# ГОСУДАРСТВЕННОЕ БЮДЖЕТНОЕ ПРОФЕССИОНАЛЬНОЕ ОБРАЗОВАТЕЛЬНОЕ УЧРЕЖДЕНИЕ НОВОСИБИРСКОЙ ОБЛАСТИ «НОВОСИБИРСКИЙ РЕЧНОЙ КОЛЛЕДЖ»

# РАССМОТРЕНО

на заседании ПЦК Протокол № 9 от «27» мая 2024 г. Председатель ПЦК \_\_\_\_\_\_\_\_ / И.Г.Гарейшина УТВЕРЖДАЮ Заместитель директора по УПР \_\_\_\_\_\_\_\_ / Г.Ф.Рамазанова «03» июня 2024 г.

### **МЕТОДИЧЕСКИЕ РЕКОМЕНДАЦИИ**

для проведения практических занятий **ОУД.10 Информатика**

для профессии:

**43.01.04 «Повар судовой»**

#### ДОКУМЕНТ ПОДПИСАН ЭЛЕКТРОННОЙ ПОДПИСЬЮ

Сертификат: 5ADCFC44609240279CF6920A945F325E Владелец: Чикинёв Павел Георгиевич Действителен: с 24.08.2023 до 16.11.2024

2024 г.

Методические рекомендации разработаны на основе требований ФГОС среднего общего образования, предъявляемых к структуре, содержанию и результатам освоения учебной дисциплины «Информатика», в соответствии с Рекомендациями по организации получения среднего общего образования в пределах освоения образовательных программ среднего профессионального образования на базе основного общего образования с учетом требований федеральных государственных образовательных стандартов и получаемой профессии или специальности среднего профессионального образования

#### **Организация-разработчик:**

Государственное бюджетное профессиональное образовательное учреждение Новосибирской области «Новосибирский речной колледж»

**Автор-составитель:**

Гордымова А.В., преподаватель ГБПОУ НСО «НРК»

# **СОДЕРЖАНИЕ**

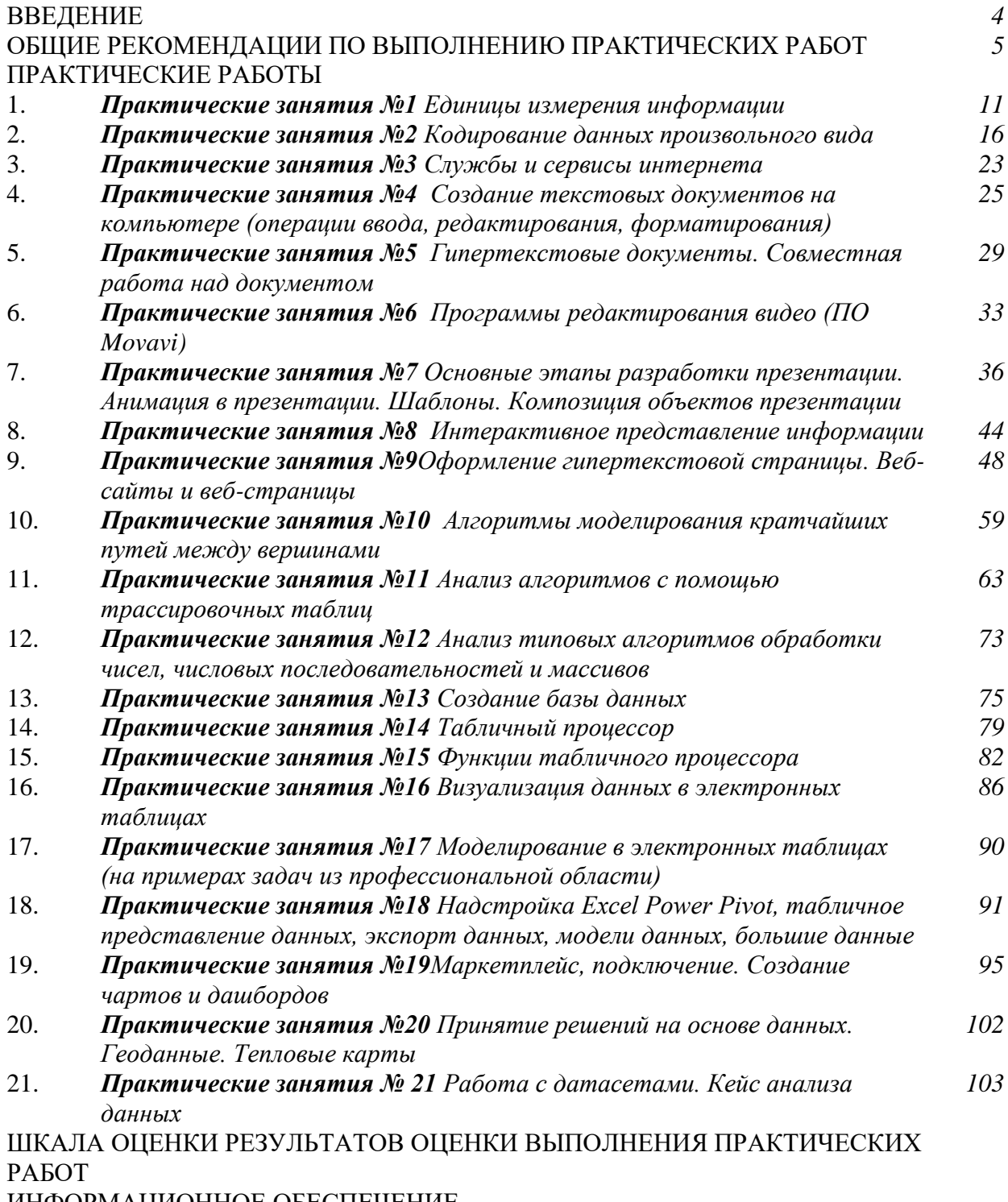

ИНФОРМАЦИОННОЕ ОБЕСПЕЧЕНИЕ

#### ВВЕДЕНИЕ

Методические рекомендации разработаны на основе: ФГОС среднего общего образования, Рекомендаций по организации получения среднего общего образования в пределах освоения образовательных программ на базе основного общего образования с учетом требований ФГОС и получаемой профессии или специальности среднего профессионального образования (Федерального государственного образовательного стандарта по профессии 43.01.04 «Повар судовой» (базовая подготовка), утвержденный приказом Министерства образования и науки РФ от 2 августа 2013 г. N 726.

Данные методические указания предназначены для организации проведения практических занятий и составлены в соответствии с разделами рабочей программы

общеобразовательной учебной дисциплины ОУД.10 Информатика, предназначены для студентов очной формы для профессии: 43.01.04 «Повар судовой» (базовый уровень).

Методические рекомендации по выполнению практических работ учебной дисциплины «Информатика» способствуют формированию у студентов профессиональных и общих компетенций, а также необходимых для профессиональной деятельности знаний и навыков.

### ОБЩИЕ РЕКОМЕНДАЦИИ ПО ВЫПОЛНЕНИЮ ПРАКТИЧЕСКИХ РАБОТ

Основная задача – закрепить знания по курсу общей информатики, научить практическому использованию теоретических знаний, освоить правила работы с лабораторным оборудованием. Необходимым дополнением к предлагаемым практическим занятиям является обобщение теоретического материала и контрольные вопросы проблемного характера. Экспериментальные работы способствуют усвоению базового курса информатики и пониманию связи информатики с профессиональной деятельностью, а также применению знаний информационных процессов в повседневной жизни.

Данные методические рекомендации включают перечень работ, правила выполнения, список рекомендуемой литературы, критерии оценивания, на усмотрение преподавателя дополнительно: описание установки или рабочего места студента, материально-техническое обеспечение, контрольные вопросы, техника безопасности. Практическая часть содержит задания, пояснения или рекомендации по их выполнению, требования к оформлению и представлению отчета о выполнении, который включает в себя ответы на контрольные вопросы и заполненные таблицы. Практические задания направлены на проверку усвоения и закрепления учебного материала, изученного на теоретических занятиях. Представленные в методическом пособии задания позволяют в полной мере решить данную задачу

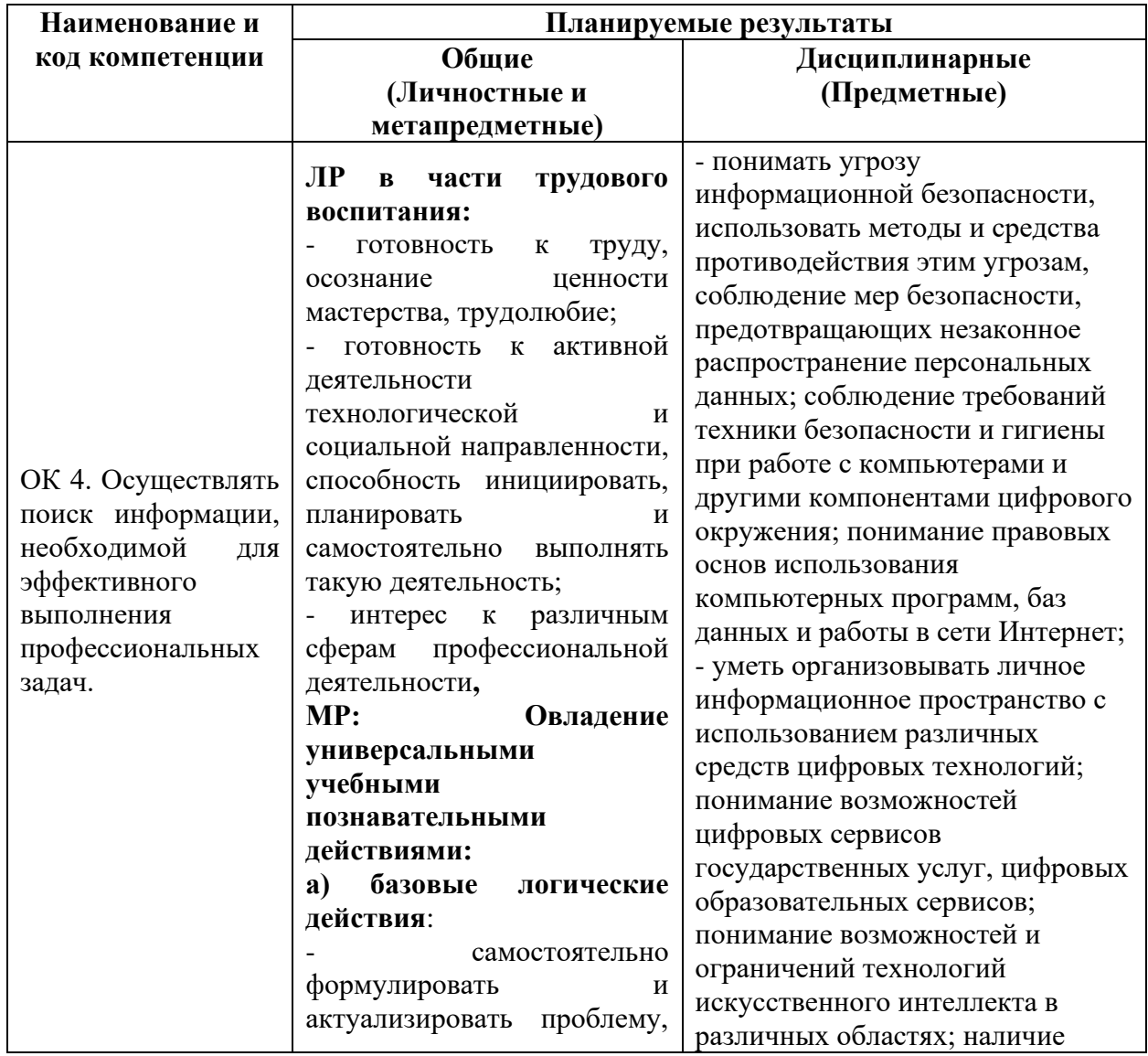

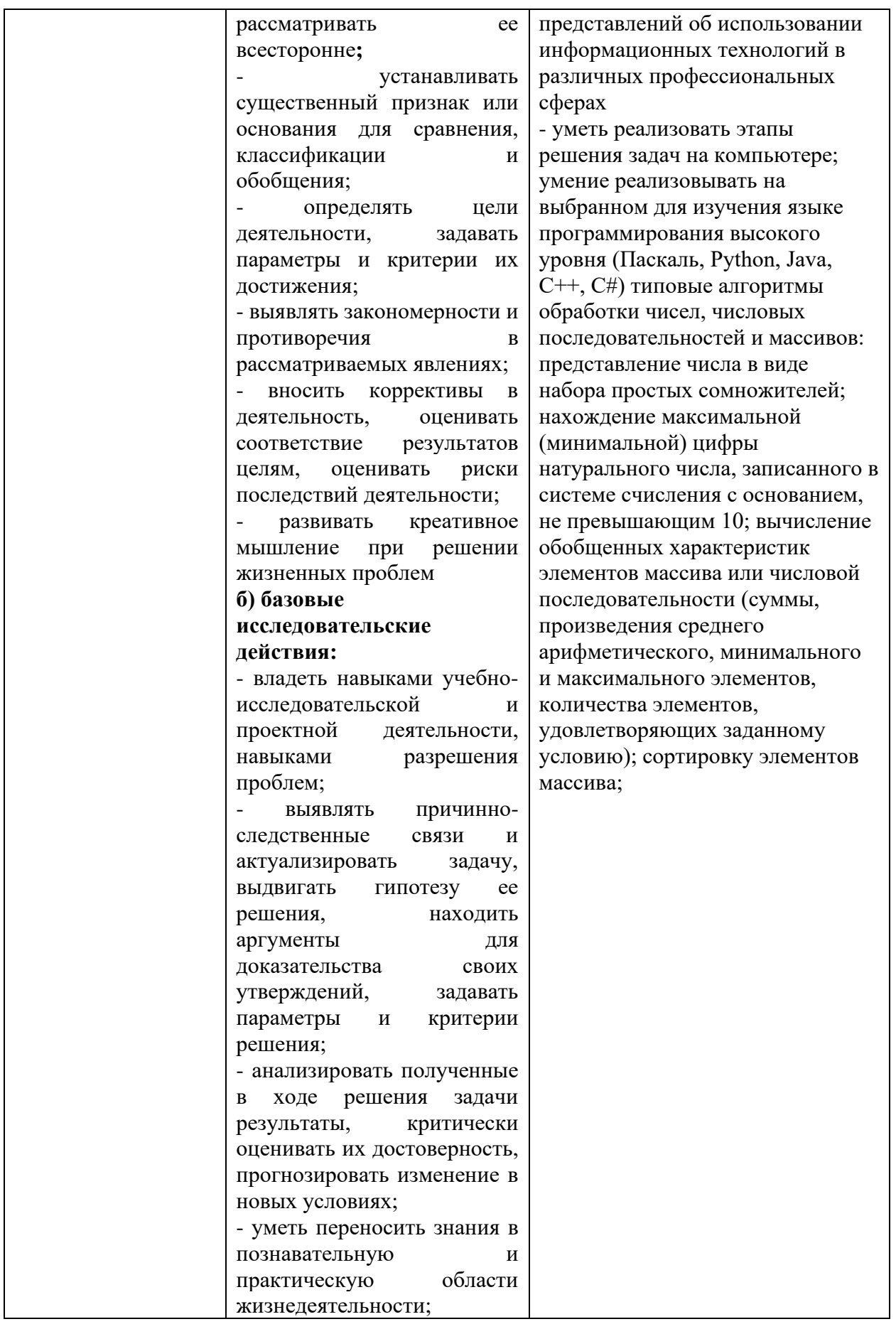

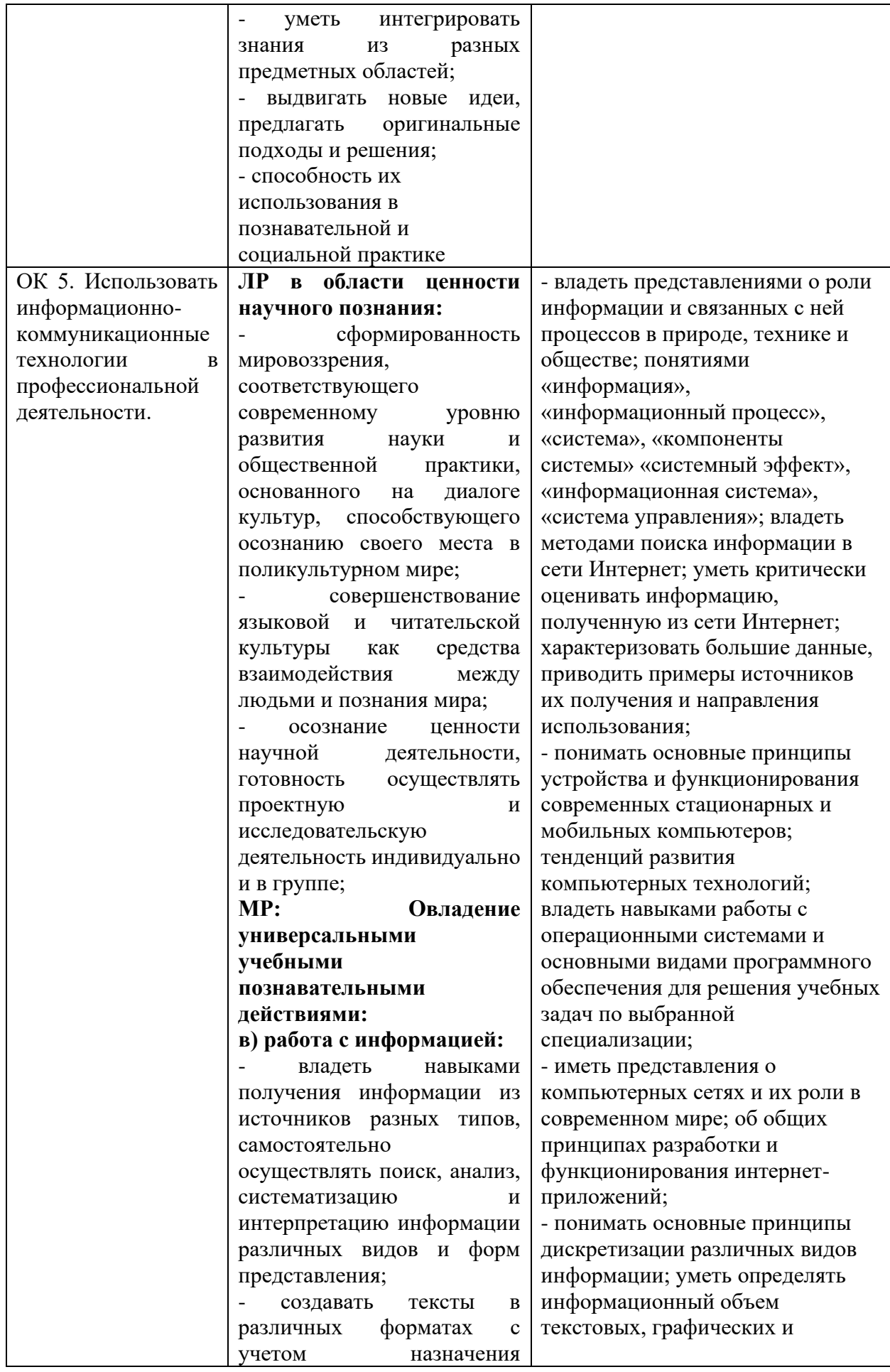

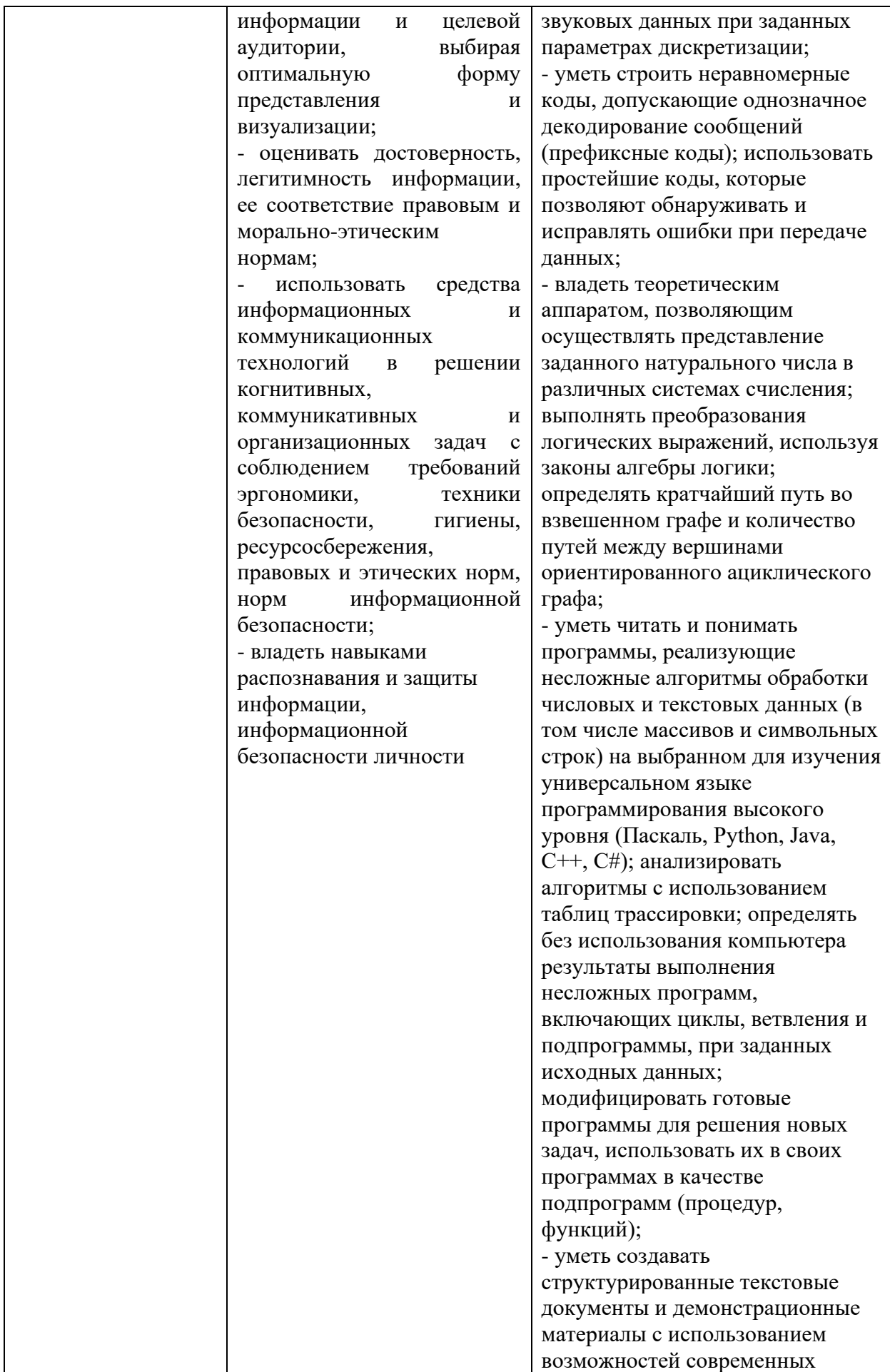

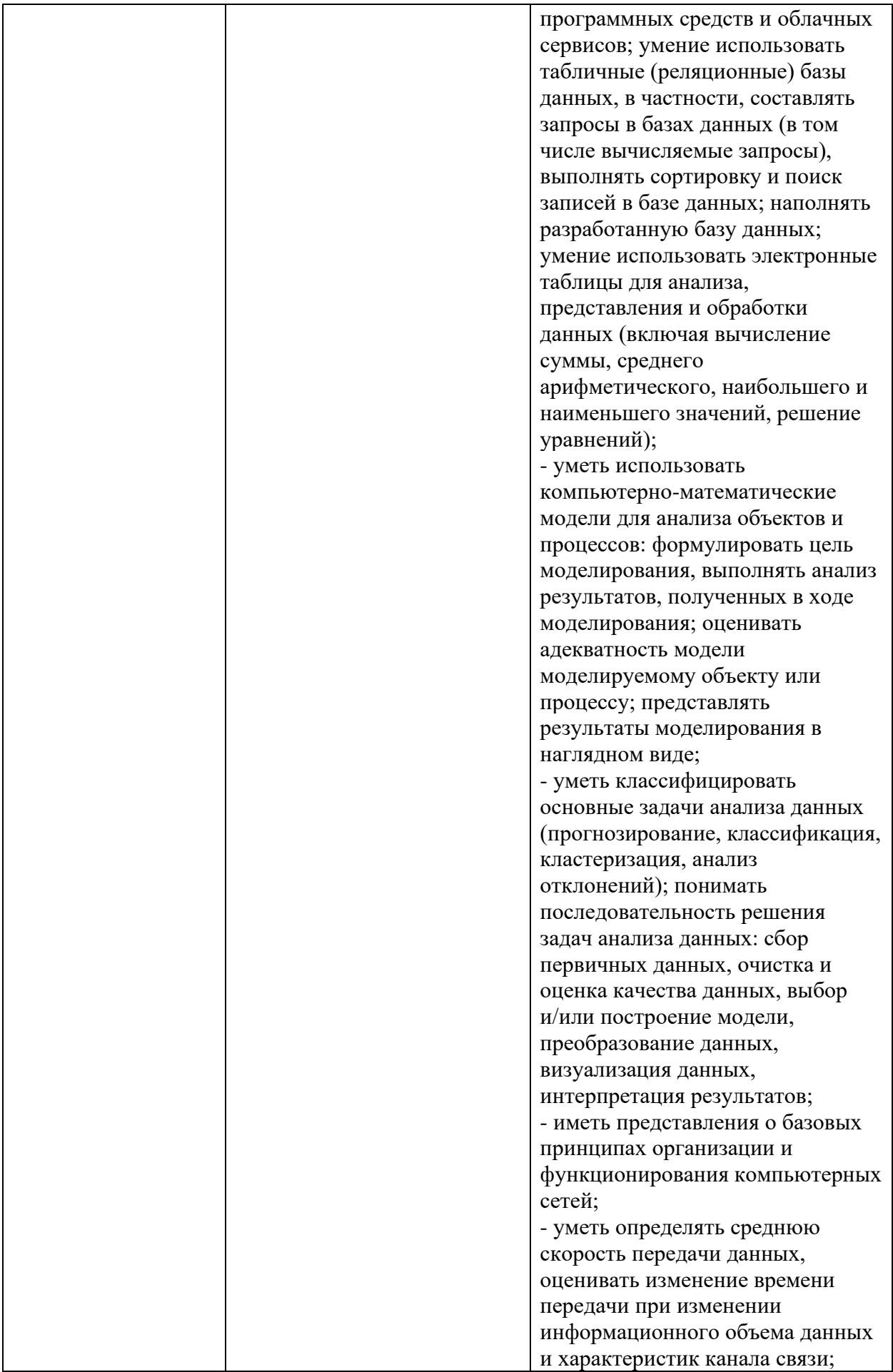

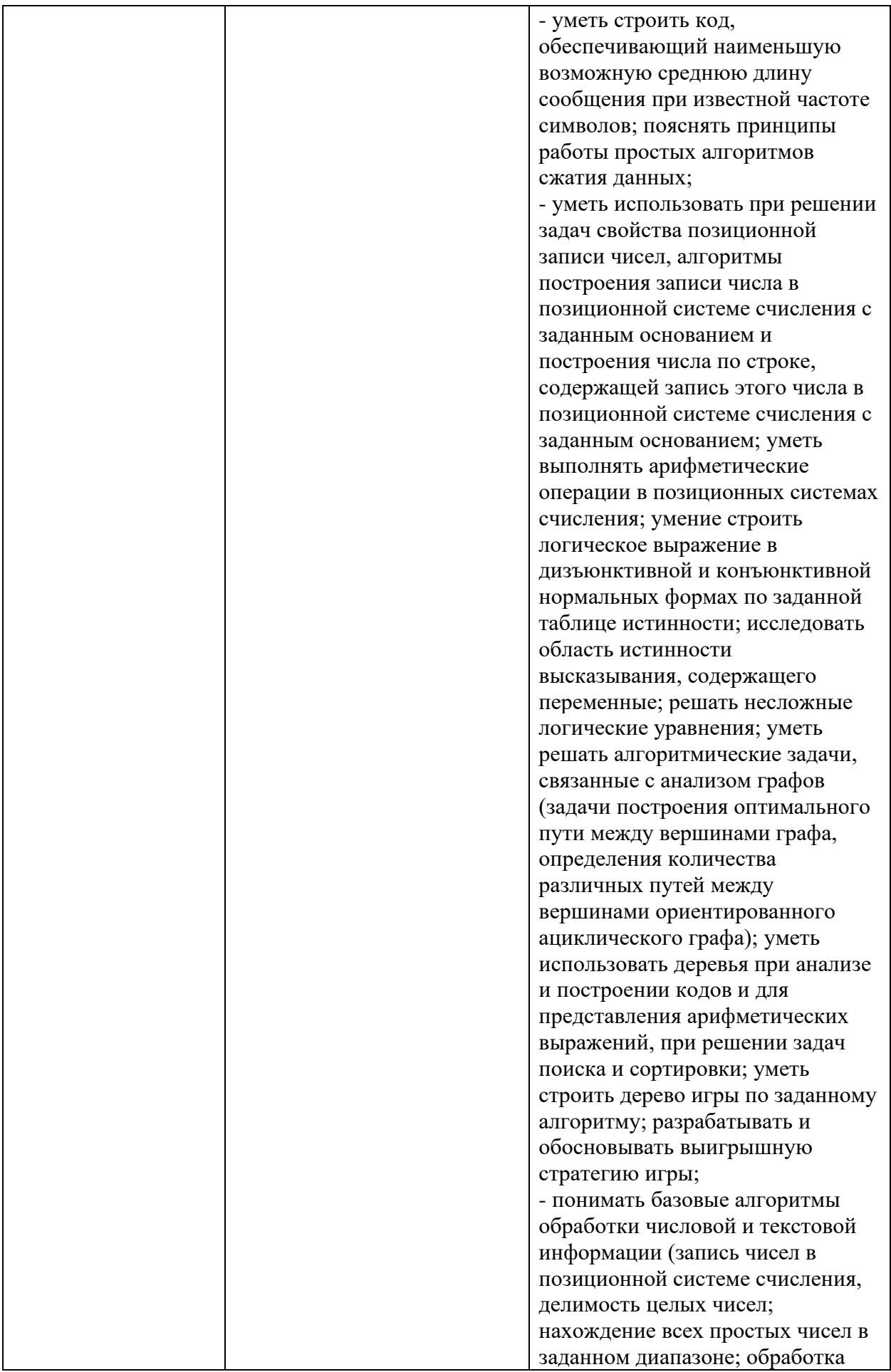

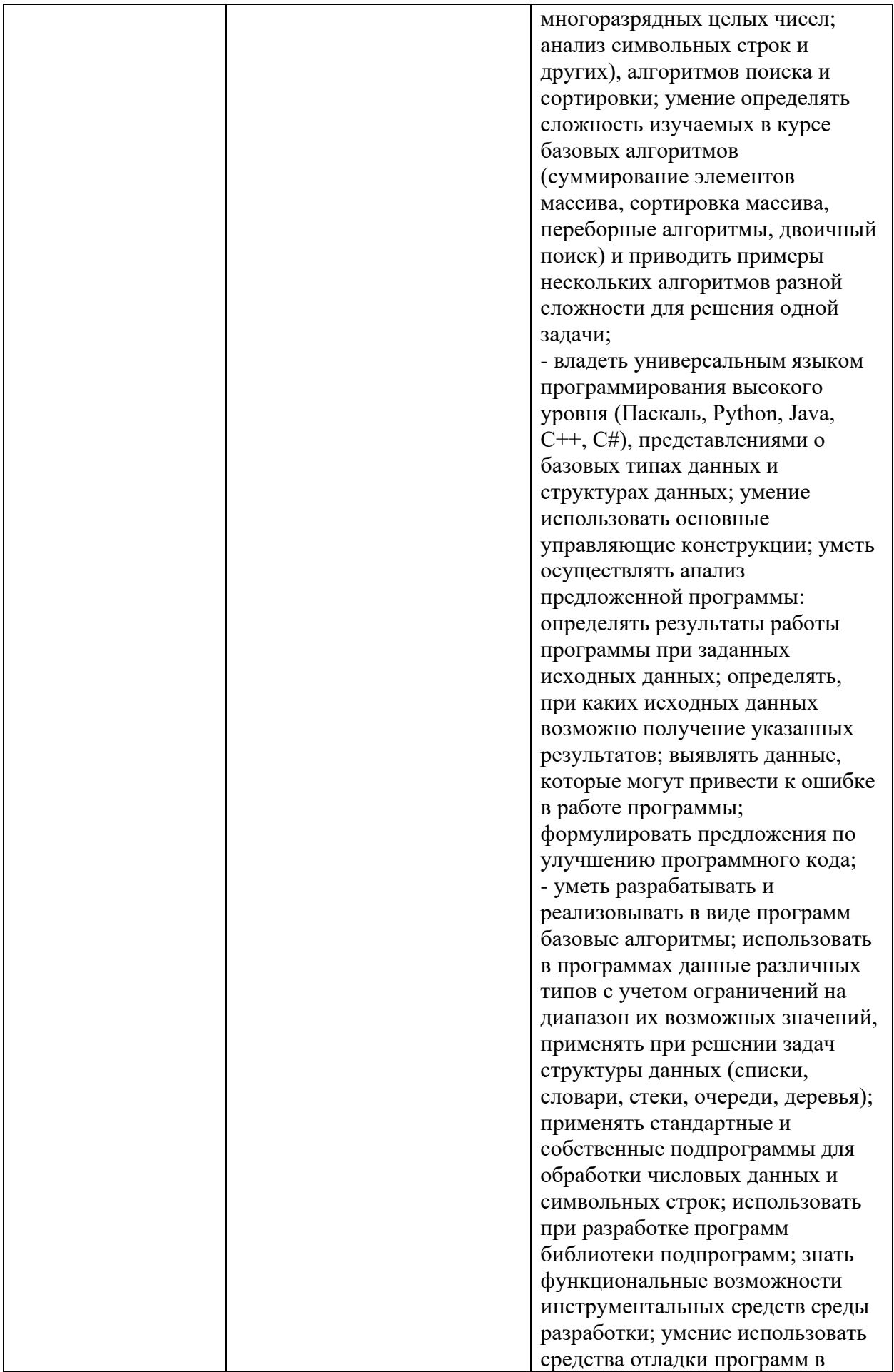

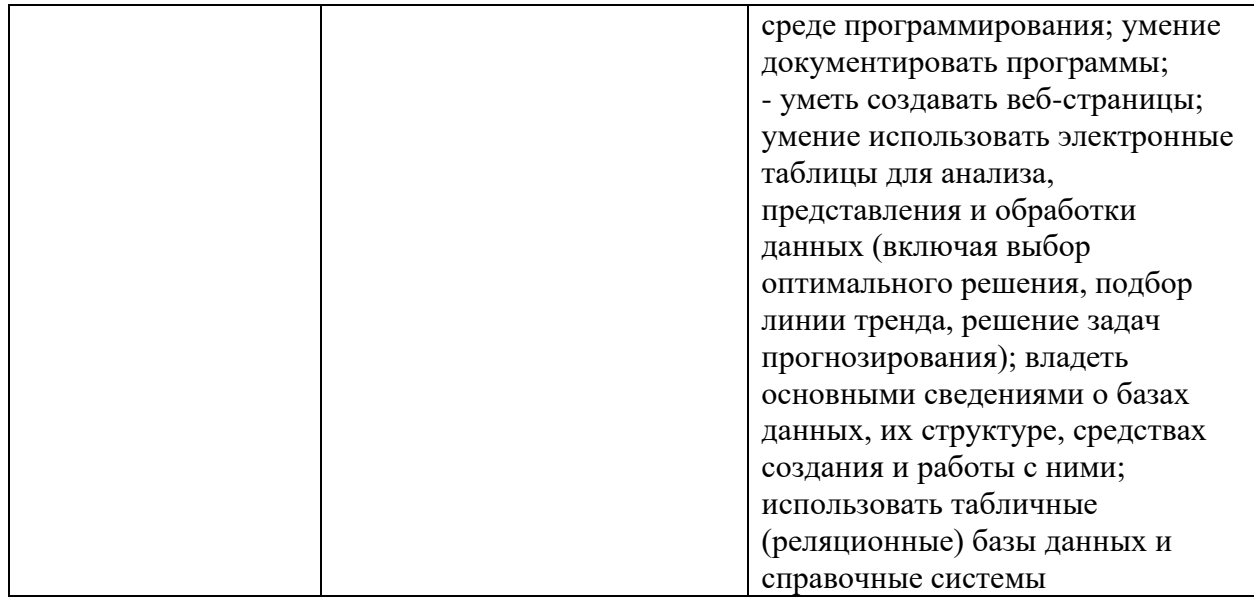

#### **Личностные результаты из рабочей программы воспитания по профессии:**

- − ЛР 4. Проявляющий и демонстрирующий уважение к людям труда, осознающий ценность собственного труда. Стремящийся к формированию в сетевой среде личностно и профессионального конструктивного «цифрового следа».
- − ЛР 6. Проявляющий уважение к людям старшей поколения и готовность к участию в социальной поддержке и волонтерских движениях.
- − ЛР 7. Осознающий приоритетную ценность личности человека; уважающий собственную и чужую уникальность в различных ситуациях, во всех формах и видах деятельности.
- − ЛР 9. Соблюдающий и пропагандирующий правила здорового и безопасного образа жизни, спорта; предупреждающий либо преодолевающий зависимости от алкоголя, табака, психоактивных веществ, азартных игр и т.д. Сохраняющий психологическую устойчивость в ситуативно сложных или стремительно меняющихся ситуациях.
- − ЛР 10. Заботящийся о защите окружающей среды, собственной и чужой безопасности, в том числе цифровой.
- − ЛР 12. Принимающий семейные ценности, готовый к созданию семьи и воспитанию детей; демонстрирующий непринятие насилия в семье, ухода от родительской ответственности, отказа от отношений со своими детьми и их финансового содержания.

# Практическое занятие №1 Единицы измерения информации

Цель работы: практическое закрепление знаний о способах измерения информации при использовании содержательного и алфавитного подходов.

Оборудование, приборы, аппаратура, материалы: персональный компьютер с выходом в Интернет.

Залание 1.

- Запустите MicrosoftOffice Word.
- Напечатайте следующую фразу: «Говорить умеют все люди на свете. Даже у самых примитивных племен есть речь. Язык — это нечто всеобшее и самое человеческое, что есть на свете».
- Определите количество символов в этом файле, включая пробелы (команда  $Pe\psi$ ецензирование  $\rightarrow$  Статистика)
- Вычислите количество информации в этом файле, если каждый символ кодируется 2 байтами (используется кодировка ASCII), информацию о вычислениях занесите в таблицу:

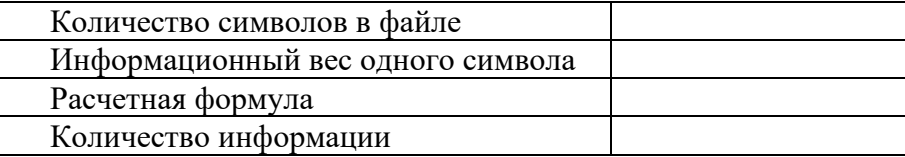

• Сохраните документ под именем Задание I в своей папке.

#### Залание 2.

Создать с помощью табличного процессора MicrosoftOffice Excel таблицу для автоматического перевода чисел из битов в байты, килобайты, мегабайты и гигабайты. Перевести во все предложенные единицы измерения 1000 битов, 8192биты, 20 500 битов, 16 384 бита, 100 200 битов.

Лля этого:

- Запустите MicrosoftOffice Excel
- Создайте и оформите таблицу следующего вида:

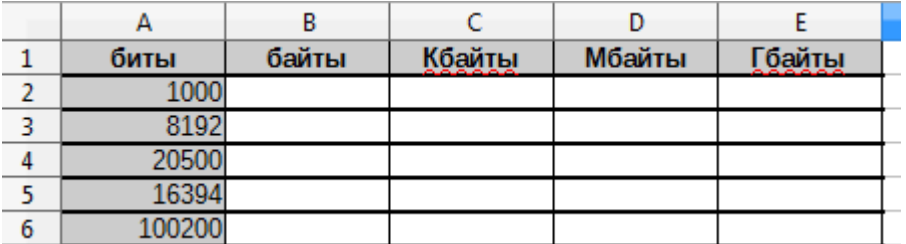

- В ячейку В2 внесите формулу = A2/8; протяните эту формулу до ячейки В6;
- Аналогично занесите формулы в ячейки С2:Е6.
- Переименуйте лист с таблицей в Задание 2: Вызовите контекстное меню на названии листа и выберите пункт Переименовать лист...

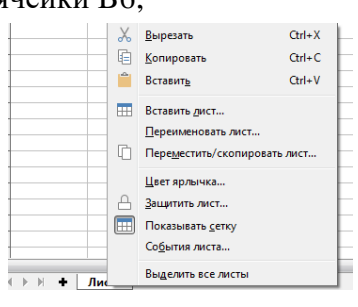

• Перейдите на следующий лист для выполнения третьего задания (добавить новый лист – кнопка **+** внизу возле отображения названий листов).

### **Задание 3.**

Создать с помощью табличного процессора *MicrosoftOffice Excel* таблицу для решения следующей задачи: *в школьную команду по волейболу было отобрано некоторое количество учеников из 64 претендентов. Сколько учеников было отобрано, если сообщение о том, кто был выбран, содержит 72 бита информации?*

*Для этого:*

- Запустите *MicrosoftOffice Excel*;
- Создайте и оформите таблицу следующего вида:

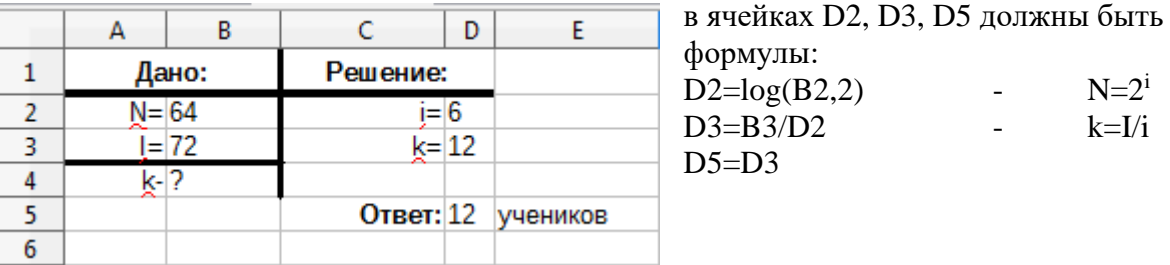

• Переименуйте лист в *Задание3***.**

#### **Задание 4.**

Аналогично выполнению задания 3 на следующем листе создайте таблицу для решения следующей задачи: *в детской магнитной азбуке 32 буквы. Какое количество информации содержит сообщение о том, что из них было собрано слово «муравей»?*

Переименуйте лист с выполненным заданием в *Задание 4.*

#### **Задание 5.**

- Перейдите на следующий лист
- Создайте следующую таблицу

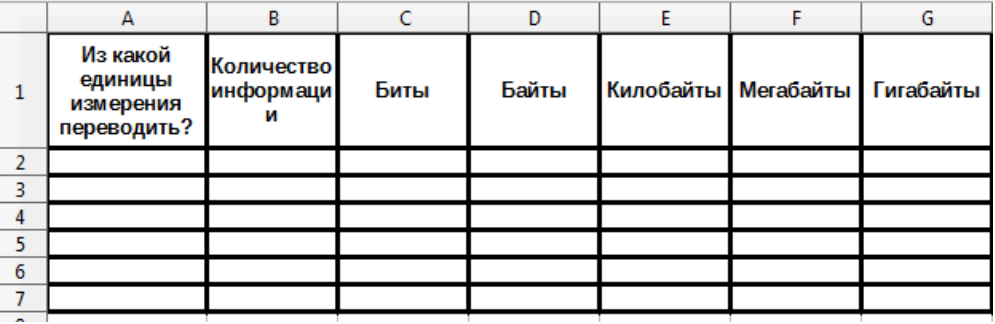

- В первом столбце единица измерения должна выбираться из списка (список создается с помощью команды Данные → Проверка данных), элементы списка вводить в строке **Источник через ;**
- С помощью условной функции **ЕСЛИ** реализуйте механизм перевода из выбранной единицы измерения информации во все остальные единицы;
- Протестируйте работу таблицы для следующих значений: 1024 байтов, 1 МБ, 32768 битов, 2048 Кб, 0,5 Гб;
- Переименуйте лист с заданием в *Задание 5;*
- Сохраните файл с заданиями в своей папке под именем *Задания2-5*.

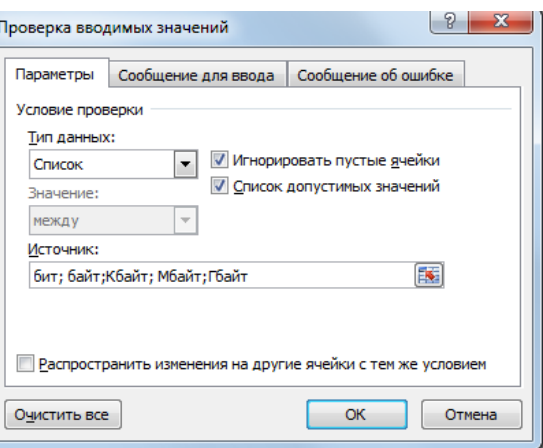

# Практическое занятие № 2 Кодирование данных произвольного вида

Цель работы: Получить навыки кодирования и декодирования информации

Оборудование, приборы, аппаратура, материалы: персональный компьютер с выходом в Интернет.

Ход работы:

- 1. Изучить теорию по теме «Теория кодирования»
- 2. Примеры выполнения заданий
- 3. Выполнить самостоятельную работу
- 4. Ответить на контрольные вопросы:
- 5. Что изучает теория кодирования?
- 6. Объясните термины: кодирование и декодирование.
- 7. Что такое код?
- 8. В чем заключается алфавитное колирование?
- 9. Как кодируются тексты?
- 10. Как кодируются изображения?
- 11. Как колируются звук и вилео?

кодирования - это раздел теории информации, изучающий **Теория** способы отождествления сообщений с отражающими их сигналами. Задачей теории кодирования является согласование источника информации с каналом связи.

Объектом кодирования служит как дискретная, так и непрерывная информация, которая поступает к потребителю через источник информации. Понятие кодирование означает преобразование информации в форму, удобную для передачи по определенному каналу связи.

Обратная операция - декодирование - заключается в восстановлении принятого сообщения из закодированного вида в общепринятый, доступный для потребителя. В теории кодирования существует ряд направлений:

- статическое или эффективное кодирование;
- помехоустойчивое кодирование;
- корректирующие коды;
- циклические коды;
- $\frac{1}{2}$ арифметические коды.

С появлением управляющих систем, в частности ЭВМ, роль кодирования существенно возросла и изменилась, так как без кодирования невозможна передача информации. В последнее время в связи с развитием телекоммуникационных систем и широким использованием вычислительной техники для обработки и хранения информации возникла новая область знаний - информационная безопасность.

Кодированием называют универсальный способ отображения информации при ее хранении, обработке и передаче в виде системы соответствий между сигналами и элементами сообщений, при помощи которых эти элементы можно зафиксировать. Код - это правило однозначного преобразования сообщения из одной символической формы представления сообщения в другую, обычно без каких-либо потерь информации. Если все кодовые слова имеют одинаковую длину, то код называется равномерным, или блочным.

Под абстрактным алфавитом будем понимать упорядоченное дискретное множество символов.

Алфавитное кодирование. Алфавитное, т.е. побуквенное, кодирование можно задать таблицей кодов. Фактически кодом преобразования является некоторая подстановка.

 $\sigma = \begin{pmatrix} \alpha_1 & \dots & \alpha_n \\ \beta_1 & \dots & \beta_n \end{pmatrix}$ , где  $\alpha_i \in \text{and}_{\text{BBHTY}} A$ ,  $\beta_i \in \text{MHOKECTBY CIOB, COCIABJCHHBX B}$ Тогла алфавите В. Множество кодов букв называется множеством элементарных кодов.

Алфавитное кодирование можно использовать для любого множества сообщений.

Компьютерная обработка данных основана на применении двоичного кода. Этот универсальный способ кодирования годится для любых данных, независимо от их происхождения и содержания.

#### Кодирование текста

Тексты - это послеловательности символов, вхоляших некоторый алфавит. Колирование текста сводится к двоичному кодированию алфавита, на основе которого он построен. Чаще всего применяется байтовое кодирование алфавита. В этом случае максимальная мощность алфавита составляет 256 символов. Такой алфавит может содержать два набора буквенных символов (например, русский и латинский), цифры, знаки препинания и математические знаки, пробел и небольшое число дополнительных символов. Примером такого алфавита является код **ASCII**.

Однако, ограниченный набор из 256 кодов символов сегодня уже не удовлетворяет возросшие потребности международного общения. Все большее распространение получает универсальная система 16-разрядного кодирования символов UNICODE.

Мощность алфавита в системе кодирования UNICODE составляет 216=65 536 разных кодов, из которых 63 484 кода соответствуют символам большинства алфавитов, а оставшиеся 2048 кодов разделены пополам и образуют таблицу размером 1024 столбцов х 1024 строк. В этой таблице более миллиона ячеек, в которых можно разместить еще более миллиона различных символов. Это символы «мертвых» языков, а также символы, не имеющие лексического содержания, указатели, знаки и т.п. Для записи этих дополнительных символов необходима пара 16-разрядных слов (16 разрядов для номера строки и 16 разрядов для номера столбца).

Таким образом, система UNICODE является универсальной системой кодирования всех символов национальных письменных систем и обладает возможностью существенного расширения.

#### Кодирование изображений

Рисунки, картинки, фотографии кодируются в растровом формате. В этом виде каждое изображение представляет собой прямоугольную таблицу, состоящую из цветовых точек. Цвет и яркость каждой отдельной точки выражаются в числовой форме, что позволяет использовать двоичный код для представления графических данных.

Черно-белые изображения принято представлять в градациях серого цвета, для этого используется модель GreyScale. Если яркость точки кодируется одним байтом, можно использовать 256 различных серых тонов. Такая точность согласуется с восприимчивостью человеческого глаза и возможностями полиграфической техники.

При кодировании цветных изображений применяют принцип декомпозиции цвета на составляющие, для этого используют модель **RGB**. Цветное изображение на экране получается путем смешивания трех базовых цветов: красного (Red, R), синего (Blue, B) и зеленого (Green, G).

Кажлый пиксель на экране состоит из трех близко расположенных элементов, светяшихся этими пветами.

Цветные дисплеи, использующие такой принцип называются RGB -мониторами.

Код цвета пикселя содержит информацию о доле каждого базового цвета.

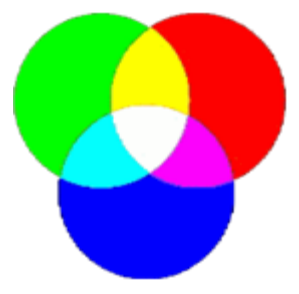

#### **Схема цветообразования**

Если все три составляющих имеют одинаковую интенсивность (яркость), то из их сочетаний можно получить 8 различных цветов:

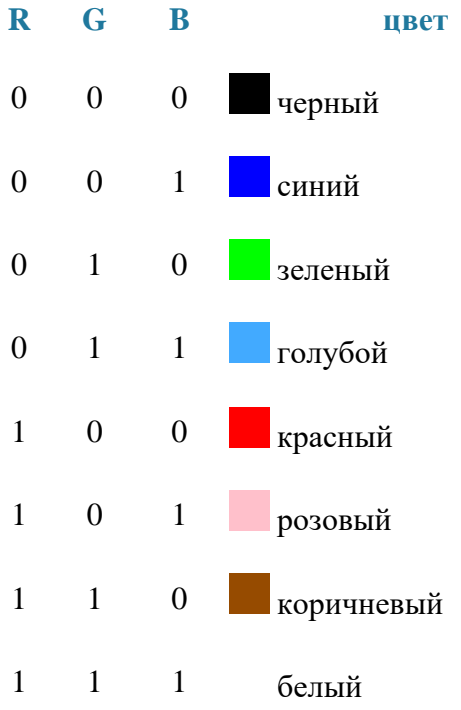

Формирование цветов при глубине цвета 24 бита:

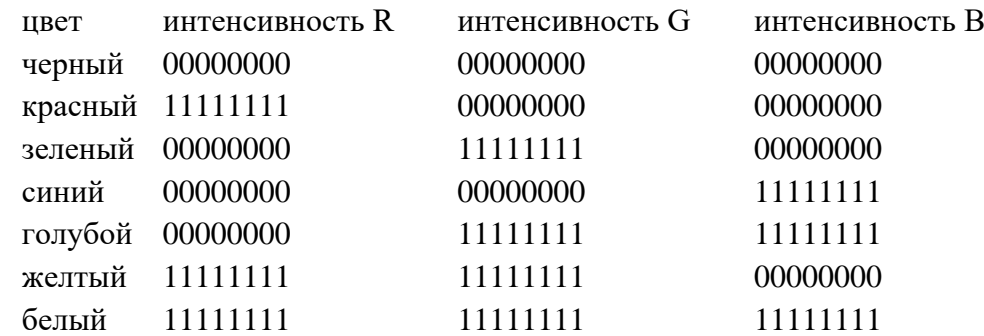

Чем больше глубина цвета, тем шире диапазон доступных цветов и тем точнее их представление в оцифрованном изображении. Пиксель с битовой глубиной, равной единице, имеет лишь 2 (в первой степени) возможных состояния — два цвета: черный или белый. Пиксель с битовой глубиной в 8 единиц имеет 28 или 256 возможных цветовых значений. Пиксель же с битовой глубиной в 24 единицы имеет 224 степени) или 16,7 миллионов возможных значений. Считается, что 24-битные изображения, содержащие 16,7 миллионов цветов, достаточно точно передают краски окружающего нас мира. Как правило, битовое разрешение задается в диапазоне от 1 до 48 бит/пиксель.

При печати на бумаге используется несколько иная цветовая модель: если монитор испускал свет, оттенок получался в результате сложения цветов, то краски - поглощают свет, цвета вычитаются. Поэтому в качестве основных используют голубую (Cyan, C), пурпурную (Magenta, M) и желтую (Yellow, Y) краски. Кроме того, из-за не идеальности красителей, к ним обычно добавляют четвертую -- черную (black, K). Для хранения информации о каждой краске и в этом случае чаще всего используется 1 байт. Такая система кодирования носит название **CMYK**.

Более грубое представление цвета использует меньшее число разрядов. Например, кодирование цветной графики 16-разрядными числами носит название **High Color**. В этом случае каждому цвету отводят пять разрядов.

#### **Кодирование звука и видео**

Приемы работы со звуковой информацией пришли в компьютерную технику позже всего. Аналитический метод кодирования, применимый к любым звуковым сигналам основан на аналогово-цифровом преобразовании. Исходный аналоговый сигнал представляют как последовательность цифровых сигналов, записанных в двоичном коде. Разрядность преобразования определяет объем данных, соответствующих отдельному цифровому сигналу. При воспроизведении звука выполняют обратное цифро-аналоговое преобразование.

Этот метод кодирования содержит погрешность, так что воспроизводимый сигнал несколько отличается от оригинала.

Метод кодирования на основе табличного синтеза применим только к музыкальным произведениям. В заранее подготовленных таблицах хранятся образцы (**сэмплы**) звуков различных музыкальных инструментов. Числовые коды определяют инструмент, ноту и продолжительность звучания.

При кодировании видеосигнала требуется записать последовательность изображений (кадров) и звук (звуковая дорожка). Формат видеозаписи позволяет включить оба потока данных в одну цифровую последовательность.

# ПРИМЕР ВЫПОЛНЕНИЯ ЗАДАНИЙ

1. Заменяя каждую букву ее порядковым номером в алфавите, зашифруйте фразу: "Я УМЕЮ КОДИРОВАТЬ ИНФОРМАЦИЮ".

Решение: Для того, чтобы легко закодировать фразу, заменяя каждую букву ее порядковым номером в алфавите необходимо составить таблицу соответствия "Буква - её порядковый номер":

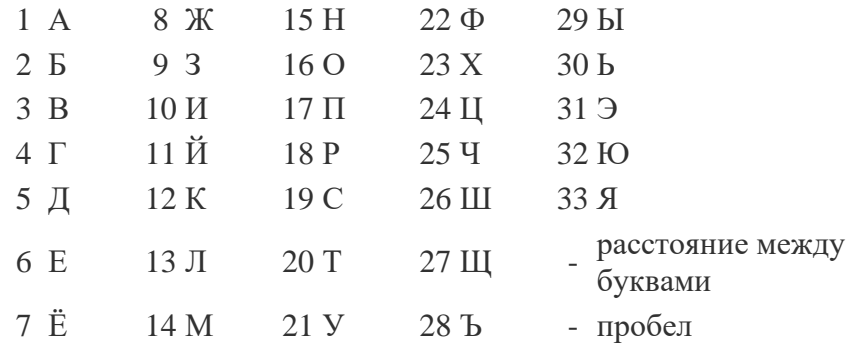

**№ Буква № Буква № Буква № Буква № Буква**

Теперь можно легко зашифровать фразу. Она будет выглядеть так: "33 21-14-6-32 12-16-5- 10-18-16-3-1-20-30 10-15-22-16-18-14-1-24-10-32"

2. Дана кодировочная таблица (первая цифра кода - номер строки, вторая - номер столбца):

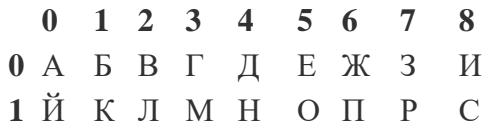

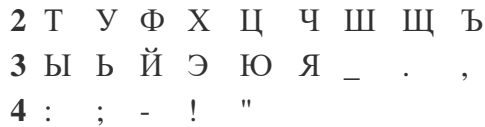

С помощью этой кодировочной таблицы зашифруйте фразу: ТЕЛЕГРАММА. Решение: 20 05 12 05 03 17 00 13 13 00

#### **BAPMANT** 1

Дана кодовая таблица азбуки Морзе

2

8

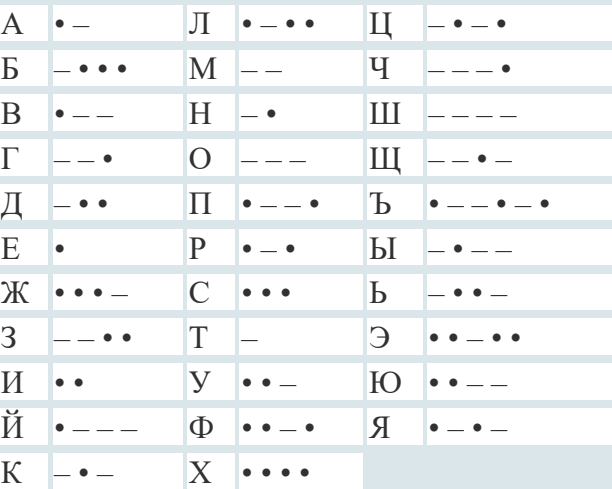

Расшифруйте (декодируйте), что здесь написано (буквы отделены друг от друга пробелами): – – – – – • – • • – – – – • • – • – • – • – –

Закодируйте с помощью азбуки Морзе слова: информатика, данные, алгоритм.

Закодируйте с помощью азбуки Морзе свое имя и фамилию.

Дана кодировочная таблица (первая цифра кода - номер строки, вторая - номер столбца)

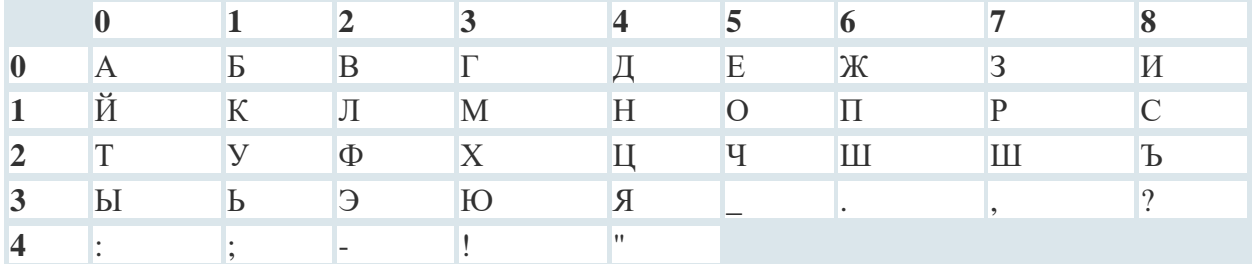

С помощью этой кодировочной таблицы зашифруйте фразу: Я УМЕЮ РАБОТАТЬ С ИНФОРМАЦИЕЙ! А ТЫ?

Заменяя каждую букву ее порядковым номером в алфавите, зашифруйте фразу: "Я УМЕЮ КОДИРОВАТЬ ИНФОРМАЦИЮ". Что необходимо предусмотреть, чтобы зашифрованный текст был записан без пропусков?

#### **BAPMANT** 2

Дана кодовая таблица азбуки Морзе

 $A \bullet - \qquad \qquad \Pi \bullet - \bullet \bullet \qquad \Pi \qquad - \bullet - \bullet$  $\overline{b}$  –•••  $\overline{M}$  ––  $\overline{y}$  –––•

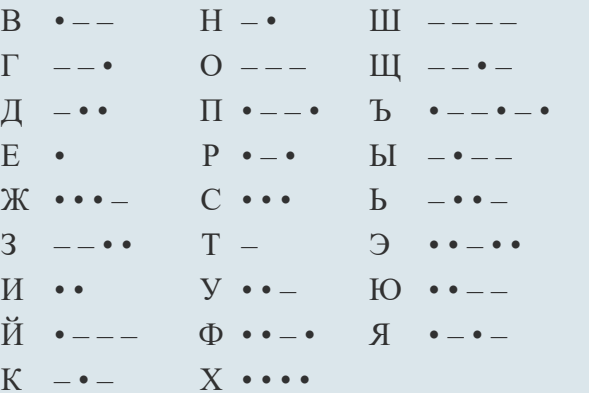

Расшифруйте (декодируйте), что здесь написано (буквы отделены друг от друга пробелами): - • - • - • • • - - - - -

Закодируйте с помощью азбуки Морзе слова: информатика, данные, алгоритм.

Закодируйте с помощью азбуки Морзе свое имя и фамилию.

Дана кодировочная таблица (первая цифра кода - номер строки, вторая - номер столбца)

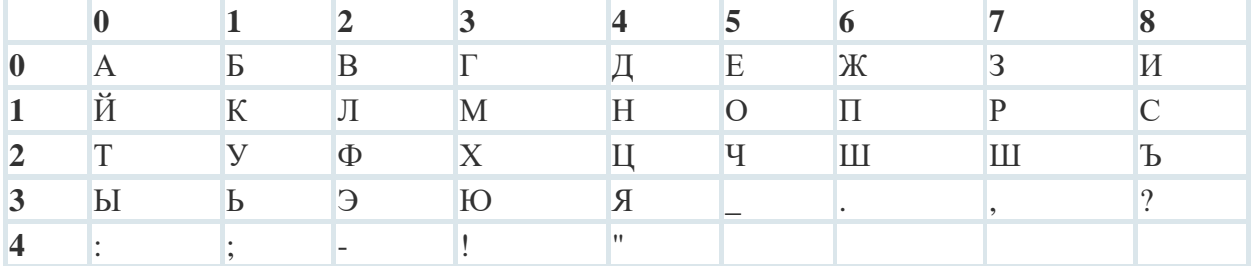

С помощью этой кодировочной таблицы зашифруйте фразу: "Таблицы маршрутизации электронные базы данных".

Заменяя каждую букву ее порядковым номером в алфавите, зашифруйте фразу: "Скрипт набор команд какого-либо языка". Что необходимо предусмотреть, чтобы зашифрованный текст был записан без пропусков?

#### **BAPMANT** 43

Дана кодовая таблица азбуки Морзе

2

÷

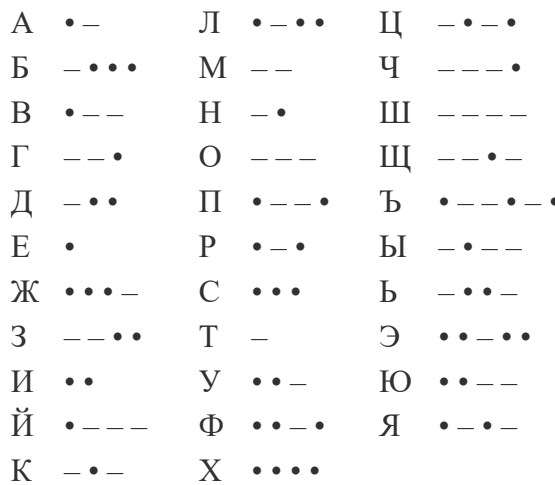

Расшифруйте (декодируйте), что здесь написано (буквы отделены друг от друга пробелами):  $\bullet$  - -  $\bullet \bullet$  -  $\bullet$  - - - -  $\bullet \bullet$  -

Закодируйте с помощью азбуки Морзе слова: флаг, имя, кодирование.

Закодируйте с помощью азбуки Морзе свое имя и фамилию.

 $\overline{2}$ 

8

Дана кодировочная таблица (первая цифра кода - номер строки, вторая - номер столбца)

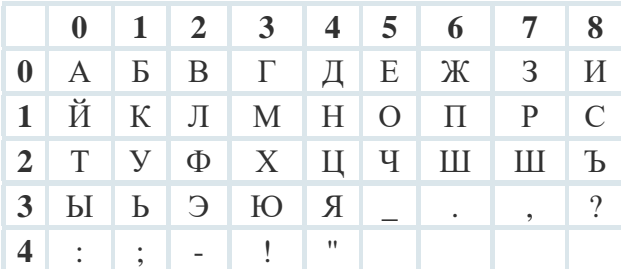

С помощью этой кодировочной таблицы зашифруйте фразу: "УЧЕНИЕ ДА ТРУД К СЛАВЕ ВЕДУТ"

Заменяя каждую букву ее порядковым номером в алфавите, зашифруйте фразу: "ЮЗЕР - ПОЛЬЗОВАТЕЛЬ КОМПЬЮТЕРА". Что необходимо предусмотреть, чтобы зашифрованный текст был записан без пропусков?

# **Практическое занятие № 3 Службы и сервисы интернета**

**Цель:** научиться пользоваться электронными словарями, изучить методы поиска нужных слов в электронных словарях; познакомиться с основными возможностями программыбраузера Internet Explorer; освоить навыки работы с программой-браузером, изучение процесса поиска информации в Интернет, зная адрес страницы, на которой она расположена.

**Оснащение:** персональный компьютер, конспекты, карточки-задания, учебники.

#### **Теоретическая часть:**

Для связи с Internet используется специальная программа – браузер.

Сегодня наиболее популярными браузерами являются Opera, Google, Firefox и InternetExplorer. Основное назначение браузера – загрузка Веб-страницы из Интернета и отображение её на экране.

Служба WorldWideWeb (WWW) – это единое информационное пространство, состоящее из сотен миллионов взаимосвязанных электронных документов.Отдельные документы, составляющие пространство Web, называют Web-страницами.Группы тематически объединенныхWeb-страниц, называют Web-узлами (сайтами). **Адресация в сети:**

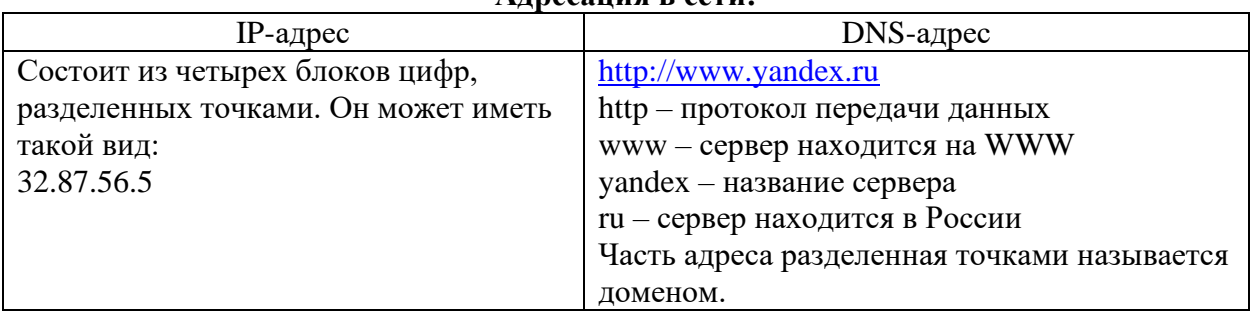

Если вы изучаете иностранный язык, сталкиваетесь с переводом текстов с иностранного языка или ведете переписку с зарубежными друзьями, то без помощи словаря вам не обойтись. Для того, чтобы найти определение какого-либо термина, мы также можем воспользоваться услугами электронных словарей. Если рассматривать такой вариант, когда у вас нет возможности заглянуть в книгу, существуют электронные словари. Некоторые вещи, как например, поиск в огромных массивах текста, они делают удивительно быстро.

#### **Практическая часть 1:**

В тетрадь запишите следующую таблицу:

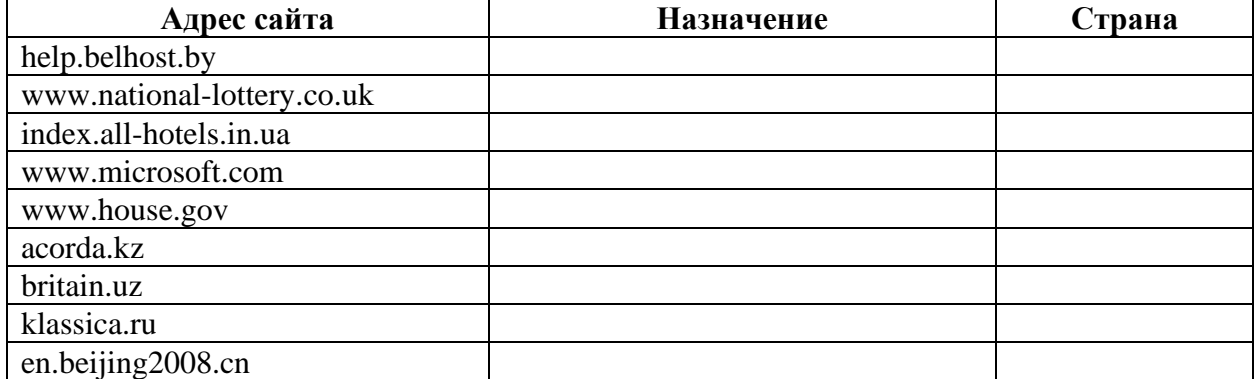

Рассмотрите веб-страницы, определите назначение сайта, определите государство, в котором сделан этот сайт.

Откройте Веб страницу с адресом: [www.detstvo.ru.](http://www.detstvo.ru/) Найдите гиперссылку праздники, нажмите на нее, дождитесь загрузки страницы, перепишите ее адрес. Далее найдите ссылку фото, перепишите и ее адрес.

Ответьте на вопрос: каким образом адресуются страницы одного сайта?

# **Практическая часть 2:**

Откройте программу Enternet Explorer. Загрузите страницу электронного словаря В. Даля – www.slovardalya.ru. В текстовое поле **Поиск по словарю:** введите слово, лексическое значение которого вам нужно узнать, например, «рутина». Нажмите на кнопку**Искать**. Дождитесь результата поиска. Запишите результат к себе в тетрадь.

Самостоятельно найдите лексическое значение следующих слов и запишите результат к себе в тетрадь.

- − Новости,
- − Статья,
- − Учитель,
- − Техника,
- − Команда.

Найдите лексические значения и этимологию следующих слов и запишите результат к себе в тетрадь:

- − Метонимия,
- − Видеокарта,
- − Железо,
- − Папирус,
- − Скальпель,
- − Дебет (бухг. термин).

#### **Практическая часть 3:**

Используя, словарь-переводчик сделайте перевод следующих слов на английский, испанский и японский язык. Вы можете воспользоваться любыми словарями из предложенного списка:

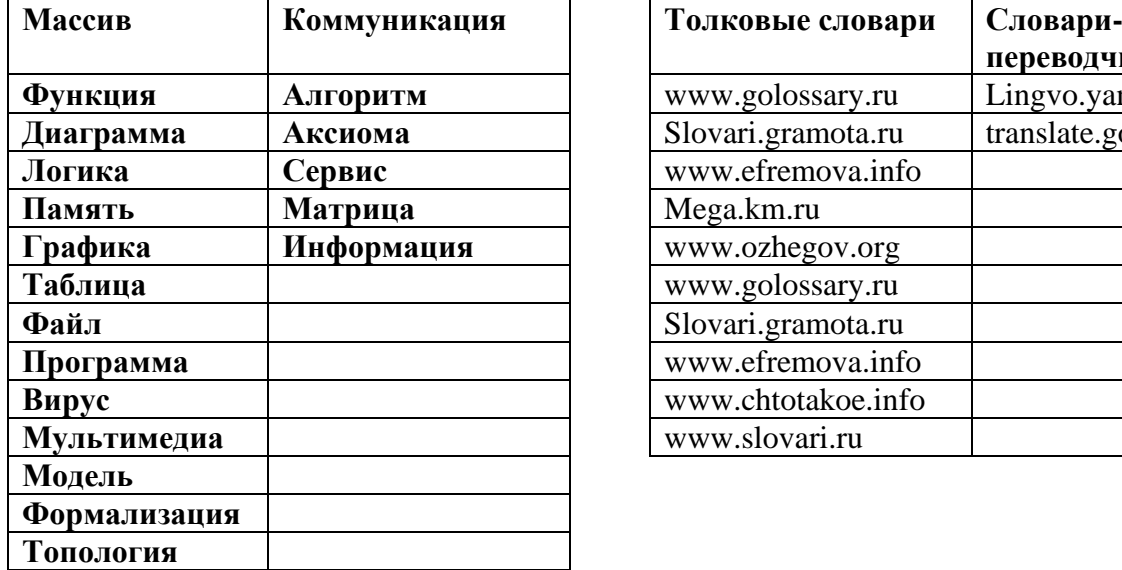

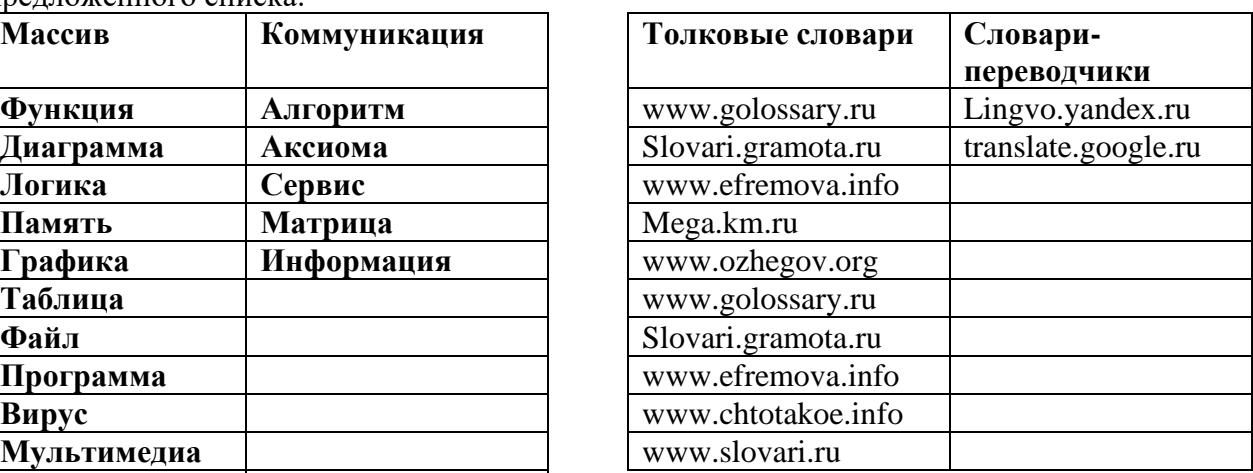

# Практическое занятие №4 Создание текстовых документов на компьютере

Цель: научиться пользоваться текстовым редактором; познакомиться с основными возможностями программы; освоить навыки работы с программой.

Оснащение: персональный компьютер, конспекты, карточки-задания, учебники.

# Задание №1.

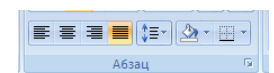

- 1. Установите выравнивание по ширине (Главная Абзац -
- 2. Установите режим Разметка страницы.
- 3. Установите поля страницы по 2 см (Поля Настраиваемые поля).
- 4. Установите книжную ориентацию страницы и размер бумаги А4 (Ориентация, Размер).

### Задание №2.

# Напечатайте фразу: Я изучаю текстовый редактор Microsoft Word.

Скопируйте данную фразу и вствьте еще 5 таких же.

#### Указания:

- Предварительно выделите данную фразу одним из ниже описанных способов (см. ниже «Выделение фрагментов текста»)
- Скопируйте ее в буфер обмена (Главная Копировать)
- Снимите выделение текста щелчком мыши в пустом месте страницы
- Установите курсор на новую строку (переместите курсор в коней фразы и нажмите клавшиу Enter)
- $\triangle$  Вставьте фразу из буфера обмена (Главная Вставить)

#### Выделение фрагментов текста

Существуют различные способы выделения:

- Подвести указатель мыши к началу фрагмента текста, который вы хотите выделить, нажать левую кнопку мыши и, не отпуская ее, перемещать указатель до конца вылеления.
- Для выделения слова следует дважды щелкнуть на нем левой кнопкой мыши.
- Для выделения всего предложения следует выполнить щелчок на любом символе предложения при нажатой клавише Ctrl.
- Чтобы выделить целую строку, следует поместить указатель мыши слева от первого слова строки, чтобы появилась белая стрелка и нажать левую клавишу мыши.
- Для выделения целого абзаца следует поместить курсор мыши слева от выделяемого абзаца и выполнить двойной щелчок.
- Для выделения всего текста удобнее воспользоваться меню Редактирование -Выделить - Выделить всё

# Задание №3.

Измените параметры шрифта (название шрифта, его размер, стиль, цвет, подчеркивание, эффекты) для первой фразы, набранной в предыдущем задании (задание №2)

#### Указания:

- $\triangle$  Выделите первую строку, меню Главная Шрифт
- $\triangle$  Выберите шрифт Garamond, размер 16, начертание полужирный, цвет символов - синий, подчеркивание - пунктирное, эффект - с тенью.

### Задание №4.

Наберите ниже указанный текст в рамочке и выровняйте его по ширине. Установите красную строку 2 см. Затем скопируйте текст и выровняйте его остальными способами.

#### Указания:

- $\mathbf{\hat{P}}$  Установите курсор внутри абзаца, Главная Абзац, вкладка Оступы и интервалы.
- В раскрывающемся списке Выравнивание выберите По ширине.
- В раскрывающемся списке Первая строка выберите Отступ.
- В списке На установите 2 см.

Важно различать конец абзаца и конец строки внутри абзаца. Текст, который не помещается в данной строке, автоматически переносится на новую строку, поэтому для перехода на новую строку в пределах одного абзаца клавиша Enter не нажимается. Клавишу Enter нужно нажимать только в конце абзаца.

Существует 4 способа выравнивания абзацев:

- По левому краю левый край текста ровный, а правый как получится.
- По ценру весь текст выровнен по центру.
- По правому краю правый край текста ровный, а левый как получится
- По ширине оба края ровные.

Задание №5. Напечатайте текст, руководствуясь указаниями:

# ШУТОЧНЫЕ ВОПРОСЫ

Какие часы показывают верное время только два раза в сутки?

 $(Komopuecmonm)$ Что нужно сделать, чтобы отпилить ветку, на которой сидит ворона, не потревожив её?  $(\Pi \circ \delta \circ \mathcal{H} \circ \delta \mathfrak{a} \mathfrak{m} \mathfrak{b}, \mathfrak{n} \circ \kappa \mathfrak{a} \mathfrak{o} \mathfrak{n} \mathfrak{a} \mathfrak{y} \mathfrak{n} \mathfrak{e} \mathfrak{m} \mathfrak{u} \mathfrak{m})$ 

В комнате горело 7 свечей. Проходил мимо человек, потушил 2 свечи. Сколько свечей осталось?

(Две, остальные сгорели)

#### Указания:

- 1. Установите автоматический перенос слов (Разметка страницы Расстановка переносов, активизируйте флажок Авто).
- 2. Напечатайте весь текст от левой границы страницы, разбив его на 6 абзацев.
- 3. Выделите весь текст (вместе с заголовком) и установите:
- Абзацные отступы слева и справа по 1,5 см (Главная Абзаи, вкладка Отступы и интервалы, группа Отступ: слева – 1,5 см, справа – 1,5 см).
- $\bullet$  Красную строку 1 см (Первая строка Отступ 1 см).
- 4. Выровнять вопросы по ширине, ответы по правому краю, заголовок по центру.
- 5. Установите начертание для вопросов обычный, для ответов курсив.
- 6. Оформите заголовок:
- В разрядку (Главная Шрифт, вкладка Интервал, в списке Интервал выберите Разряженный, в списке На установите 3 пт).

7. Оформите текст рамкой:

- ❖ Выделите весь текст вместе с заголовком.
- ❖ Меню *Разметка страницы – Границы страниц* в группе *Тип* установите *Рамка*, выберите *Тип и Цвет* линии для рамки).

# **Задание №6.**

Оформите приглашение, руководствуясь указаниями.

#### *Указания:*

- 1. В меню *Вставка – Фигуры* выберите *Ромб*.
- 2. Измените параметры ромба следующим образом (все изменения производятся только при выделенном объекте):
- ❖ Выделите ромб (установите указатель мыши на ромб так, чтобы он принял форму стрелки с перекрестием и щелкните – должны появиться белые маркеры).
- ❖ Измените размер ромба, сделав его больше или меньше (установите указатель мыши на один из маркеров, чтобы появилась двойная стрелка, нажмите левую кнопку мыши и растяните ромб).
- ❖ Щелкните по кнопке *Цвет заливки* и выберите *Нет заливки*.
- ❖ Щелкните по кнопке *Цвет линий* и выберите *серый 25%.*
- ❖ Щелкните по кнопке *Тип линии* и выберите толщину *3 пт.*
- 3. Сделайте несколько копий ромба:
- ❖ Выделить ромб.
- ❖ *Главная – Копировать*.
- ❖ *Главная – Вставить*, данную команду выполните несколько раз (ромбы будут вставляться по диагонали).
- 4. Составьте узор из скопированных ромбов, перемещая их мышью.
- 5. Выделите все ромбы при нажатой клавише *Shift (* все ромбы выделяются маркерами).
- 6. Сгруппируйте рисунок (щелкните по кнопке *Средства рисования – Группировать*, маркеры появятся вокруг всего рисунка).
- *7.* Переместите рисунок на текст и поместите рисунок позади текста *(Средства рисования– Обтекание текстом – За текстом).*
- *8.* Нарисуйте рамку для всего приглашения (выделите весь текст, щелкните по кнопке *Разметка страницы – Границы страниц).*

# **ПРИГЛАШЕНИЕ**

*Дорогие друзья! Приглашаю Вас на чаепитие По случаю моего совершеннолетия. Буду ждать в субботу, 7 января 1998 г. в 14 часов.* Отличное настроение обязательно!

*Оксана*

# **Задание №7.**

Вставьте колонтитулы:

- ❖ Меню *Вставка – Колонтитулы*.
- ❖ В *Верхнем колонтитуле* напишите *Ф.И., класс*.
- ❖ Вставьте номер страницы (щелчок по кнопке *Номер страницы*)
- ❖ Для выхода из режима колонтитулов щелкните двойным щелчком в поле вне колонтитулов.

#### **Задание №8.**

Напечатайте текст и разбейте его на колонки:

**Общая характеристика информационных технологий обучения.**

**Систематические исследования в области компьютерной поддержки профессионального образования имеют более чем 30-летнюю историю. За этот период в учебных заведениях США, Франции, Японии, России и ряда других стран было разработано большое количество компьютерных систем учебного назначения, ориентированных на различные типы ЭВМ.**

-------------------------------------------------------------------------------------------------------------

#### *Указания:*

- 1. Выделить текст вместе с заголовком.
- 2. Меню *Разметка страницы – Колонки- Другие колонки*.
- 3. В группе тип выберите *Три* или в списке *Число колонок* установите *3*.
- *4.* Активизируйте флажок *Разделитель.*

**Сохраните свою работу.**

-

-

# **Практическое занятие № 5 Гипертекстовые документы. Совместная работа над документами**

**Цель урока:** практическое освоение приемов создания гипертекстовой структуры электронного документа средствами текстового редактора.

**Оснащение:** персональный компьютер, конспекты, карточки-задания, учебники.

#### **I. Использование оглавлений и указателей**

Используя материал § 25 "Компьютерный текстовой документ как структура данных" учебника, создать по аналогии гипертекстовую структуру с названием "Дневник студента".

Дневник должен содержать: расписание занятий, сведения об изучаемых дисциплинах, сведения о преподавателях различных дисциплин, сведения об учебниках и другой учебной литературе.

В документе должно присутствовать автоматически создаваемое оглавление, внутренние гиперссылки. По возможности - внешние ссылки.

Такой документ должен начинаться с оглавления. Каждый пункт оглавления должен представлять собой гиперссылку на соответствующий раздел документа.

Начинаем с формирования первой страницы дневника, как это показано на рисунке:

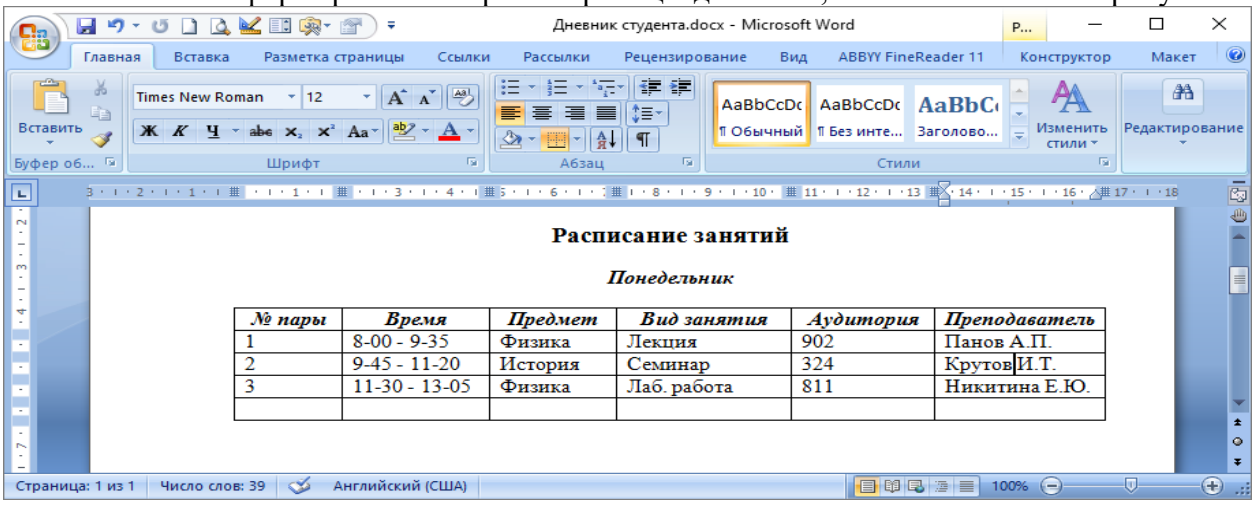

Далее форматируем строку «Расписание занятий» как заголовок первого уровня, действуя по следующему алгоритму:

- 1. выделить строку;
- 2. выполнить команду **Формат, Стили и форматирование**;
- 3. в открывшемся окне выбрать стиль **Заголовок 1** (заголовок первого уровня)

Далее выделим строку со словом «Понедельник» и назначим ей стиль **Заголовок 2** (заголовок второго уровня). На следующей странице, где помещается расписание на вторник, слову «Вторник» назначим стиль **Заголовок 2**. И т.д.

При вводе раздела «Читаемые курсы», его заголовку назначается стиль **Заголовок1**. Заголовкам подразделов «Физика», «Математика», «История» и др. назначается стиль **Заголовок 2**. Заголовкам подразделов «Учебная программа», «Учебная литература», «Экзаменационные билеты» назначается стиль **Заголовок 3** (заголовок третьего уровня).

Полезно пронумеровать страницы всего документа командой **Вставка, Номера страниц.**

После этого можно создать оглавление. Делается это следующим образом.

1. установить курсор на позицию в тексте, куда следует поместить оглавление. (перед этим можно ввести слово «Оглавление», а в следующую строку поставить курсор).

2. выполнить команду **Вставка, Ссылка, Оглавления и указатели** (в зависимости от версии программы, данная команда может иметь разное расположение). Выбрав подходящие режимы в диалоговом окне (или приняв предлагаемые), щелкнуть на кнопке **ОК**. То, что вы увидите, показано на рисунке  $-$ 

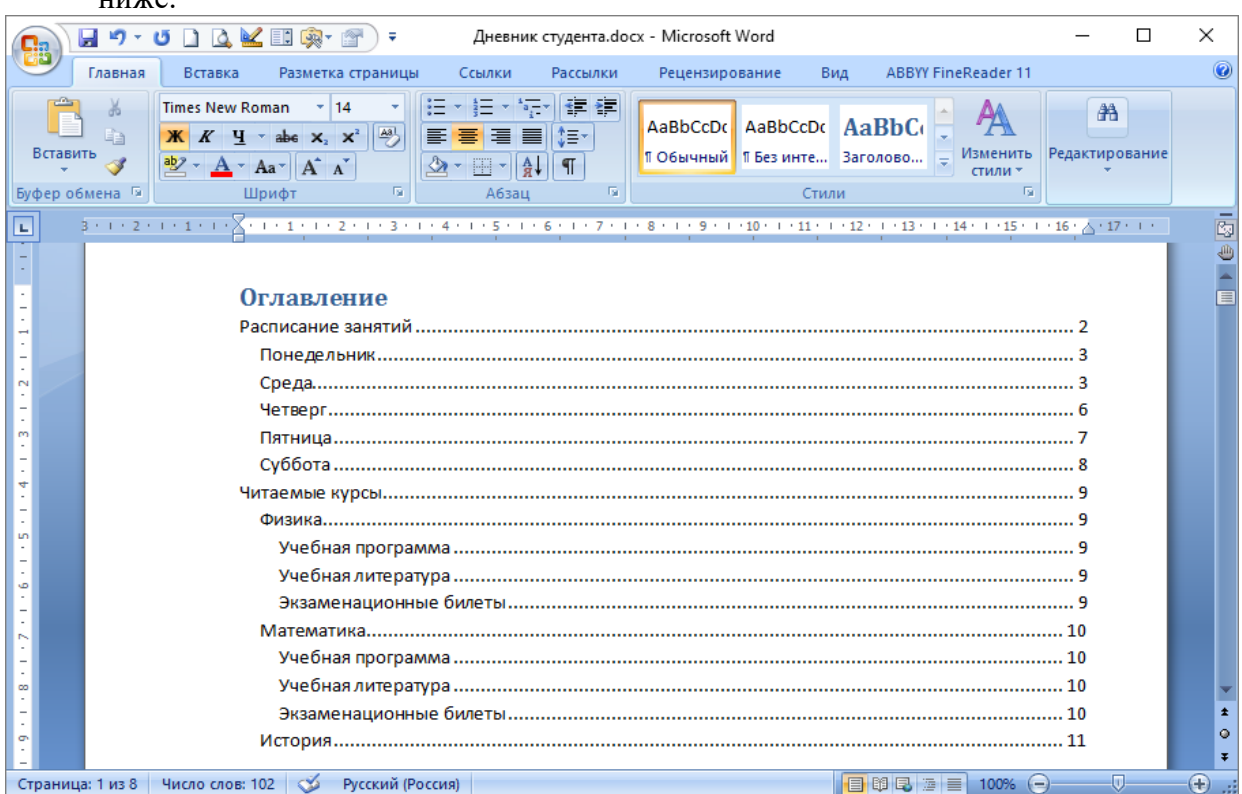

Теперь для того чтобы быстро перейти к нужному разделу, достаточно подвести указатель мыши к соответствующей строке оглавления и при нажатой клавише *Ctrl*  щелкнуть левой кнопкой. Например, если щелкнуть на слове «Понедельник», то на экране появится изображение из нашего первого рисунка.

Если дневник будет пополняться новыми разделами, то их заголовкам также надо будет назначить стили (уровни). Затем устанавливать курсор на старое оглавление и выполнять команду **Оглавления и указатели**. В диалоговом окне на вопрос **Заменить выделенное оглавление?** отвечать **Да**.

Такое наращивание уровней может продолжаться и дальше. Легко увидеть аналогию с файловой структурой компьютера: оглавление - это папки, образующие иерархическую структуру, а сами тексты разделов - это файлы.

#### **II. Использование закладок и гиперссылок**

С помощью гиперссылок можно организовать горизонтальные связи в текстовом документе, а также в любом направлении и на любых уровнях. Эти связи (их называют гиперсвязями) можно устанавливать между разными фрагментами одного раздела или между фрагментами разных разделов. Схематически такая система связей изображена на рисунке ниже.

Подобные связи создаются с помощью двух элементов организации структур: **закладок и гиперссылок**. На рисунке ниже фрагменты текста, на которых установлены закладки, обозначены серыми прямоугольниками, а гиперссылки - маленькими черными.

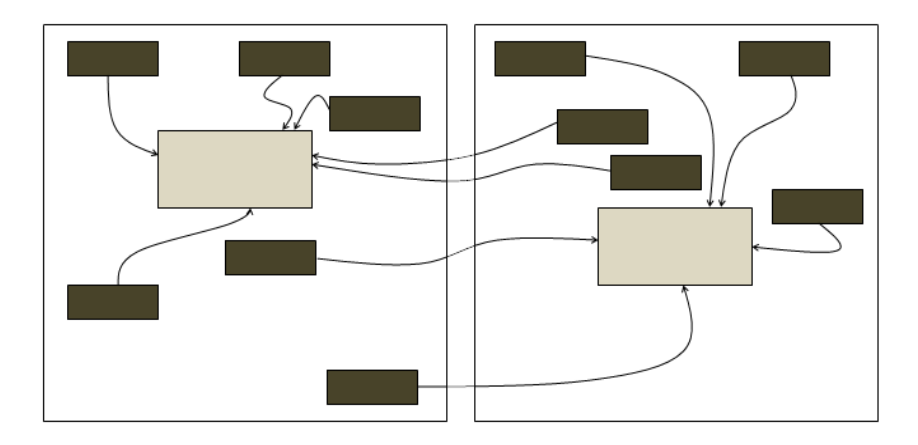

Рассмотрим на примере, как устанавливаются закладки и гиперссылки. Есть два фрагмента текста из одного документа Word:

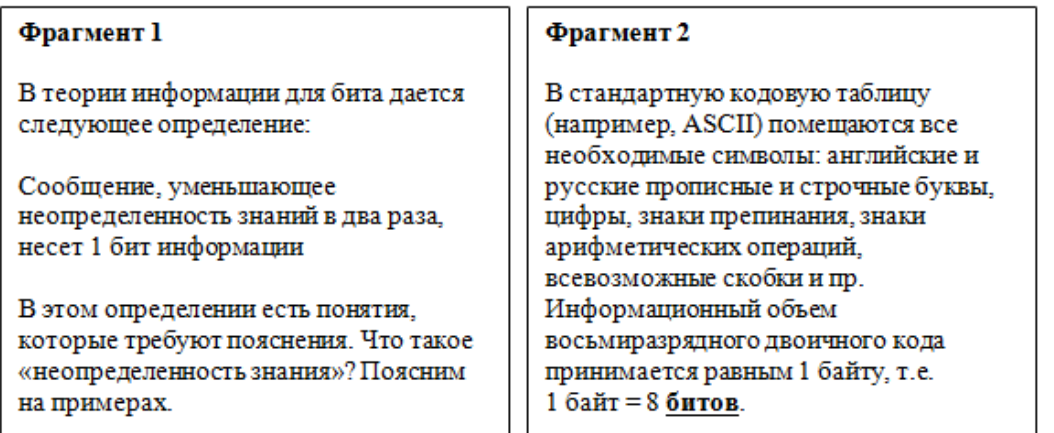

В первом фрагменте присутствует определение бита. Поставим закладку на это определение для того, чтобы на него можно было выйти из любого другого места текста, где будет использовано понятие бита. Чтобы поставить закладку, нужно:

- 1) выделить помечаемый фрагмент или поставить курсор в его начало;
- 2) выполнить команду **Вставка, Закладка**;
- 3) в появившемся диалоговом окне ввести имя закладки (любое имя, начинающееся с буквы и не содержащее пробелов), например Z1;
- 4) щелкнуть на кнопке **Добавить**.

Закладка готова. Теперь создадим во втором фрагменте гиперссылку на помеченный закладкой текст. Гиперссылку установим на слове «битов». Для этого нужно:

- 1) выделить слово «битов»;
- 2) выполнить команду **Вставка, Гиперссылка**;
- 3) в появившемся диалоговом окне в списке **Связаться с:** и выбрать пункт **место в документе.**

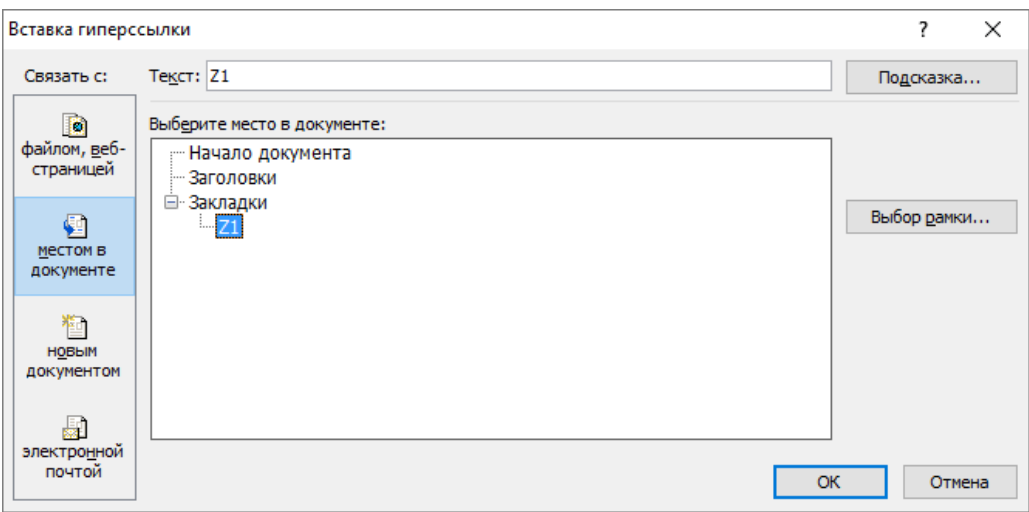

- 4) Выбрать имя закладки Z1;
- 5) Щелкнуть на кнопке **OK**;

Слово «битов» после установки на нем гиперссылки изменяет свой внешний вид. Например, окрашивается в фиолетовый цвет и подчеркивается. Это и есть характерный признак гиперссылки.

Чтобы перейти по гиперссылке к помеченному закладкой фрагменту, нужно нажать клавишу *Ctrl* и щелкнуть левой кнопкой мыши.

# **III. Создание внешних ссылок на файлы, Web-страницы и адреса электронной почты**

Организация связей с внешними, по отношению к данному документу, источниками информации также осуществляется через расстановку в тексте гиперссылок. Перечень объектов, с которыми можно связаться, указан в диалоговом окне, открывающемся после выполнения команды **Вставка, Гиперссылка**. В списке **Связаться с:** есть следующие варианты:

# **- файлом, Web-страницей;**

**- новым документом;**

**- электронной почтой.**

Для установки связи с существующим файлом нужно в диалоговом окне либо ввести его полное имя, либо с помощью окна проводника по файловой системе выбрать нужный файл.

Для установки связи с Web-странички требуется указать адрес страницы или, обратившись к Web-обозревателю, открыть в нем нужную страницу, а потом вернуться в Word.

Если в текстовом процессоре включен режим автоматической установки гиперссылок, то при вводе адреса Web-страницы он превращается в гиперссылку. Например, *[www.lbz.ru.](http://www.lbz.ru/)*

В процессе связи с новым документом происходит открытие файла этого документа, после чего он может быть заполнен данными.

Наконец, организация гиперссылки на адрес электронной почты применяется в том случае, если нужно, чтобы при её активизации сработала почтовая программа в режиме ввода текста письма по этому адресу. В режиме автоматической установки гиперссылок достаточно ввести в текст электронный адрес, и ссылка установится. Например: *school1@mail.ru*

# **Практическое занятие № 6 Программы редактирования видео**

### **Цель работы: формирование навыков создания видеоролика, его обработки и внедрения различных объектов.**

**Перечень средств обучения:** методические материалы по выполнению лабораторной работы, персональный компьютер, программное обеспечение

# *Краткие теоретические сведения*

*Movavi Video Editor Academic Edition*— функциональная программа для редактирования и монтажа видео, ориентированная на обычного пользователя.

Создание проекта в видеоредакторе Movavi состоит из нескольких этапов:

- − Добавление в проект видео и фото.
- − Монтаж видео, выбор качества.
- − Добавление переходов.
- − Если необходимо, добавление музыки в видео.
- − Сохранение результата в выбранном формате.

Для запуска программы *Movavi Video Editor Academic Edition* существуют способы: *Пуск*   $\rightarrow$  *Movavi Video Editor* или ярлык на рабочем столе. По умолчанию будет открыт нужный раздел под названием **«Импорт»**.

В этой же вкладке «Импорт» присутствуют и дополнительные подразделы.

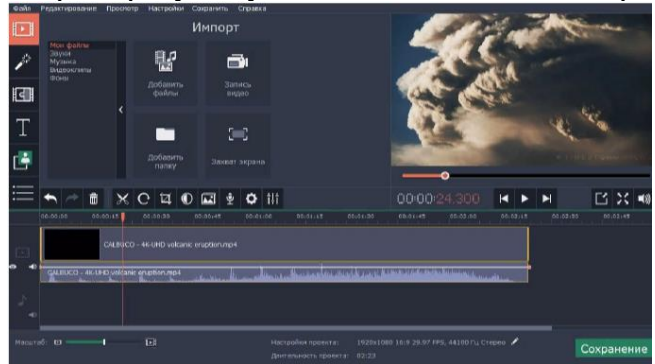

В *Movavi Video Editor* данная функция называется **Т** «Титры». Она позволяет добавить поверх клипа или между роликами различный текст.

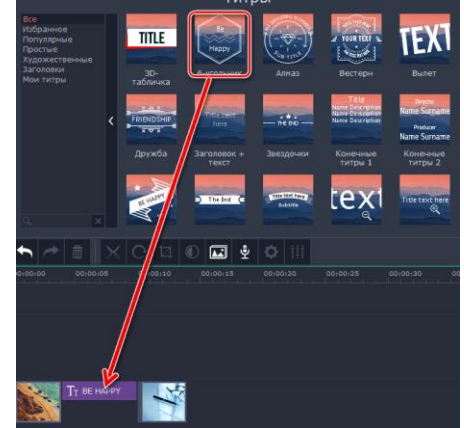

Для этого в меню инструментов выберите вкладку *"Переходы".* В открывшемся окне выберите понравившийся переход и просто перетащите его в область между фрагментами. Чтобы добавить переходы сразу ко всем фрагментами воспользуйтесь иконкой "фотографии" над временной дорожкой.

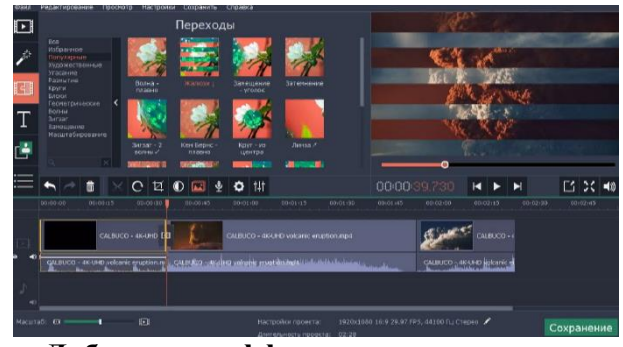

**Добавление эффектов и текста**

Вы можете добавлять эффекты и текст на фрагменты видео. Для этого воспользуйтесь одной из соответствующий вкладок в панели инструментов. Выберите подходящий шаблон из библиотеки Movavi и перетащите его на временную дорожку. (Фильтры добавляются прямо на фрагменты, текст на отдельную дорожку).

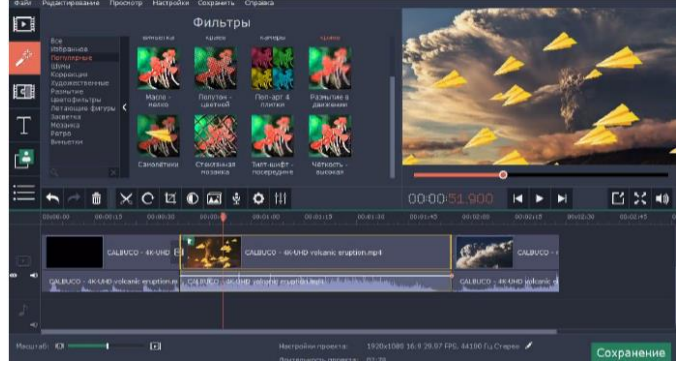

#### **Добавление музыки**

Чтобы разнообразить видео, можно добавить музыкальное сопровождение. Перенесите на аудиодорожку музыку с вашего компьютера и правильно расположите на временной дорожке.

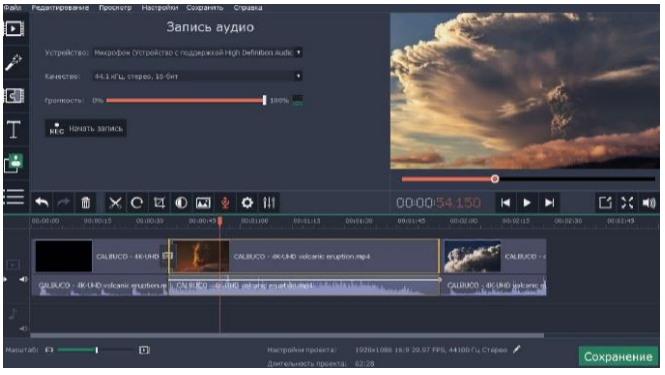

# **КОНТРОЛЬНЫЕ ВОПРОСЫ**

- 1. Опишите понятие «Мультимедиа».
- 2. Перечислите виды мультимедийных приложений.
- 3. Напишите форматы звуковых файлов.
- 4. Напишите форматы видеофайлов.
- **5.** Как наложить текст на видео?

# **ПРАКТИЧЕСКОЕ ЗАДАНИЕ**

**Задание 1**. Запустите программу *Movavi Video Editor.* В открывшемся создайте новый проект и сохраните его в своей папке группы.

**Задание 2.** Добавьте название фильма и выполните для него форматирование и анимацию, с помощью эффектов на свое усмотрение.

**Задание 3**. Добавьте в фильм картинки из папки (не менее 10).

**Задание 4.** Импортируйте звук или музыку и перетащите его на панель *Раскадровки.*  Выполните обрезку звука после первой минуты.

**Задание 5.** Добавьте титры, в которых перечислите ФИО участников проекта *(Например: «Над фильмом работали: Режиссер: ФИО; Оформитель: ФИО и тд)*

**Задание 6.** Добавьте видеоэффекты: замедление в 2 раза, остальные параметры выберете на свое усмотрение.

**Задание 7.** Измените длительность показа той или иной фотографии или титров.

**Задание 8.** Нажмите Воспроизвести и посмотрите, что у Вас получилось.

**Задание 9**. Сохраните готовый фильм в паке группы.

# **СОДЕРЖАНИЕ ОТЧЕТА**

Отчет по результатам выполнения лабораторной работы должен содержать:

- **1. Название работы.**
- **2. Цель работы.**
- **3. Контрольные вопросы**
- **4. Результаты выполнения задания.**
- **5. Ответ на контрольные вопросы**
- **6. Вывод по работе.**

# **Практическое занятие № 7 Основные этапы разработки презентации**

**Цель работы:** Изучить способы разработки презентации в MS Power Point **Перечень средств обучения:** методические материалы по выполнению лабораторной работы, персональный компьютер, программное обеспечение

# **Задание.**

Создать презентацию, состоящую из 8 слайдов. Тема презентации – изученные программы Microsoft Office.

Презентация должна иметь следующую структуру:

1-й слайд – титульный;

2 – оглавление;

3, 4, 5,6-й слайды посвящены программам MS Word, MS Excel, MS Access, MS Power Point;

7-й слайд – структурная схема информационного обмена при создании презентации;

8-й слайд – резюме.

В презентации установить на объекты эффекты анимации, гиперссылки.

Установить эффекты смены слайдов.

# **Задание 1. Создание титульного слайда презентации.**

### *Порядок работы*

1. В папке со своей фамилией создать презентацию *Power Point.* 

2. При запуске программа PowerPoint открывается в [режиме,](javascript:AppendPopup(this,) называемом обычным режимом, который позволяет создавать слайды и работать с ними. Слайд, который автоматически появляется в презентации, называется титульным и содержит два местозаполнителя, один из которых отформатирован для заголовка, а второй — для подзаголовка.

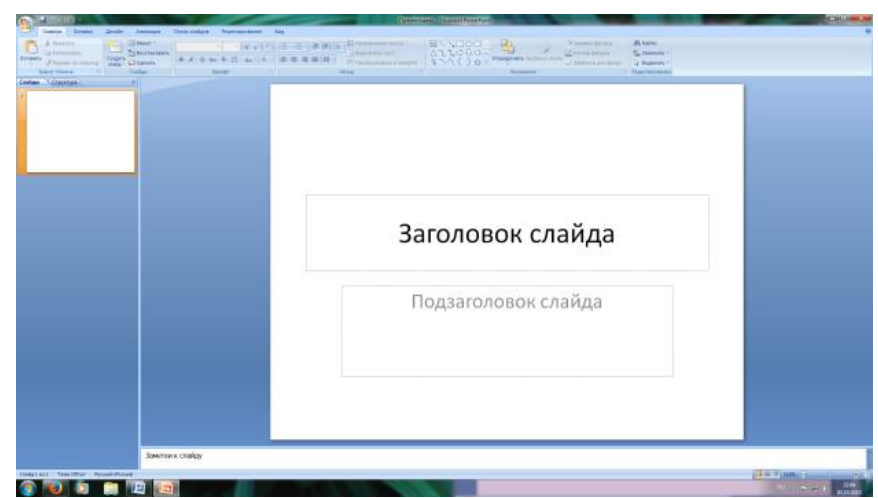

Рис. 1 Слайд с разметкой для ввода текста

3. Выберите цветовое оформление слайдов. Power Point 2007 предоставляет множеств[о тем,](javascript:AppendPopup(this,) упрощая изменение общего вида презентации. Выберем тему Солнцестояние во вкладке Дизайн.

4. Введите с клавиатуры текст заголовка – *Microsoft Office* и подзаголовка – *Краткая характеристика изученных программ.* Для этого достаточно щелкнуть мышью по местозаполнителю и ввести текст, который автоматически будет оформлен в соответствии с установками выбранного шаблона (рис. 2).
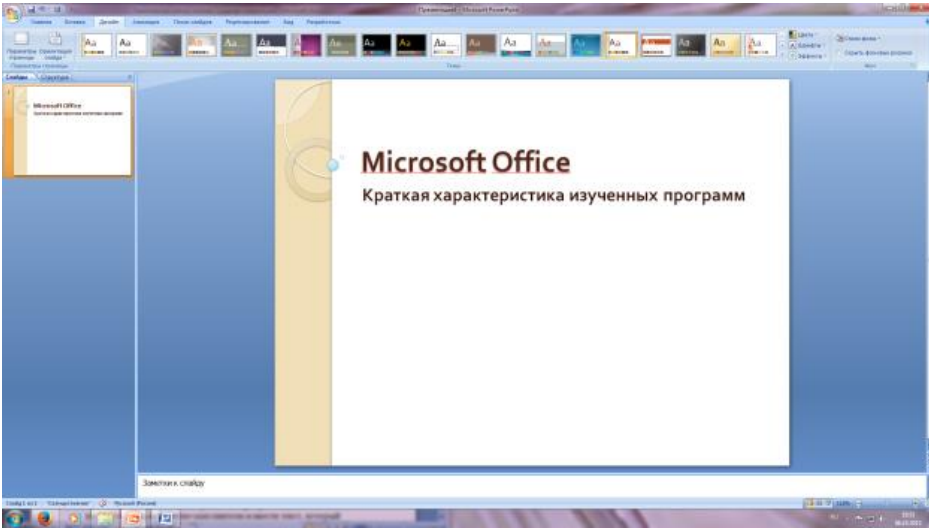

Рис. 2 Выбор цветового оформления слайдов

## **Задание 2. Создание второго слайда презентации – оглавления.** *Порядок работы*

Чтобы одновременно с добавлением слайда в презентацию выбрать макет нового слайда, можно выполнить следующие действия:

1.В группе *Слайды* вкладки *Главная* щелкните стрелку рядом с кнопкой *Создать слайд.*

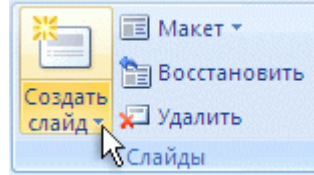

Появится коллекция, в которой отображаются эскизы различных доступных макетов слайдов.

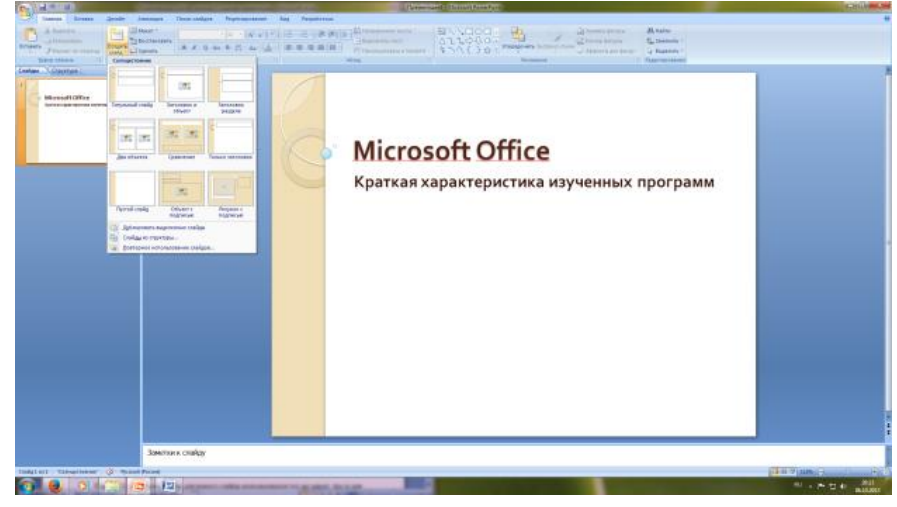

Рис. 3 Выбор макета нового слайда.

2. Выберите макет – Заголовок и объект

3*.* В верхнюю строку введите слово «Оглавление»

4. В нижнюю рамку введите текст в виде списка. Щелчок мыши по место-заполнителю позволяет ввести маркированный список. Переход к новому абзацу осуществляется нажатием клавиши [Enter].

- *Текстовый редактор MS Word*
- *Табличный процессор MS Excel*
- *СУБД MS Access*
- *MS Power Point*

## **Задание 3. Создание третьего слайда презентации – текста со списком.** *Порядок работы*

1. Создать новый слайд. Выберите макет – Заголовок и объект *. 2.* В верхнюю строку введите название программы «Текстовый редактор MS Word».

3. В нижнюю рамку введите текст в виде списка. Щелчок мыши по место-заполнителю позволяет ввести маркированный список. Переход к новому абзацу осуществляется нажатием клавиши [Enter].

#### **Образец текста**

Текстовый редактор позволяет:

- создавать текстовые документы;
- форматировать текст и оформлять абзацы документов;
- вводить колонтитулы в документ;
- создавать и форматировать таблицы;
- оформлять списки в текстовых документах;
- представлять текст в виде нескольких колонок;
- вставлять в документ рисунки;
- готовить документ к печати

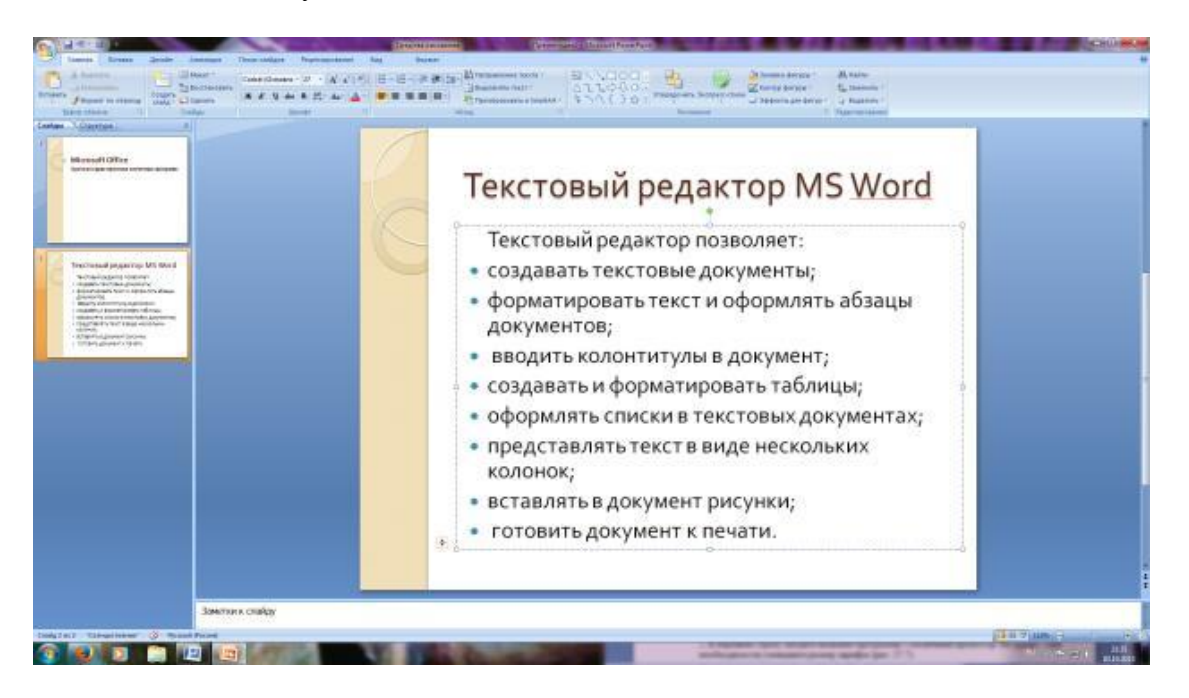

Рис. 4. Текстовый слайд со списком

#### **Задание 4. Создание четвертого слайда презентации – текста в две колонки.** *Порядок работы*

1. Выполните команду Создать слайд*.* Выберите авторазметку – два объекта*. 2.* В верхнюю строку введите название программы «Табличный процессор MS Excel». При необходимости и уменьшите размер шрифта 3. Введите содержание в колонки. Щелчок мыши по метке-заполнителю колонки позволяет вводить в нее текст (рис.5).

#### **Образец текста**

Возможности табличного процессора:

- **ввод данных в ячейки:**
- автозаполнение ячеек;
- применение относительной и абсолютной адресаций;
- организация расчетов;
- сортировка данных;
- построение и форматирование диаграмм;
- использование функций в расчетах;
- фильтрация данных и условное форматирование;

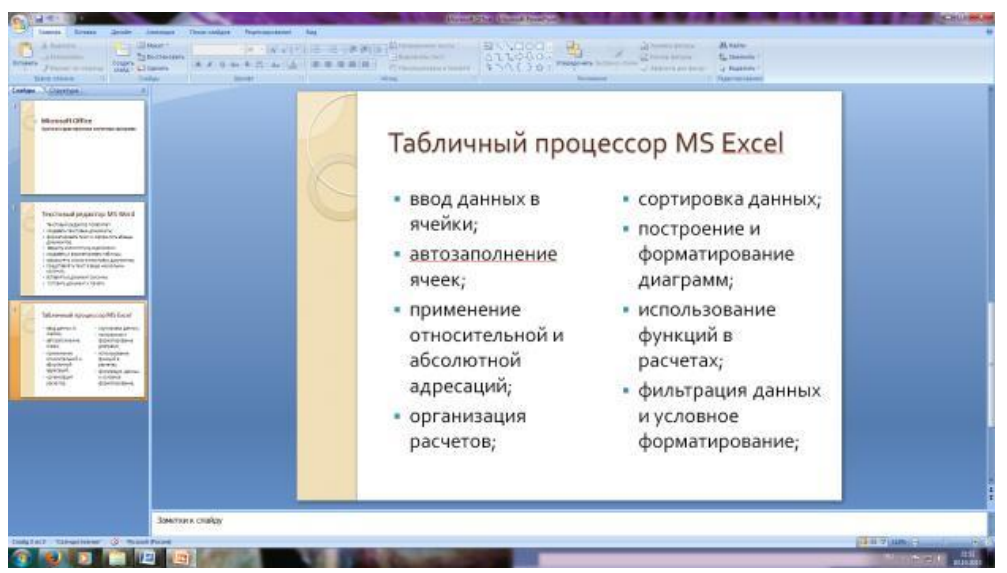

Рис. 5.Слайд презентации – текст в две колонки.

**Задание 5. Создание пятого слайда презентации – текста с таблицей.** *Порядок работы*

1. Выполните команду Создать *слайд.* Выберите макет – заголовок и объект*.*

*2.* В верхнюю строку введите название программы «СУБД MS Access». При необходимости измените размер шрифта.

3. В нижней рамке выберите команду Вставить таблицу – появится окно задания параметров таблицы данных. Задайте количество столбцов – 2, строк – 5. В группе Стили таблиц выберите «нет стиля».

4. В появившейся таблице выполните объединение ячеек в первой строке таблицы и заливку, используя панель инструментов.

5. Введите исходные данные

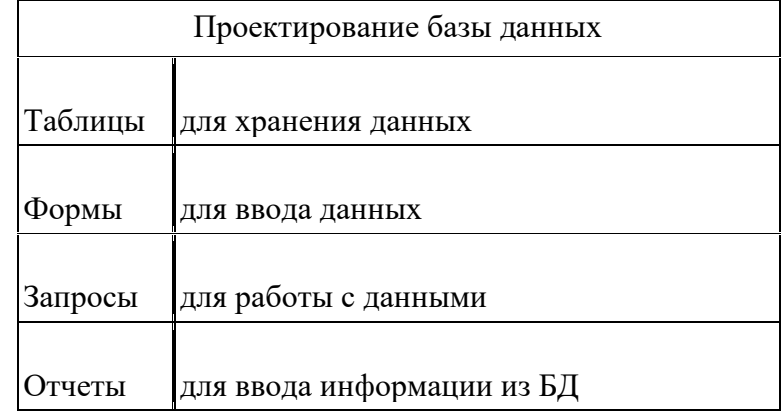

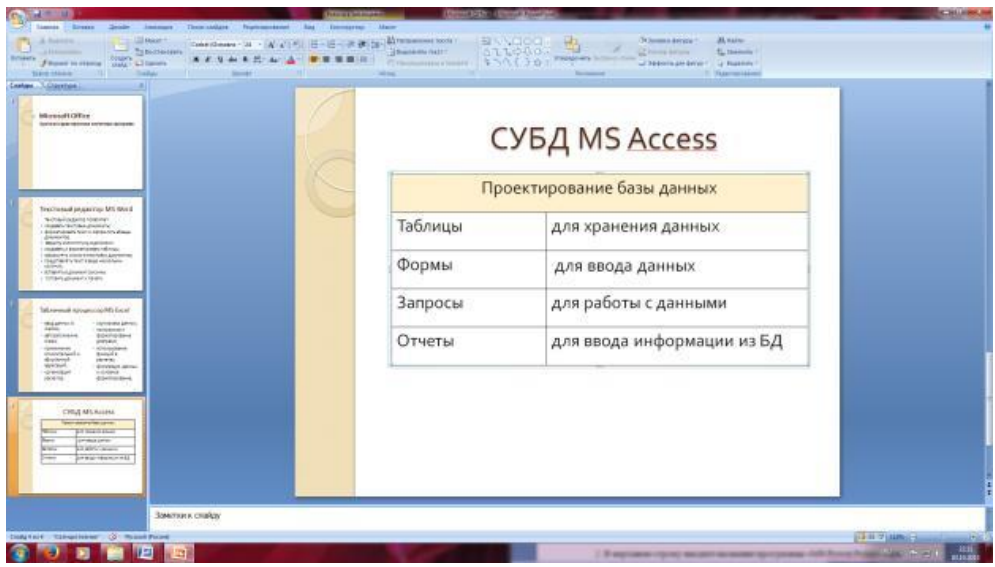

Рис. 6 Конечный вид пятого слайда с таблицей

## **Задание 6. Создание шестого слайда презентации – текста с рисунком.** *Порядок работы*

1. Для шестого слайда выберите макет – два объекта*.*

*2.* В верхнюю строку введите название программы «MS Power Point». При необходимости измените размер шрифта.

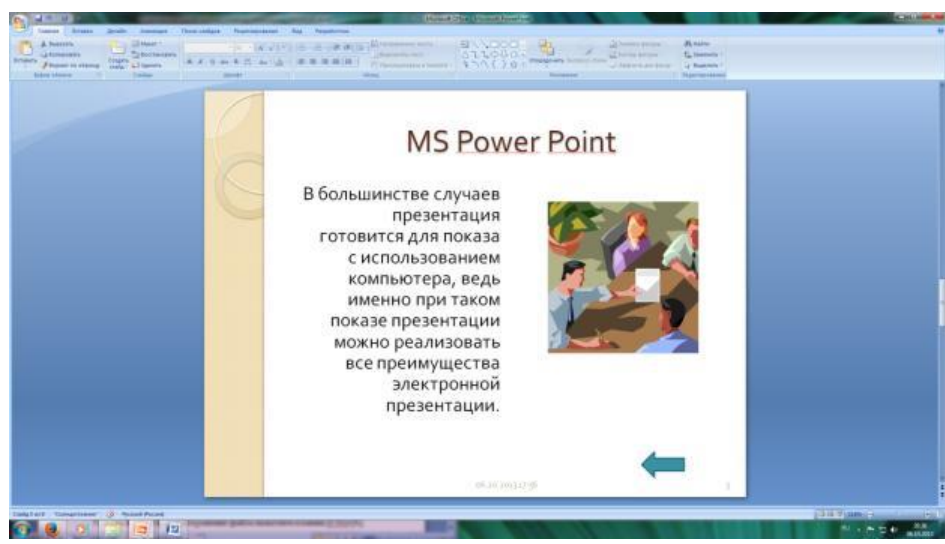

Рис. 7. Шестой слайд презентации – текст с рисунком

3. В левую рамку введите текст по образцу. Выполните правостороннее выравнивание текста (рис. 7).

## **Образец текста**

В большинстве случаев презентация готовится для показа с использованием компьютера, ведь именно при таком показе презентации можно реализовать все преимущества электронной презентации.

4. В правую рамку введите рисунок, выбрав в рамке команду клип. Рисунок вставьте из коллекции Microsoft Office.

**Задание 7. Создание седьмого слайда презентации – структурной схемы.** *Порядок работы*

1. Выполните команду Создать *слайд.* Выберите разметку – заголовок и объект.

*2.* Введите текст заголовка «Организация работы с информацией». При необходимости измените размер шрифта.

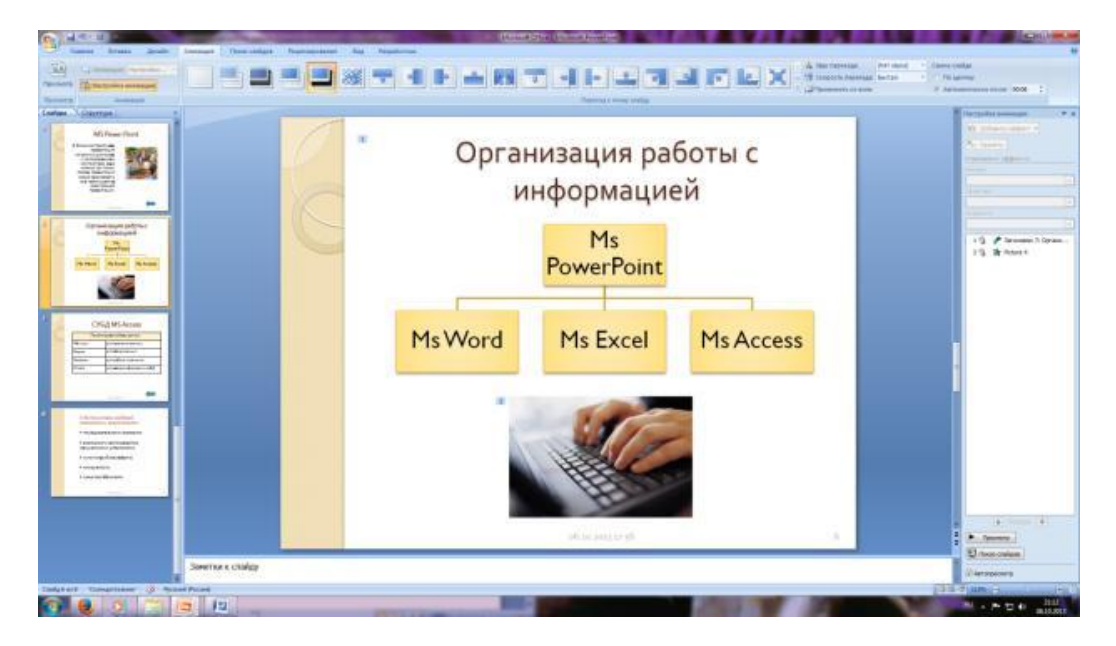

Рис. 8. Слайд презентации со структурной схемой

3. Вставить рисунок SmartArt . Их группы «Иерархия» выбрать макет «Организационная диаграмма». В диаграмме удалить один блок. Ввести текст (названия программ).

## **Задание 8. Создание восьмого слайда презентации – резюме.** *Порядок работы*

1. Вставьте новый слайд и введите текст резюме по образцу.

#### **Образец текста:**

К достоинствам слайдовой презентации можно отнести:

- последовательность изложения;
- возможность воспользоваться официальными шпаргалками;
- мультимедийные эффекты;
- копируемость;
- транспортабельность.

## **Задание 9. Применение эффектов анимации.**

## *Порядок работы*

1. Установите курсор на первый слайд. Для настройки анимации выделите заголовок и выполните команду Анимация*/ Настройка анимации.* В окне *настройка анимации у*становите параметры настройки анимации (выберите эффект – вылет слева).

2. Установите на каждый объект (текст, рисунок) по одному эффекту анимации. Учитывайте начало анимации: по щелчку, с предыдущим, после предыдущего.

3. Для просмотра эффекта анимации выполните демонстрацию слайдов, для чего выполните команду *Вид/Показ слайдов* или нажмите клавишу [F5].

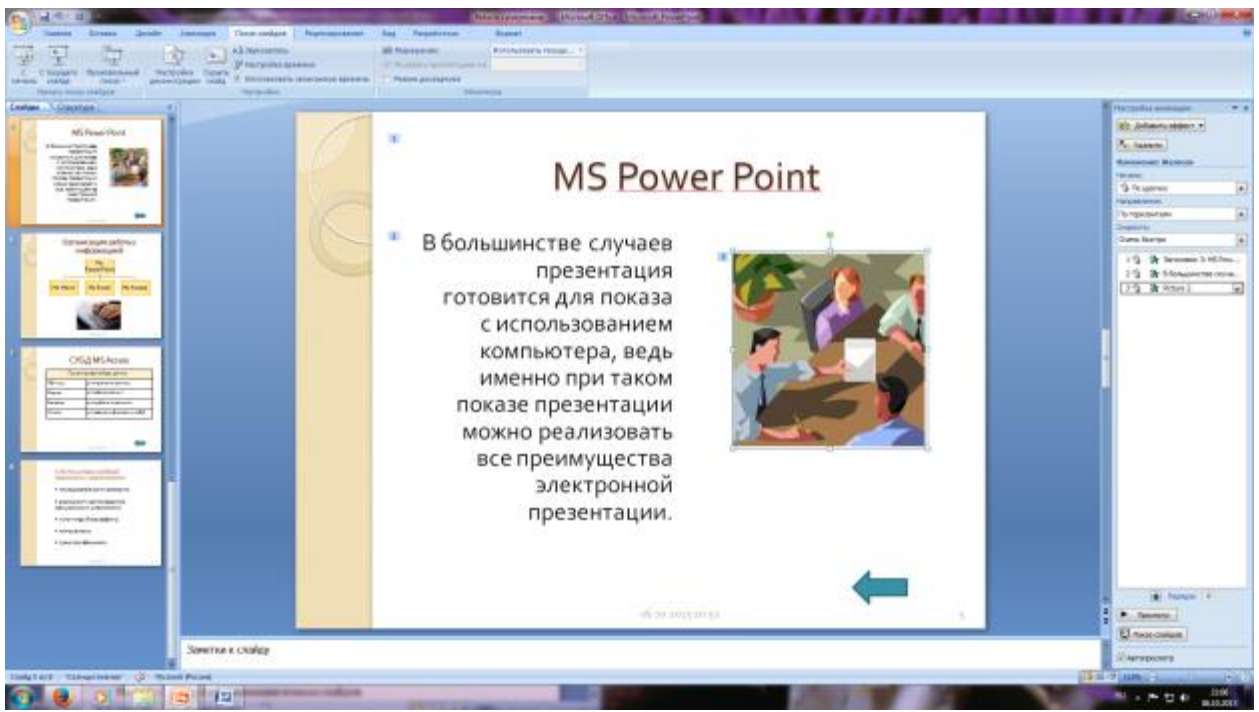

Рис. 10. Настройка анимации показа слайдов

## **Задание 10. Установка способа перехода слайдов.**

## *Порядок работы*

Способ перехода слайдов определяет, каким образом будет происходить появление нового слайда при демонстрации презентации.

- 1. Во вкладке Анимация выберите команду *Смена слайдов*. Установите смена слайдов – автоматически после 6 секунд.
- 2. Выберите эффект смены слайдов. Применить ко всем.

# **Задание 11. Включение в слайд даты/времени и номера слайда.**

## *Порядок работы*

1. Для включения в слайд номера слайда выполните команду *Вставка/Номер слайда. П*оставьте галочку в окошке *Номер слайда.*

*2.* Для включения в слайд даты/времени в этом же окне *Колонтитулы* отметьте мышью *Автообновление* и *Дата/Время.*

3. Нажмите кнопку *Применить ко всем.*

Задание 12. Добавление гиперссылок.

## *Порядок работы*

Для перехода с одного слайда на другой, к ресурсу в локальной сети или в Интернете либо даже к другому файлу или программе можно воспользоваться гиперссылками.

- 1. Выделите текст, который нужно щелкнуть для активации гиперссылки.
- 2. В группе *Связи* вкладки *Вставка* щелкните элемент *Гиперссылка.*
- 3. В диалоговом окне *Вставка гиперссылки* в поле «Связать с» выберите кнопку «местом в документе». Укажите слайд, к которому будет осуществляться переход.
- 4. На слайде оглавление установите гиперссылки к слайдам с соответствующими заголовками.
- 5. На 3-7 слайдах установите стрелку «К оглавлению».

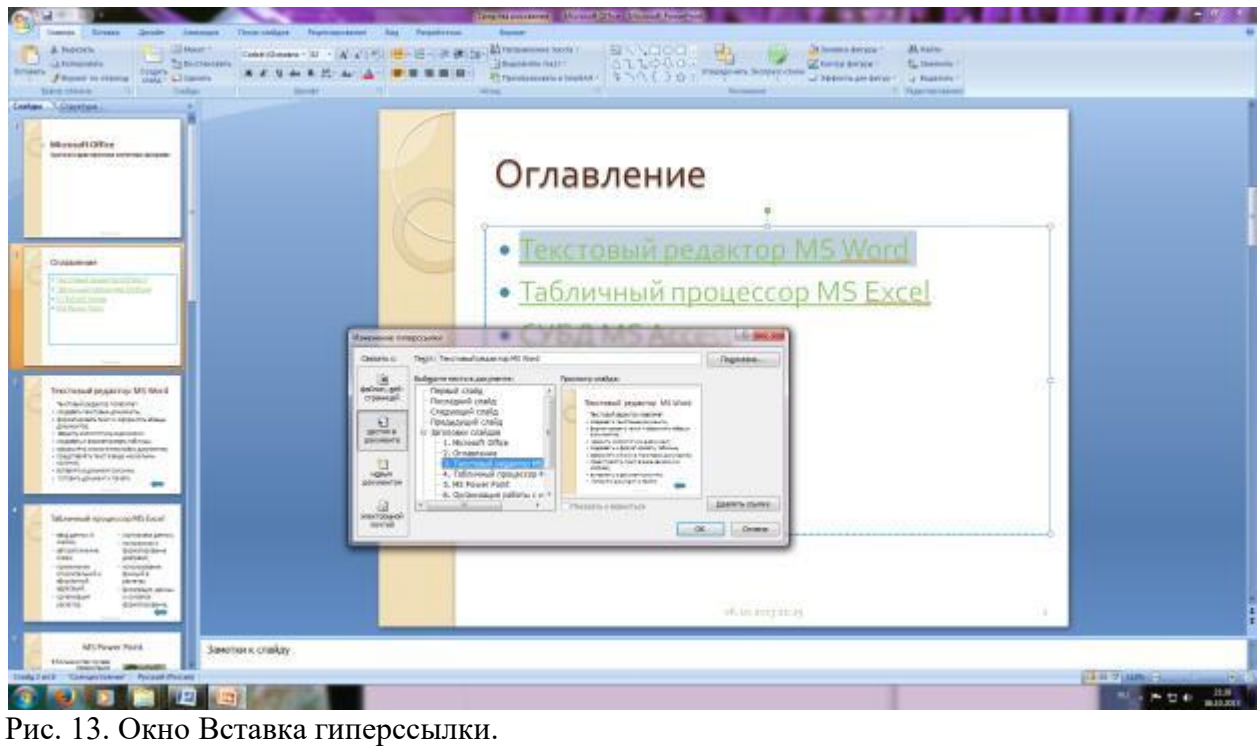

6.Выполните текущее сохранение файла.

7. Просмотрите созданную презентацию и покажите преподавателю

## **Практическое занятие № 8 Интерактивное представление информации**

**Цель:** приобрести и отработать навыки создания и использования презентаций. **Перечень средств обучения:** методические материалы по выполнению лабораторной работы, персональный компьютер, программное обеспечение

#### **Содержание работы:**

**Презента́ция** (от лат. praesento — представление) — документ или комплект документов, предназначенный для представления чего-либо (организации, проекта, продукта и т.п.). Цель презентации — донести до аудитории полноценную информацию об объекте презентации в удобной форме.

Презентация может представлять собой сочетание текста, гипертекстовых ссылок, компьютерной анимации, графики, видео, музыки и звукового ряда (но не обязательно всё вместе), которые организованы в единую среду. Кроме того, презентация имеет сюжет, сценарий и структуру, организованную для удобного восприятия информации. Отличительной особенностью презентации является её интерактивность, то есть создаваемая для пользователя возможность взаимодействия через элементы управления.

В зависимости от места использования презентации различаются определенными особенностями.

- ➢ Презентация, созданная для самостоятельного изучения, может содержать все присущие ей элементы, иметь разветвленную структуру и рассматривать объект презентации со всех сторон. Реализуется, как правило, с использованием элементов гипертекста.
- ➢ Презентация, созданная для поддержки какого-либо мероприятия или события отличается большей минималистичностью и простотой в плане наличия мультимедиа и элементов дистанционного управления, обычно не содержит текста, так как текст проговаривается ведущим, и служит для наглядного представления его слов.
- ➢ Презентация, созданная для видео демонстрации, не содержит интерактивных элементов, включает в себя видеоролик об объекте презентации, может содержать также текст и аудиодорожку. Разновидностью такой презентации является рекламный ролик.
- ➢ Презентация, созданная для электронной рекламной рассылки, создается с минимальным применением инструментов мультимедиа в целях уменьшения объема письма.
- ➢ Презентация в формате приложения для мобильных телефонов и смартфонов создается с учетом просмотра на портативных устройствах (небольшой размер экрана, ограничения по объему памяти и т. п.) и может рассылаться посредством MMS-сообщений или по Bluetooth.
- ➢ Учебная презентация, созданная для проведения занятия в образовательном учреждении.

#### **Ход и порядок выполнение:**

#### **Темы презентации:**

- 1. Книги, изменившие мой внутренний мир
- 2. Инновации, изменивших мир к лучшему
- 3. Династия и история русских царей
- 4. Великие войны и завоеватели
- 5. Великие исторические личности, оказавшие влияние на исторический процесс развития мира
- 6. В мире прекрасного (великие живописцы России)
- 7. История развития вычислительной техники

## 8. Панорама моего города

**Задание 1.** Создать презентацию по выбранной теме, презентация должна содержать 7 слайдов, в слайдах должна использоваться анимация, приветствуется использование графических элементов в оформлении слайдов.

## **Порядок и оформление слайдов:**

## **Слайд 1 (заглавный):**

- ➢ надписи название презентации, авторы появляются с эффектами;
- ➢ картинка появляется после надписи, добавить эффекты;
- $\triangleright$  после проигрывания слайда автоматический переход к следующему слайду;
- ➢ фон слайда отличен от фона других слайдов;

## **Слайд 2 (навигатор):**

- ➢ Заголовок слайда;
- ➢ Используйте объекты SmartArt для создания списка подтем;
- ➢ Список подтем из 5-ти элементов, каждый из которых является гиперссылкой на соответствующий слайд;
- ➢ Автоматического перехода слайда нет.
- ➢ **Слайды 3-7 (темы):**
- ➢ тип шрифта Times New Roman
- ➢ название подтемы, вылетает по буквам;
- ➢ рисунок, появляется с эффектом;
- ➢ аннотация к теме, появляется с эффектом;
- ➢ кнопки для перехода к следующему слайду, предыдущему, слайду 2 (навигатору) и завершения показа.

*Примечание: Заголовок слайда лучше писать размером шрифта 22-28, подзаголовок и подписи данных в диаграммах – 20-24, текст, подписи и заголовки осей в диаграммах, информацию в таблицах – 18-22*.

#### **Выбор темы**

*Тема представляет собой макет слайда, который содержит сочетающиеся между собой цвета темы, шрифты темы и специальные эффекты темы, такие как тени, отражения и другие.*

- ➢ Выберите тему.
- ➢ Нажмите кнопку **Создать** или выберите цветовую схему, а затем нажмите кнопку **Создать**.

#### **Вставка нового слайда**

На вкладке **Главная** нажмите кнопку **Создать слайд** и выберите макет слайда.

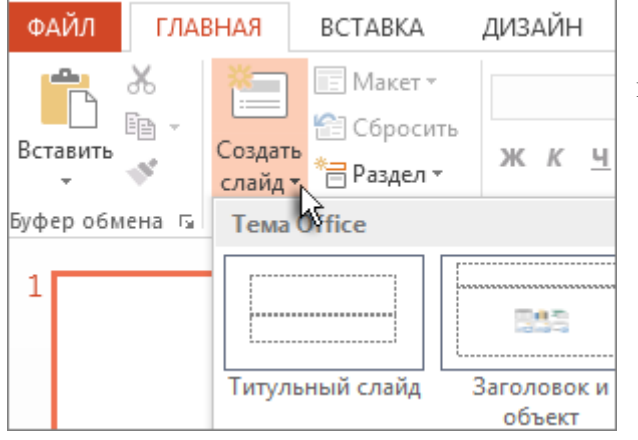

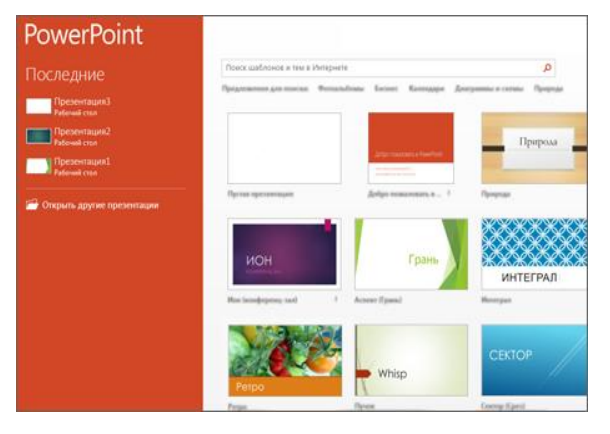

#### **Сохранение презентации**

➢ На вкладке **Файл** нажмите

- кнопку **Сохранить**.
- ➢ Выберите папку.

➢ В поле **Имя файла** введите имя презентации, а затем нажмите кнопку **Сохранить**.

*ПРИМЕЧАНИЕ Если вы часто сохраняете файлы в определенную папку, можно закрепить путь к ней, чтобы эта папка* 

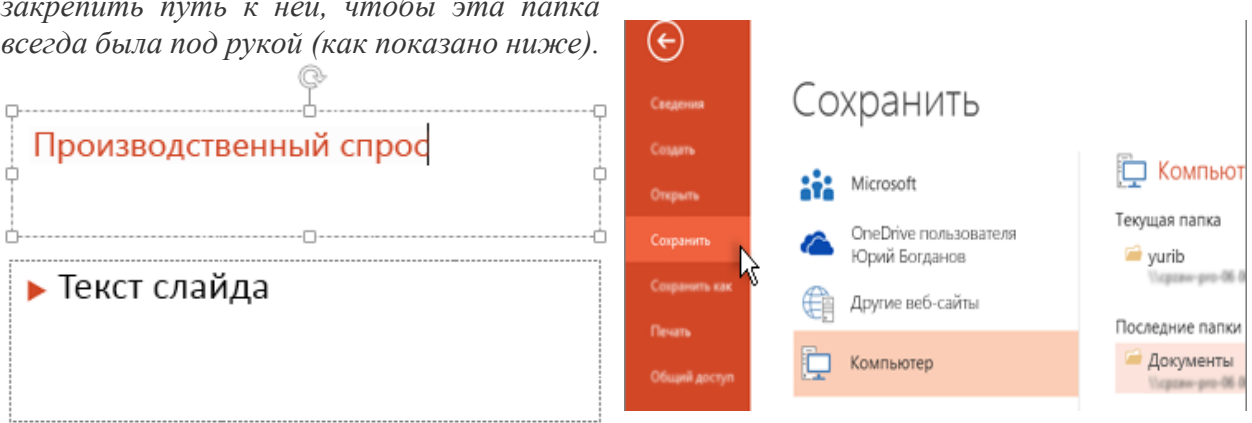

## **Добавление текста**

Щелкните внутри замещающего текста и начните вводить текст.

#### **Форматирование текста**

- ➢ Выделите текст.
- ➢ В разделе **Средства рисования** откройте вкладку **Формат**.
- ➢ Выполните одно из указанных ниже действий.
- ➢ Чтобы изменить цвет текста, нажмите кнопку **Заливка текста** и выберите нужный цвет.

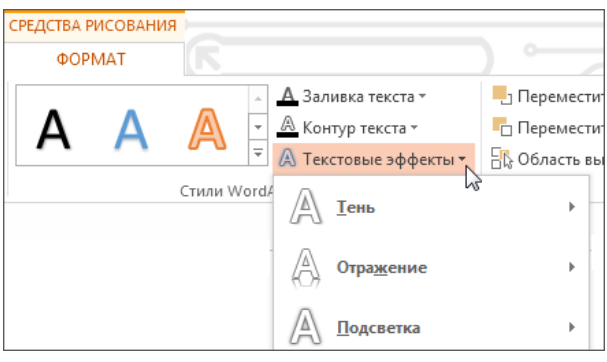

➢ Чтобы изменить цвет контура текста, нажмите кнопку **Контур текста** и выберите нужный цвет.

➢ Чтобы применить к тексту тень, отражение, свечение, рельеф, поворот объемной фигуры или преобразование, нажмите кнопку **Текстовые эффекты** и выберите нужный эффект.

➢ Выберите вкладку **Вставка**, а затем:

- ➢ чтобы добавить рисунок, сохраненный на локальном диске или внутреннем сервере, выберите пункт **Рисунки**, выберите рисунок и нажмите кнопку **вставить**;
- ➢ чтобы добавить рисунок из Bing или коллекции картинок сайта Office.com, выберите пункт **Изображения из Интернета** и найдите картинки с помощью поля поиска.

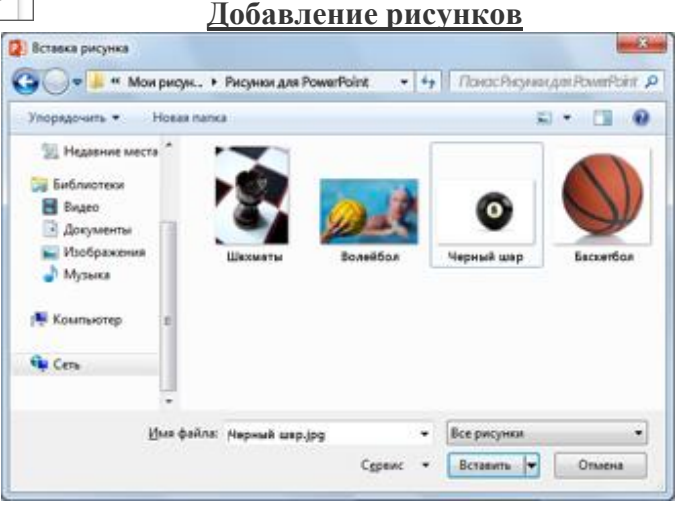

- ➢ Например, введите запрос **коты** в поисковом поле **клипы Office.com**.
- ➢ Выберите рисунок и нажмите кнопку **Вставить**.

*Ниже показаны примеры возможных изображений котов.*

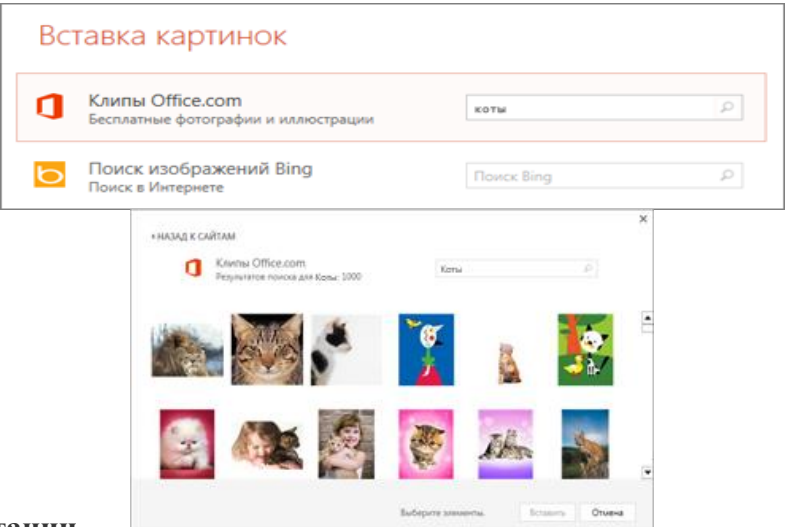

#### **Показ презентации**

- ➢ Выберите вкладку **Показ слайдов**, а затем:
- ➢ чтобы начать презентацию с первого слайда, в группе **Начать показ слайдов** нажмите кнопку **С начала**;

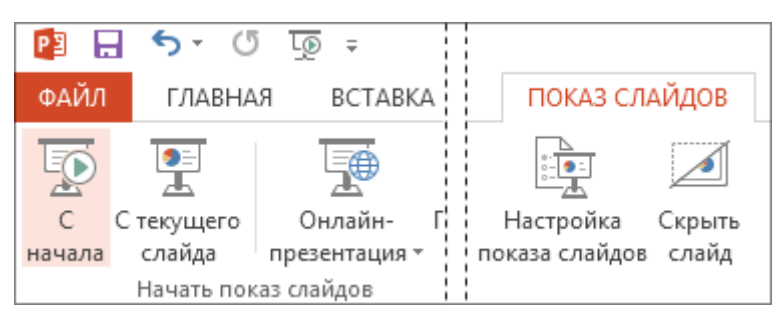

- ➢ если вы находитесь не на первом слайде и хотите начать показ с него, нажмите кнопку **С текущего слайда**;
- ➢ если нужно показать презентацию людям, которые находятся в другом месте, выберите пункт **Онлайн-презентация**, чтобы настроить показ презентации через Интернет, и выберите один из указанных ниже вариантов.

#### **Выход из режима показа слайдов**

➢ Чтобы выйти из режима показа слайдов, вы можете в любой момент нажать клавишу **ESC**.

#### **Контрольные вопросы:**

- 1. Что такое компьютерная презентация?
- 2. С каким расширением по умолчанию сохраняется файл презентации в MS Power Point?
- 3. Что такое слайд? Из чего он состоит?
- 4. Что такое шаблон презентации?
- 5. Что такое тема оформления
- 6. Как добавить новый слайд в презентацию?
- 7. Как удалить слайд?
- 8. Как изменить порядок слайдов в презентации?
- 9. Как изменить фон и цвета на слайде?
- 10. Какие существуют режимы просмотра презентации?
- 11. Как включить режим полноэкранного просмотра презентации?
- 12. Как добавить на слайд картинку?
- 13. Что такое рисунки Smart Art?
- 14. С какого слайда может начинаться показ презентации?
- 15. Что такое произвольный показ и как его создать?

## **Практическое занятие № 9 Оформление гипертекстовой страницы**

**Цель:** ознакомиться с элементами и структурой HTML документа; освоить приемы создания Web-страницы на языке HTML; выполнить форматирование полученных Webстраниц; закрепиь технологические навыки работы с компьютером;

**Перечень средств обучения:** методические материалы по выполнению лабораторной работы, персональный компьютер, программное обеспечение

#### **Содержание работы**

HTML – язык разметки гипертекста, стандартизированный язык разметки документов во Всемирной паутине

Учитель подводит итог данной работе, что практически любую информацию можно найти в Интернете на тематических web-сайтах, но она не появляется там самостоятельно, ее необходимо там разместить.

Учащиеся формируют задачи урока: изучить язык разметки, научиться создавать webстраницы и web-сайты средствами языка разметки гипертекста.

2. Изложение нового материала

# Пример структуры сайта Index.html Главная страница

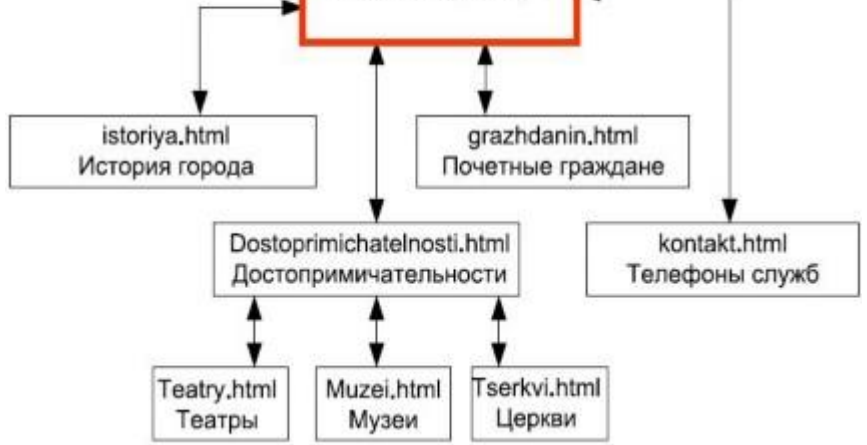

Создание сайтов - составной процесс, состоящий из нескольких этапов:

- 1. разработка дизайна,
- 2. вёрстка,
- 3. программирование,
- 4. безопасность.

Сопровождение сайтов:

- o это техническая поддержка сайта;
- o помощь в обновлении контента;
- o внесение корректировок в работу ресурса.

Методы создания и сопровождения сайтов:

- o вручную на языкe HTML (в БЛОКНОТЕ);
- o c помощью редакторов сайтов (HEFS, DreamWeaver и др.);
- o c помощью Конструктора сайтов на основе готового шаблона (ucoz.ru, narod.ru и др.);

o с помощью систем управления сайтов (Joomla, 1С Битрикс и др.).

Этапы создания WEB-страницы:

1. Разработка проекта (Постановка задачи);

- Главная тема страницы.
- Текстовое содержание (грамотный язык).
- Планировка размещения информации на странице (верстка).
- Графика (набор рисунков, анимации).
- Стиль дизайна (сочетания цветов, фоны и т. п.)
- 2. Алгоритм заполнения страницы.

3. Программирование.

Программа для WEB-страницы записывается на языке HTML в виде текстовых файлов в текстовом редакторе Блокнот.

HTML- hypertext markup language – язык разметки гипертекста. Основными элементами HTML являются теги (tags), с помощью которых проводится разметка текста. Теги служат для представления атрибутов и инструкций по форматированию, которые в браузерах превращаются на готовые фрагменты web- странички, готовой для просмотра пользователем.

Каждый тег имеет такой формат:

 $\langle \text{tag} \rangle$ содержание тега $\langle \text{tag} \rangle$ , где  $\langle \text{tag} \rangle$  открывающий тег,  $\langle \text{tag} \rangle$  закрывающий тег.

Существуют так же теги, которые можно использовать без закрывающих тегов.

Чтобы лучше понять, как работают теги, приведем такую аналогию: если мы описываем форму какого- то предмета , то можем сказать, что он круглый, кубический, пирамидальный. Точно так же мы можем сказать, что какой- то элемент в документе находится слева, справа или по центру. Именно такое форматирование происходит с помощью тегов.

HTML- документ имеет три основные области.

Наивысший порядок в документе имеет тег <HTML>, для которого данный документ является подчиненным. Следующими по старшинству являются теги <HEAD> (заголовок) и < BODY> (тело документа).

Метатеги начинаются с ключевого слова meta, их действия отличаются по использованным атрибутам.

Атрибут name специфицирует информацию о странице (самоназвание документа). Атрибут content служит для описания атрибутов name и equiv.

Совершенно ясно, что обычная страничка не может обойтись без графических изображений, как в области оформления, так и в области фактической информации. Для web-дизайна используются три основных графических формата: .\*gif, .\*jpeg,.\*png. Для вставки изображения используется тег < img src>.

## **Задание 1. Создание простейшего HTML-файла.**

1. Создайте личную папку, куда вы будете сохранять все файлы своего сайта.

2. Запустите программу Блокнот (Notepad).

3. Наберите в окне программы простейший файл HTML. « Моя пробная страничка»

4. Сохраните файл под именем PROBNAYA.HTML (обязательно укажите тип файла HTML при сохранении) в личной папке.

5. Для просмотра Web-страницы используйте любую программу браузера (Internet Explorer, Opera, Mozilla Firefox или другую). Для этого, не покидая программу Блокнот (сверните окно на панель задач), откройте личную папку и двойным кликом по файлу PROBNAYA.HTML откройте окно браузера.

*При этом фрагмент документа будет иметь такой вид:* <**HTML>**

**<HEAD>**

**< TITLE> Моя пробная страничка</TITLE>**

## **</HEAD>**

**Добро пожаловать на мою пробную страничку.**

**Меня зовут Ирина Иванова**

**Я учусь в муниципальном общеобразовательном учреждении «Школа №1» города Кировское**

**Мне 17 лет**

**К сфере моих увлечений относятся занятия танцами, рисование, очень люблю читать Заходите на мою страничку еще!**

# **</BODY>**

## **</HTML>**

*Не забывайте каждый раз сохранять текст Web-страницы при ее корректировке в программе Блокнот и обновлять страницу при ее просмотре в программе браузера.*

**Задание 2. Расположение текста на странице. Теги управления расположением текста.** Существуют специальные команды, выполняющие перевод строки и задающие начало нового абзаца. Кроме того, cуществует команда, запрещающая программе браузера изменять форматирование текста и позволяет точно воспроизвести на экране заданный фрагмент текстового файла. Тег перевода строки <BR> отделяет строку от последующего текста или графики. Тег абзаца <P> тоже отделяет строку, но еще добавляет пустую строку, которая зрительно выделяет абзац. Оба тега являются одноэлементными, тег <P>

– двойной, т.е. требуется закрывающий тег </P>.

<BR> -теги переноса строки.

<I> - текст курсивом.

<PRE>-форматированный текст.

<HR>-рисование линии.

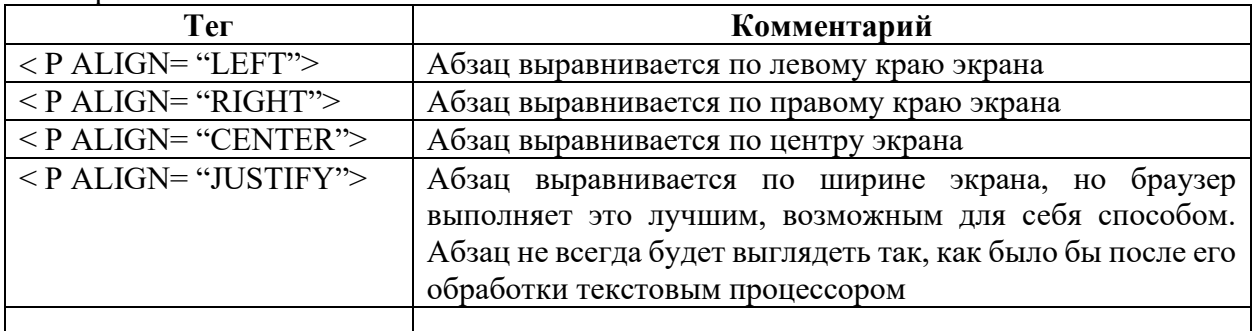

*При этом фрагмент документа будет иметь такой вид:*

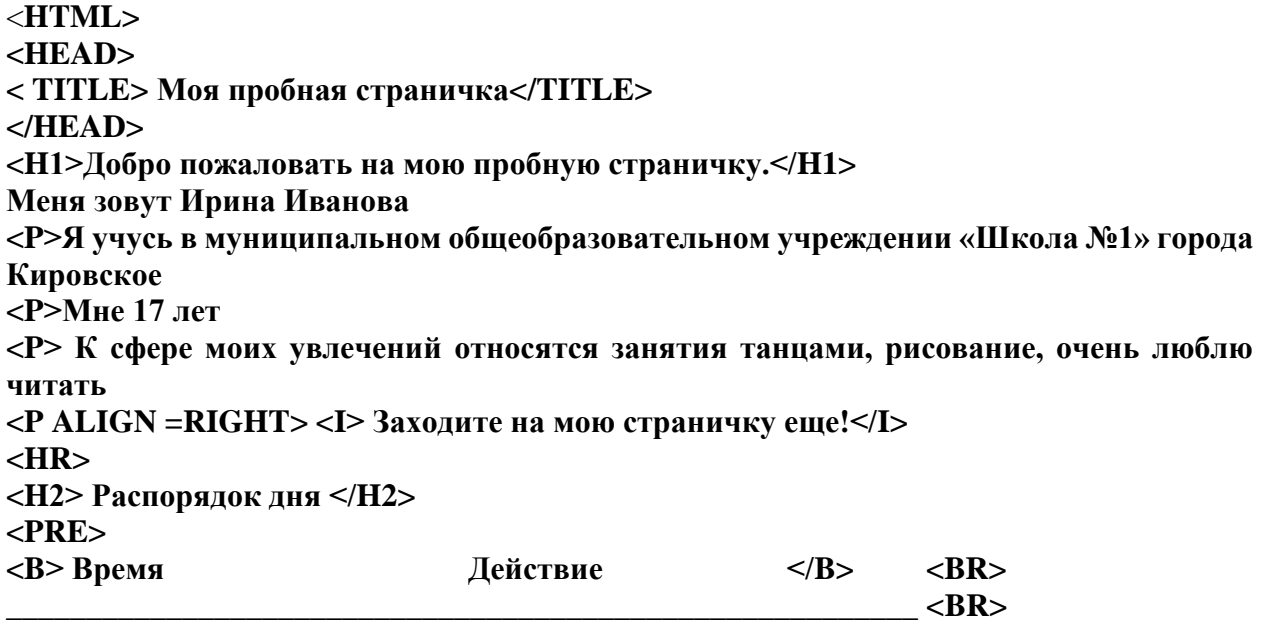

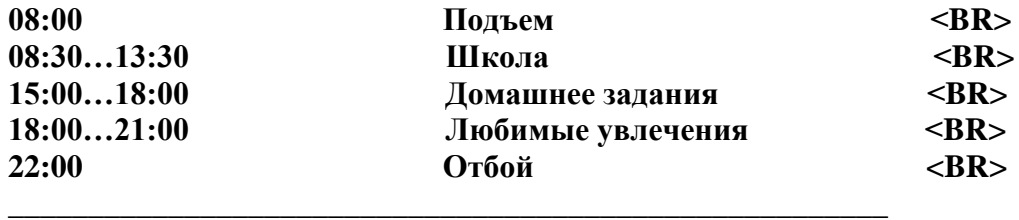

**</PRE> </BODY>**

**</HTML>**

Сохраните текст с внесенными изменениями в файле PROBNAYA.HTML (меню Файл - Сохранить). Если у вас уже отображается Web-страница, то вам достаточно переключиться на панели задач на программу браузера и обновить эту страницу (кнопка ОБНОВИТЬ). Изменилось ли отображение текста на экране?

*Не забывайте каждый раз сохранять текст Web-страницы при ее корректировке в программе Блокнот и обновлять страницу при ее просмотре в программе браузера.*

**Задание 3. Изменение размеров символов на странице и установка текущего шрифта.** Существует два способа управления размером текста, отображаемого браузером:

1. использование стилей заголовка,

2. задание размера шрифта основного документа или размера текущего шрифта.

Используется шесть тегов заголовков: от <H1> до <H6> (тег двойной, т.е. требует закрытия). Каждому тегу соответствует конкретный стиль, заданный параметрами настройки браузера.

Тег шрифта <FONT> позволяет задавать размер текущего шрифта в отдельных местах текста в диапазоне от 1 до 7.

#### *При этом фрагмент документа будет иметь такой вид:*

<**HTML>**

**<HEAD>**

**< TITLE> Моя пробная страничка</TITLE>**

**</HEAD>**

**<H1>Добро пожаловать на мою пробную страничку.</H1>**

**Меня зовут Ирина Иванова**

**<P>Я учусь в муниципальном общеобразовательном учреждении «Школа №1» города Кировское**

**<P>Мне 17 лет**

**<P> К сфере моих увлечений относятся занятия танцами, рисование, очень люблю читать**

**<P ALIGN =RIGHT> <I> Заходите на мою страничку еще!</I>**

**<HR>**

**<FONT SIZE =7> Распорядок дня </FONT>**

**<PRE>**

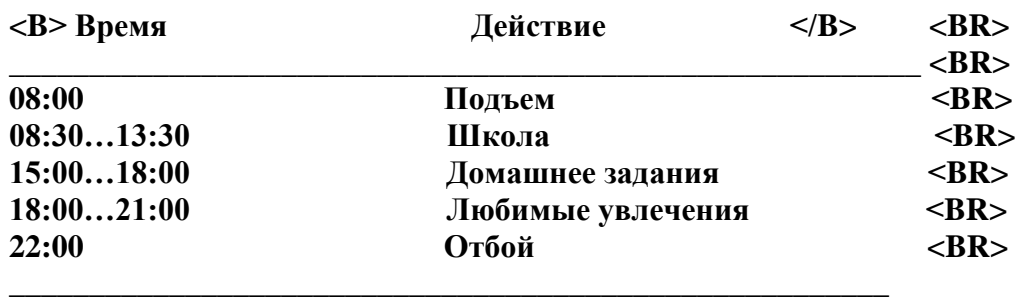

**</PRE> </BODY> </HTML>**

## **Задание 4. Создание документа, содержащего списки и таблицы**

Таблица является частью HTML-документа. Она представляет собой прямоугольную сетку, состоящую из вертикальных столбцов и горизонтальных строк. Пересечение строки и столбца называется ячейкой таблицы. Ячейка может содержать в себе текст, графику или другую таблицу.

Таблица состоит из трех основных частей:

- 1. названия таблицы;
- 2. заголовков столбцов;
- 3. ячеек таблицы.

Таблица в Web-документе заполняется по строкам (слева направо по строке, затем переход на новую строку). Каждая ячейка таблицы должна быть заполнена (хотя бы пробелом, которые используются для создания пустых ячеек).

<LI></LI>-теги для формирования списков;

<UL></UL>-теги для создания нумерованных списков;

<DL>,<DT>,<DD>- теги для создания ассоциативных списков из одного или нескольких элементов-терминов, сопровождаемого одним или более элементами.

Создадим файл «Увлечения.HTML» следующего содержания:

**<HTML>**

```
<HEAD>
<TITLE> Увлечения </TITLE>
<HEAD>
<BODY>
<H2> Увлечения</H2>
<UL><LI> Танцы
```
 **<LI>Рисование**

 **<LI> Чтение**

 **<LI> Путешествия**

**</UL>**

**<DL> <DT> Танцы**

 **<DD> Я очень люблю танцевать и занимаюсь этим профессионально. Танцую в народном коллективе «Латинский квартал». Имею достижения республиканского и международного уровня.**

#### **<DT> Путешествия**

 **<DD> Люблю путешествовать с родителями. Мы всегда выбираем интересные маршруты и готовимся к поездке целый год. В этом году мы были на чемпионате мира по футболу в Российской федерации и посетили шесть городов из одиннадцати. <DT> Чтение**

 **<DD> В свободное от учебы время читаю художественные произведения. Увлекаюсь произведениями, в которых в художественном изложении представлены реальные исторические события.** 

**</DL> </BODY> </HTML>**

Создадим файл «Оценки.HTML», в котором будут отображаться таблицы c данными:

**<HTML> <HEAD> <TITLE> Оценки </TITLE> </HEAD>**

```
<BODY>
<H2> Мои оценки </H2>
<TABLE>
<TR><TD>Предмет</TD>
     <TD> Оценка</TD></TR>
<TR><TD>Физическая культура</TD>
     <TD> 5</TD></TR>
<TR><TD> Математика </TD>
     <TD> 5</TD></TR>
<TR><TD>Физика</TD>
     <TD> 5</TD></TR>
<TR><TD>Биология </TD>
     <TD> 5</TD></TR>
</TABLE>
</BODY>
</HTML>
```
## **Задание 5. Задание цвета фона и текста, установка гарнитуры и цвета шрифта.**

При изображении фона и цвета браузеры используют цвета, установленные по умолчанию, – они заданы параметрами настройки браузера. Если вы хотите задать другие цвета, то это надо сделать в начале файла HTML в теге <BODY>.

Атрибут BGCOLOR= определяет цвет фона страницы, атрибут TEXT= задает цвет текста для всей страницы, атрибуты LINK= и VLINK= определяют соответственно цвета непросмотренных и просмотренных ссылок (последние два примера будут рассмотрены позже).

Тег <FONT> предоставляет возможности управления гарнитурой, цветом и размером текста. Изменение гарнитуры текста выполняется простым добавлением к тегу <FONT> атрибута FACE. Например, для отображения текста шрифтом Times New Roman необходимо записать:

<FONT FACE=' Times New Roman'>

Для изменения цвета шрифта можно использовать в теге<FONT> атрибут COLOR="X". Вместо "X" надо подставить английское название цвета в кавычках (" "), либо его шестнадцатеричное значение. При задании цвета шестнадцатеричным числом необходимо представить этот цвет разложенным на три составляющие: красную (R – Red), зелѐную (G – Green), синюю (B – blue), каждая из которых имеет значение от 00 до FF. В этом случае мы имеем дело с так называемым форматом RGB.

Приведем несколько примеров записей цвета, которые можно использовать для изменения цвета текста либо цвета страницы.

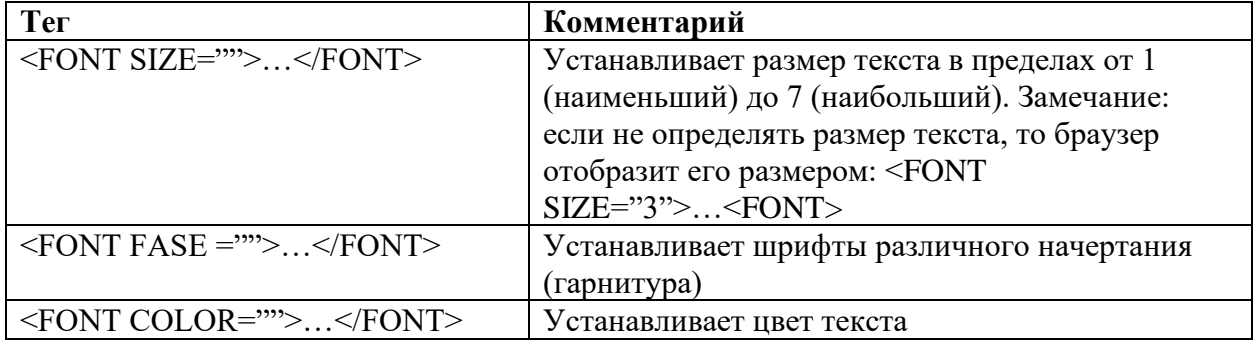

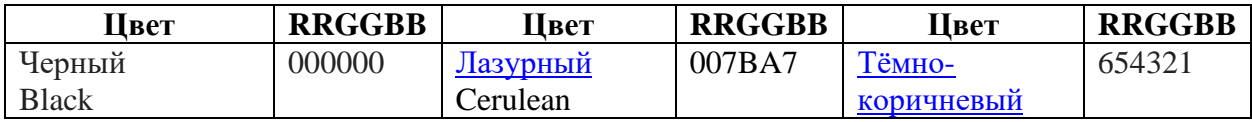

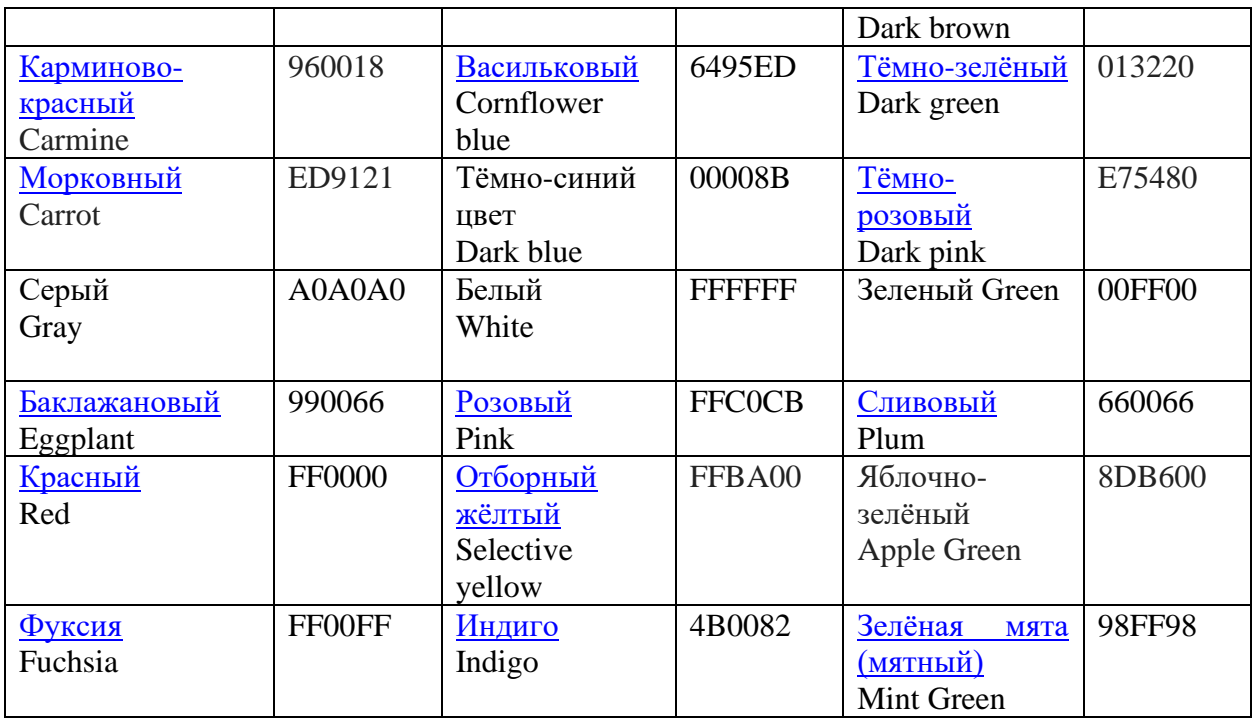

**<HTML>**

**<HEAD>**

**<TITLE> Увлечения </TITLE>**

**<HEAD>**

**<BODY BGCOLOR = «007BA7» TEXT= «00008B»>**

**<P ALIGN = «CENTER»>**

**<FONT COLOR = «000000» SIZE= «**7**»>**

**<H2> Увлечения</H2>**

**<UL><LI> Танцы**

 **<LI>Рисование**

 **<LI> Чтение**

 **<LI> Путешествия**

**</UL>**

**<DL> <DT> Танцы**

 **<DD> Я очень люблю танцевать и занимаюсь этим профессионально. Танцую в народном коллективе «Латинский квартал». Имею достижения республиканского и международного уровня.**

**<DT> Путешествия**

 **<DD> Люблю путешествовать с родителями. Мы всегда выбираем интересные маршруты и готовимся к поездке целый год. В этом году мы были на чемпионате мира по футболу в Российской федерации и посетили шесть городов из одиннадцати. <DT> Чтение**

 **<DD> В свободное от учебы время читаю художественные произведения. Увлекаюсь произведениями, в которых в художественном изложении представлены реальные исторические события.** 

**</DL> </BODY> </HTML>**

*Просмотрите изменения вашей Web-страницы в браузере.*

**Задание 6. Размещение графики на Web-странице**

Тег <IMG> позволяет вставить изображение на Web-страницу. Оно появится в том месте документа, где находится этот тег. Тег <IMG> является одиночным. Необходимо помнить, что графические файлы должны находиться в той же папке, что и файл HTML, описывающий страницу. Графика в Web, как правило, распространяется в трех форматах: GIF, JPG, PNG.

Следует помнить, что для браузера важно, в каком регистре вы задаете описание имени и типа файла. Выработайте для себя определенное правило и строго следуйте ему. Если вы размещаете файл графического изображения во вложенной папке, то при описании изображения необходимо указывать путь доступа к файлу изображения, отображая вложенность папок.

Лучше любые изображения на странице ограничивать размером 20 Кбайт. Такие изображения достаточно подробны и быстро загружаются. Ограничение в 20 Кбайт очень приблизительно. Если встретилось потрясающее изображение, занимающее больше 20 Кбайт, спокойно используйте его. Просто помните, что если вставляете слишком много больших изображений, время ожидания посетителей существенно возрастет.

Тег <IMG> имеет немало атрибутов. Эти атрибуты можно задавать дополнительно и располагаться они могут в любом месте тега после кода IMG. Приведем несколько примеров, которые можно применять на практике и вы можете самостоятельно их опробовать.

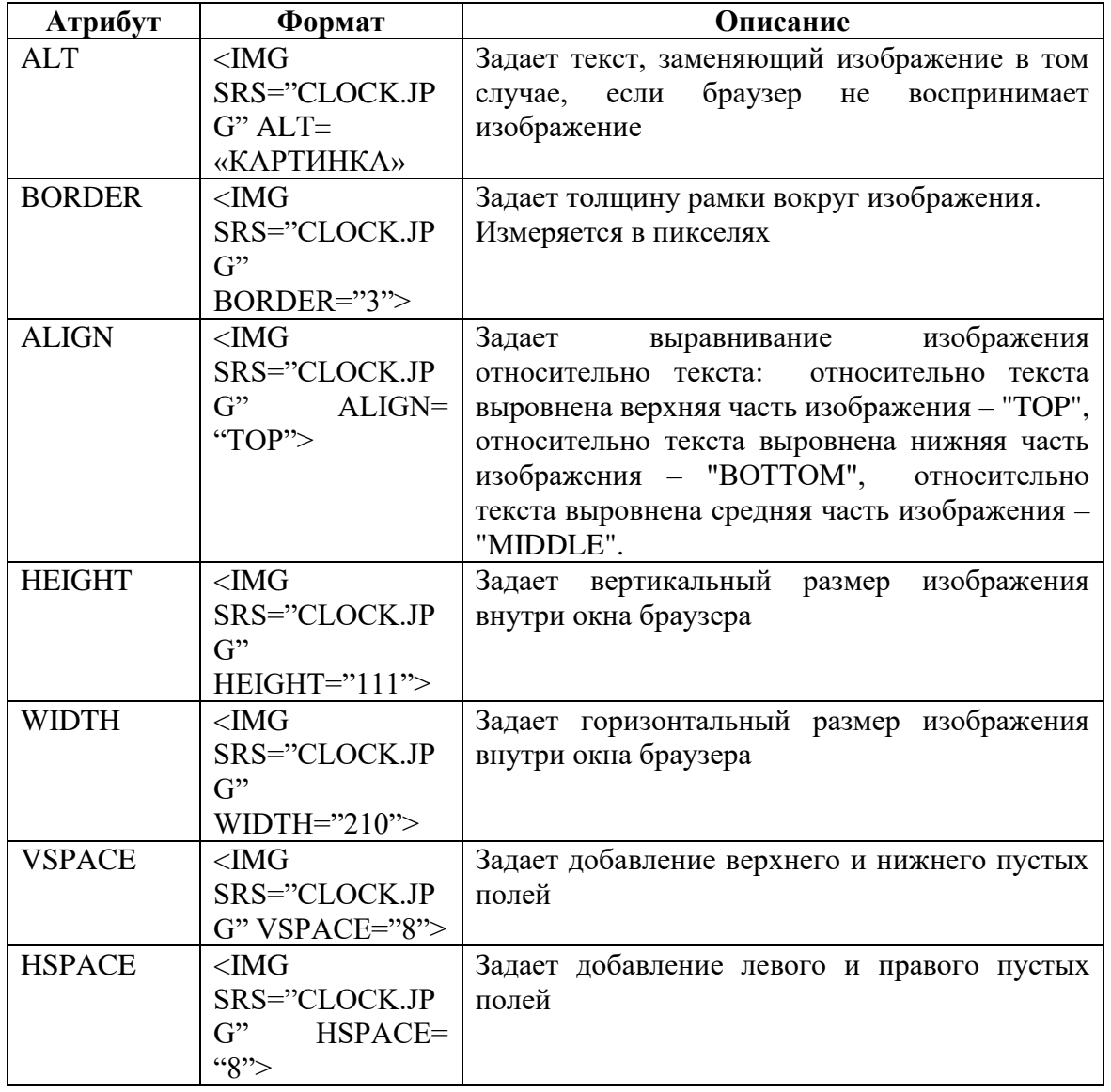

**<HTML> <HEAD> <TITLE> Увлечения </TITLE> <HEAD> <BODY BGCOLOR = «007BA7» TEXT= «00008B»> <P ALIGN = «CENTER»> <FONT COLOR = «000000» SIZE= «**7**»> <H2> Увлечения</H2> <UL><LI> Танцы <LI>Рисование <LI> Чтение <LI> Путешествия </UL>**

**<DL> <DT> Танцы**

 **<DD> Я очень люблю танцевать и занимаюсь этим профессионально. Танцую в народном коллективе «Латинский квартал». Имею достижения республиканского и международного уровня.**

**<DT> Путешествия**

 **<DD> Люблю путешествовать с родителями. Мы всегда выбираем интересные маршруты и готовимся к поездке целый год. В этом году мы были на чемпионате мира по футболу в Российской федерации и посетили шесть городов из одиннадцати. <DT> Чтение**

 **<DD> В свободное от учебы время читаю художественные произведения. Увлекаюсь произведениями, в которых в художественном изложении представлены реальные исторические события.** 

```
</DL>
<IMG SRC=" CLOCK.PNG">
</P>
</BODY>
</HTML>
Просмотрите изменения вашей Web-страницы в браузере.
```
#### **Задание 7. Установка фонового изображения на Web-странице**

Фоновое изображение – это графический файл с небольшим рисунком, который многократно повторяется, заполняя все окно браузера независимо от его размеров. Графика, используемая в качестве фоновой, задается в теге<BODY>.Отвечает за вставку фонового рисунка на поле страницы атрибут **BACKGROUND Возможности тега <FONT>**

1. Внесите изменения в файл Увлечения.HTML, предварительно подготовив и сохранив в рабочей папке графический файл фонового рисунка (FON.PNG).

```
<HTML>
<HEAD>
<TITLE> Увлечения </TITLE>
<HEAD>
<BODY BACKGROUND = FON.PNG TEXT= «00008B»>
<P ALIGN = «CENTER»>
<FONT COLOR = «000000» SIZE= «7»>
<H2> Увлечения</H2>
<UL><LI> Танны
```
 **<LI>Рисование <LI> Чтение <LI> Путешествия**

**</UL>**

**<DL> <DT> Танцы**

 **<DD> Я очень люблю танцевать и занимаюсь этим профессионально. Танцую в народном коллективе «Латинский квартал». Имею достижения республиканского и международного уровня.**

**<DT> Путешествия**

 **<DD> Люблю путешествовать с родителями. Мы всегда выбираем интересные маршруты и готовимся к поездке целый год. В этом году мы были на чемпионате мира по футболу в Российской федерации и посетили шесть городов из одиннадцати. <DT> Чтение**

 **<DD> В свободное от учебы время читаю художественные произведения. Увлекаюсь произведениями, в которых в художественном изложении представлены реальные исторические события.** 

**</DL> <IMG SRC=" CLOCK.PNG"> </P> </BODY> </HTML>** *Просмотрите изменения вашей Web-страницы в браузере*

## **Задание 8. Создание бегущей строки**.

В качестве бегущей строки принимается заголовок текста или строка, требующая особого внимания от посетителей данной Web- страницы.

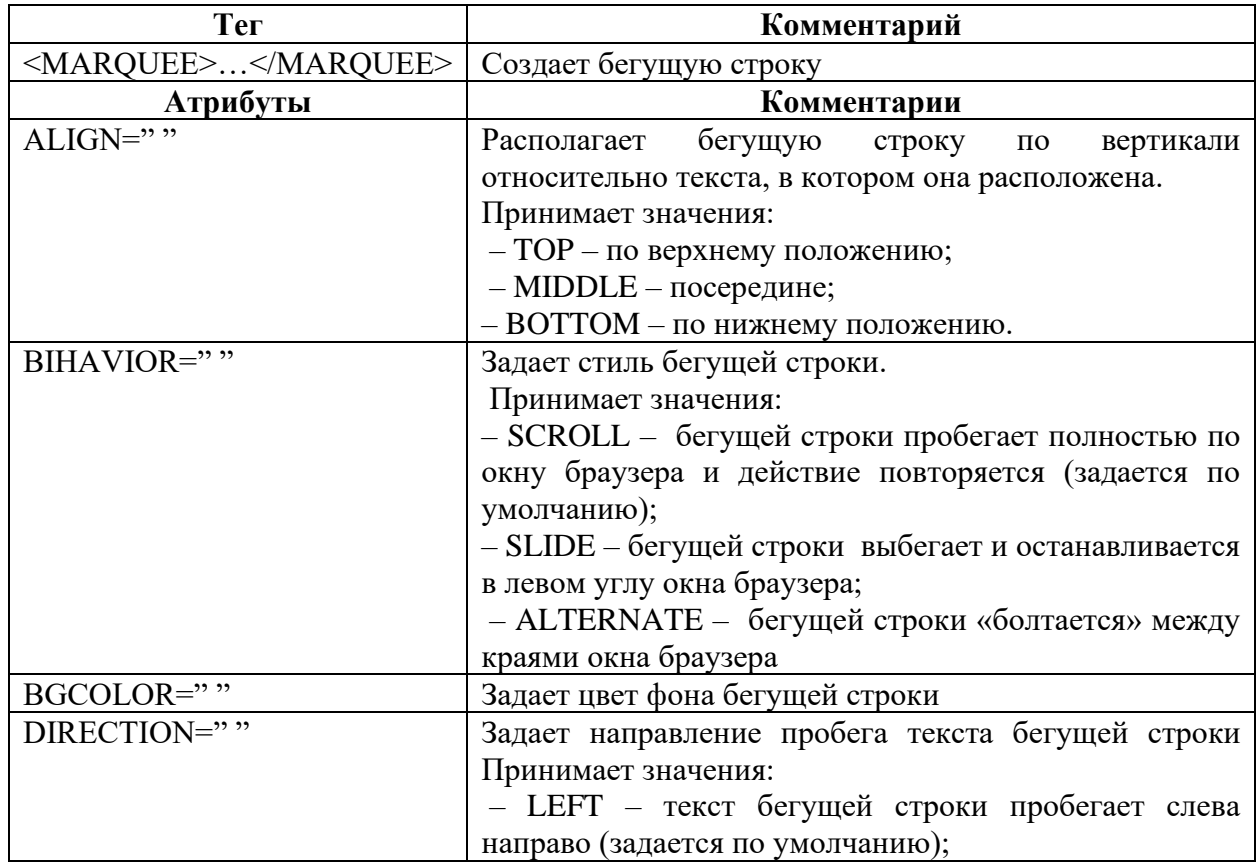

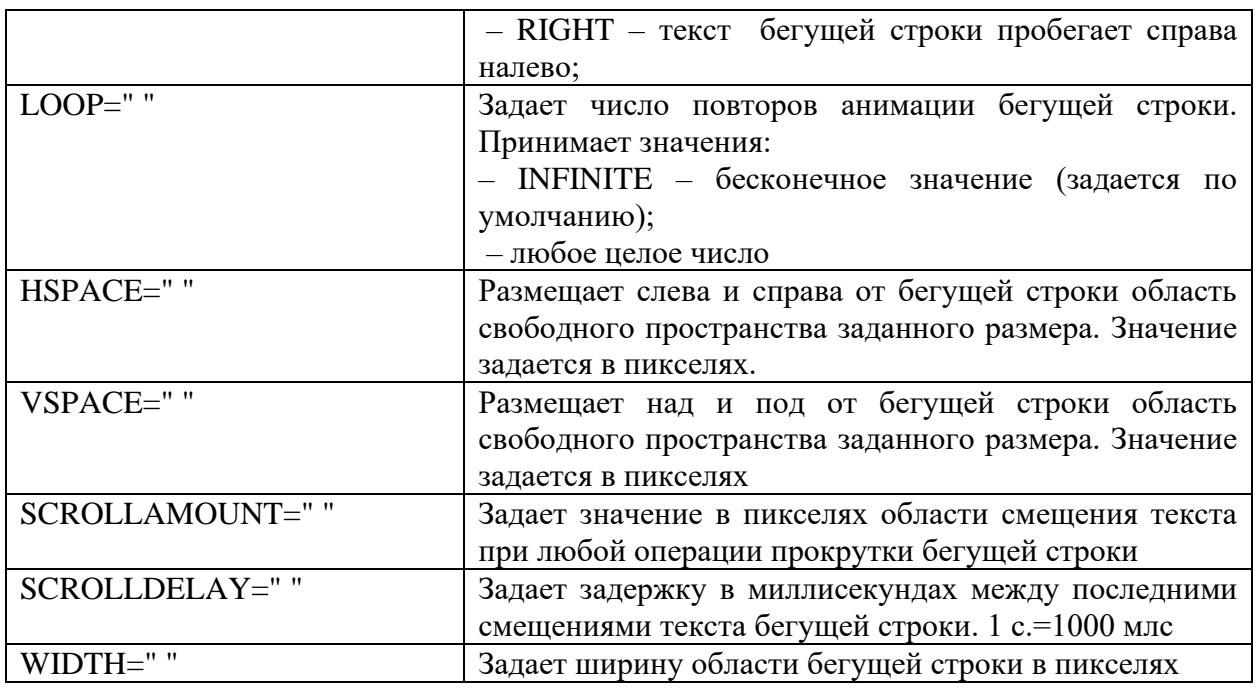

<**HTML>**

**<HEAD>**

**< TITLE> Моя пробная страничка</TITLE>**

**</HEAD>**

**<MARQUEE BIHAVIOR="SCROLL " DIRECTION=" LEFT" LOOP=" 10" WIDTH=" 15" BGCOLOR=" FF0000 "> Очень рада знакомству!!! </MARQUEE>**

**<H1>Добро пожаловать на мою пробную страничку</H1>**

**Меня зовут Ирина Иванова**

**<P>Я учусь в муниципальном общеобразовательном учреждении «Школа №1» города Кировское**

**<P>Мне 17 лет**

**<P> К сфере моих увлечений относятся занятия танцами, рисование, очень люблю читать**

**<P ALIGN =RIGHT> <I> Заходите на мою страничку еще!</I>**

**<HR>**

**<FONT SIZE =7> Распорядок дня </FONT>**

**<PRE>**

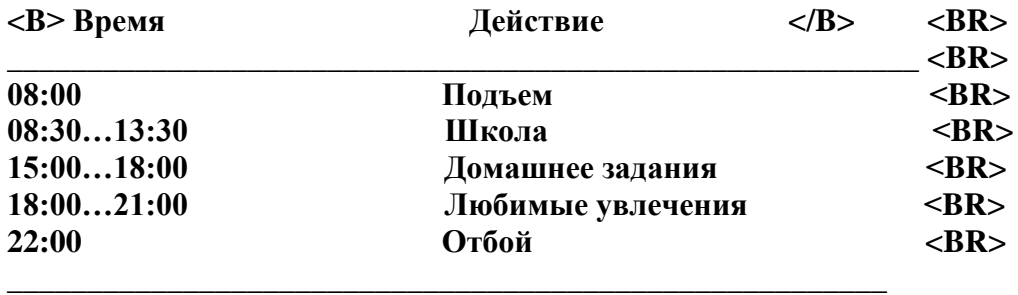

**</PRE>**

**</BODY>**

**</HTML>**

*Просмотрите изменения вашей Web-страницы в браузере.*

## **Практическое занятие № 10 Алгоритмы моделирование кратчайших путей между вершинами**

**Цель:** ознакомиться с элементами алгоритма; освоить приемы нахождения кратчайшего пути

**Перечень средств обучения:** методические материалы по выполнению лабораторной работы, персональный компьютер, программное обеспечение

#### **Содержание работы**

Задача. На рис. 1 показана транспортная сеть, соединяющая восемь городов, и расстояния между ними. Найдите кратчайшие маршруты между следующими городами:

- 1. Между городами 1 и 8.
- 2. Между городами 1 и 6.
- 3. Между городами 4 и 8.
- 4. Между городами 2 и 6.

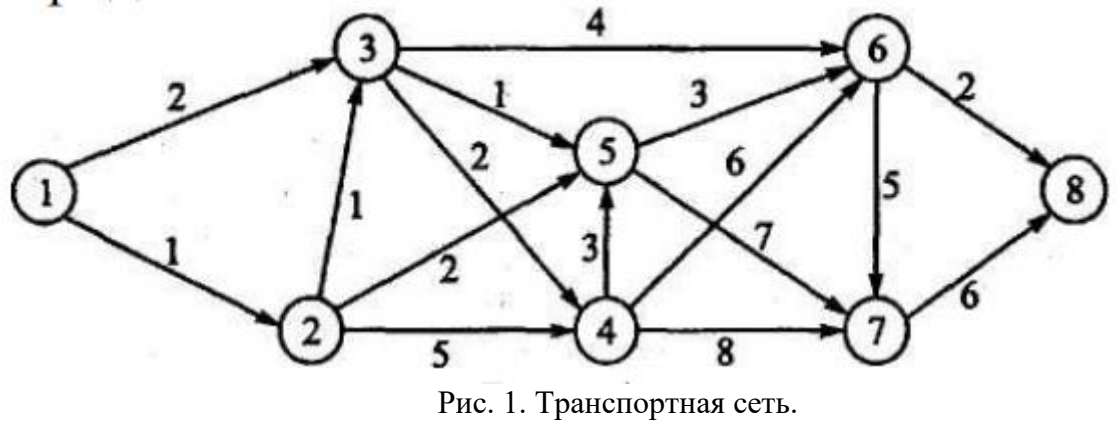

**Решение**

За основу возьмем классический метод нахождения кратчайшего маршрута – алгоритм Дейкстры.

Описание алгоритма:

Каждой вершине из *V* сопоставим метку — минимальное известное расстояние от этой вершины до *a*. Алгоритм работает пошагово — на каждом шаге он «посещает» одну вершину и пытается уменьшать метки. Работа алгоритма завершается, когда все вершины посещены.

Инициализация. Метка самой вершины *a* полагается равной 0, метки остальных вершин — бесконечности. Это отражает то, что расстояния от *a* до других вершин пока неизвестны. Все вершины графа помечаются как непосещённые.

Шаг алгоритма. Если все вершины посещены, алгоритм завершается. В противном случае, из ещё не посещённых вершин выбирается вершина *u*, имеющая минимальную метку. Мы рассматриваем всевозможные маршруты, в которых *u* является предпоследним пунктом. Вершины, в которые ведут рёбра из *u*, назовем *соседями* этой вершины. Для каждого соседа вершины *u*, кроме отмеченных как посещённые, рассмотрим новую длину пути, равную сумме значений текущей метки *u* и длины ребра, соединяющего *u* с этим соседом. Если полученное значение длины меньше значения метки соседа, заменим значение метки полученным значением длины. Рассмотрев всех соседей, пометим вершину *u* как посещенную и повторим [шаг алгоритма.](http://ru.wikipedia.org/wiki/%D0%90%D0%BB%D0%B3%D0%BE%D1%80%D0%B8%D1%82%D0%BC_%D0%94%D0%B5%D0%B9%D0%BA%D1%81%D1%82%D1%80%D1%8B#.D0.A8.D0.B0.D0.B3)

Алгоритм использует три массива из N (= числу вершин сети) чисел каждый. Первый массив S содержит метки с двумя значения: 0 (вершина еще не рассмотрена) и 1 (вершина уже рассмотрена); второй массив B содержит расстояния - текущие кратчайшие рас- стояния от до соответствующей вершины; третий массив с содержит номера вершин - k-й элемент С[k] есть номер предпоследней вершины на текущем кратчайшем пути из Vi в Vk. Матрица расстояний  $A[i,k]$  задает длины дуге  $A[i,k]$ ; если такой дуги нет, то  $A[i,k]$ присваивается большое число Б, равное "машинной бесконечности".

1 (инициализация). В цикле от 1 до N заполнить нулями массив

S; заполнить числом i массив C; перенести i-ю строку матрицы A в массив B,

 $S[i]:=1; C[i]:=0$  ( $i$  - номер стартовой вершины)

2 (общий шаг). Найти минимум среди неотмеченных (т. е. тех k, для которых S[k]=0); пусть минимум достигается на индексе j, т. е. B[j]<=B[k]

Затем выполняются следующие операции:

 $S[i]:=1;$ 

если  $B[k] > B[i] + A[i,k]$ , то  $(B[k]:=B[i] + A[i,k]; C[k]:=i)$ 

(Условие означает, что путь Vi ... Vk длиннее, чем путь Vi...Vj Vk).

(Если все S[k] отмечены, то длина пути от Vi до Vk равна B[k]. Теперь

надо) перечислить вершины, входящие в кратчайший путь).

3 (выдача ответа). (Путь от Vi до Vk выдается в обратном порядке следующей процедурой:)

3.1.  $z:=C[k]$ ;

3.2. Выдать z;

3.3.  $z:=C[z]$ . Если  $z=O$ , то конец,

иначе перейти к 3.2.

 Для выполнения алгоритма нужно N раз просмотреть массив B из N элементов, т. е. алгоритм Дейкстры имеет квадратичную сложность: O(n2).

## **Программа**

Программа написана и отлажена в среде программирования на языке Паскаль ABCPascal.

Входные данные:

N – количество вершин.

M – количество дуг.

T – стартовая вершина.

S – финишная вершина.

С – вес дуги.

const

 $maxn = 100$ : infinity = maxint;

#### var

 i,j,u,v,n,m,c,min,s,t: longint; e,w: array[1..maxn,1..maxn]of longint; ne,use,p,d: array[1..maxn]of longint; f: text;

begin

 assign(f,'in.txt'); reset(f): read $(f, n, m, t, s)$ ;

for  $i:=1$  to  $m$  do begin read(f,u,v,c);

```
inc(ne[v]);
   e[v,ne[v]]:=u;w[v,u]:=c; end;
  close(f);
  for i:=1 to n do
   d[i]:=infinity;
 d[s]:=0; for i:=1 to n do
   begin
    min:=infinity;
   for j:=1 to n do
    if (use[j]=0)and(d[j]<min) then begin
           min:=d[i]; u:=j; end;
   use[u]:=1;for j:=1 to ne[u] do
      begin
      v:=e[u,j];if d[v] > d[u] + w[u,v] then begin
            d[v]=d[u]+w[u,v];p[v]:=u; end;
     end;
   end;
  writeln(d[t]);
  u:=t; write(u);
 while u<>s do
   begin
   u:=p[u]; write(' ',u);
   end;
end.
```
#### **Анализ работы программы**

Для работы программы следует описать граф. Граф описывается с помощью матрицы смежности размерностью n\*n или с помощью массива ребер или дуг (для орграфа) размерностью m\*2 или учитывая вес m\*3.

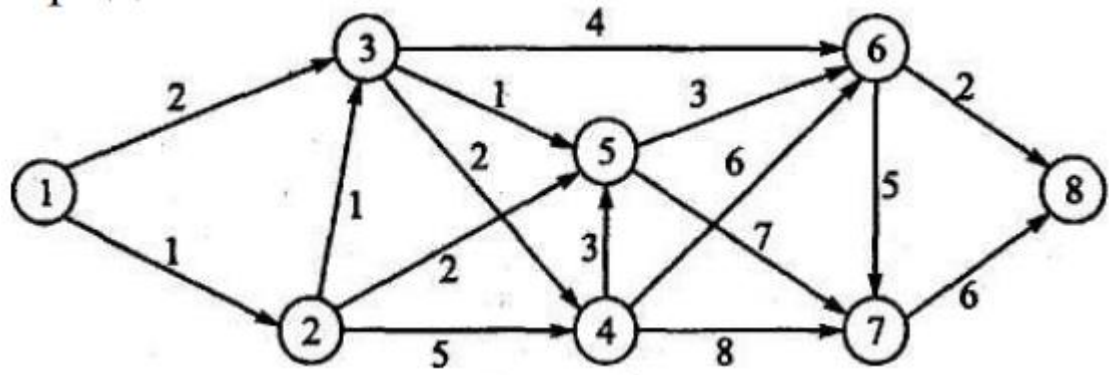

Рис. 4. Транспортная сеть. Описываемый граф.

#### Опишем граф в файле in.txt.

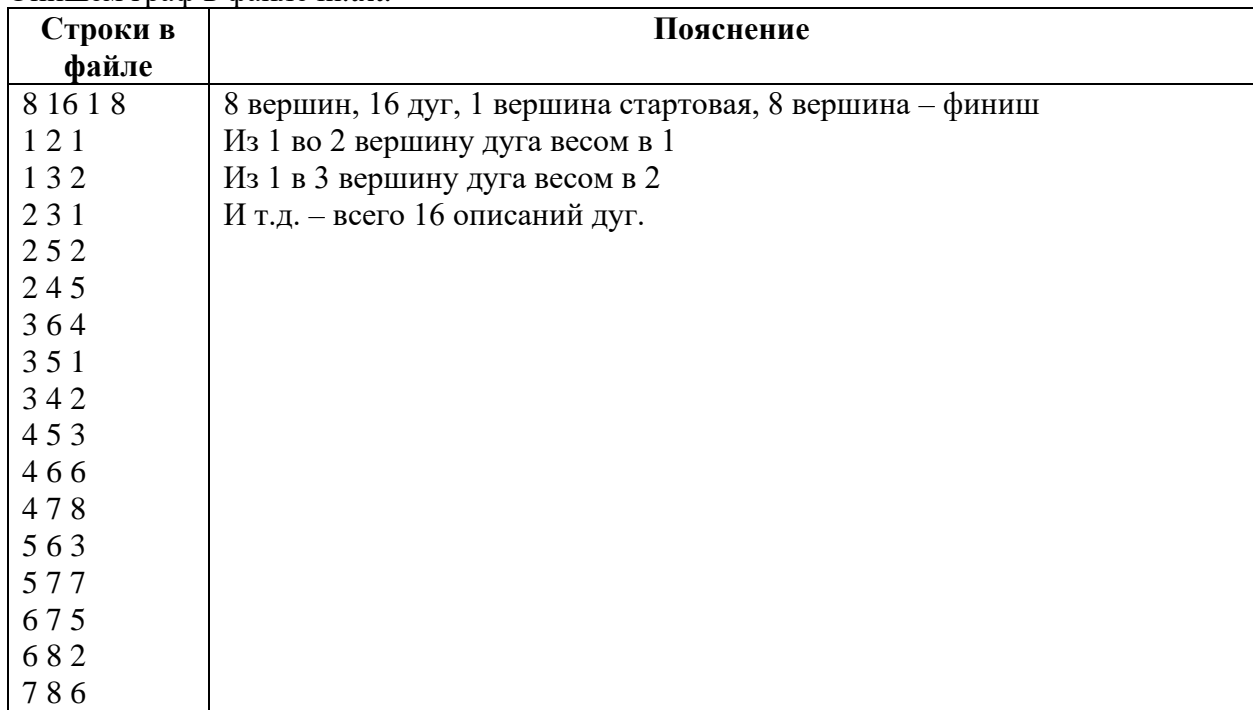

## **Ответ:**

Между городами 1 и 8. Длина - 8 Минимальный путь через вершины: 1 3 6 8.

Между городами 1 и 6. Длина - 6 Минимальный путь через вершины: 1 3 6.

Между городами 4 и 8. Длина - 8 Минимальный путь через вершины: 4 6 8.

Между городами 2 и 6. Длина - 5 Минимальный путь через вершины: 2 5 6.

#### **Практическое занятие № 12 Анализ алгоритмов с помощью трассировочных таблиц**

**Цель:** научится делать анализ алгоритмов с помощью трассировочных таблиц **Перечень средств обучения:** методические материалы по выполнению лабораторной работы, персональный компьютер, программное обеспечение

**Задание 1.** Выполните построение трассировочной таблицы для значений *A=10, B=3*

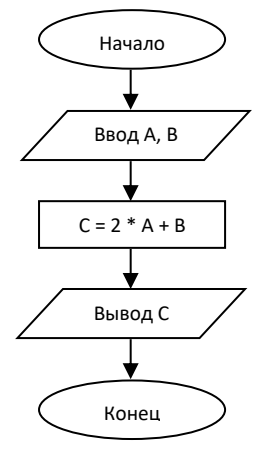

**Задание 2.** Выполните построение трассировочной таблицы для значений *X=16, Y=2*

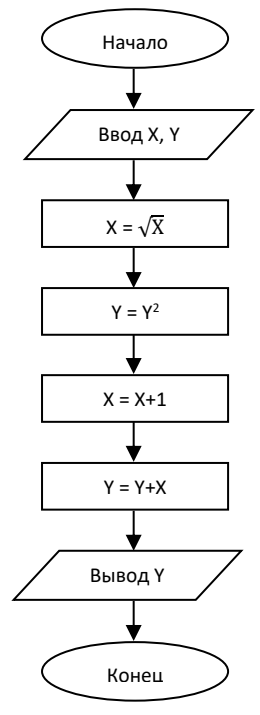

**Задание 3.** Выполните построение трассировочной таблицы для значений *A=7, B=1, С=3, D=2*

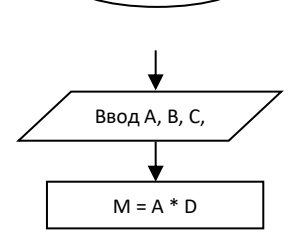

Начало

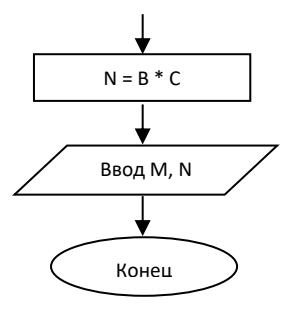

**Задание 4.** Выполните построение трассировочной таблицы для значений *A=20, B=3*

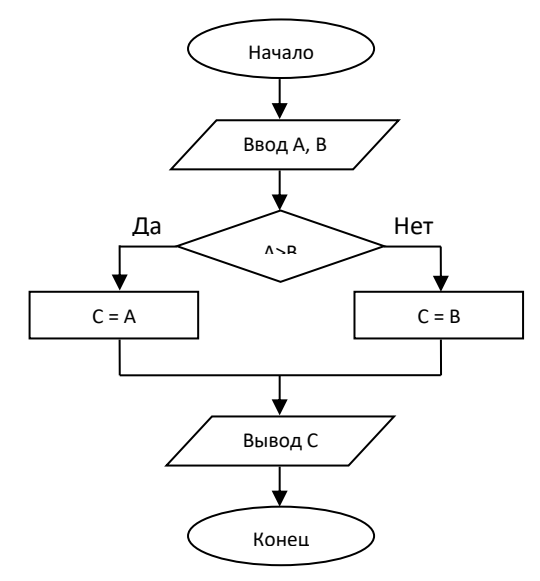

**Задание 5.** Выполните построение трассировочной таблицы для значений *A=7, B=4, C=5*

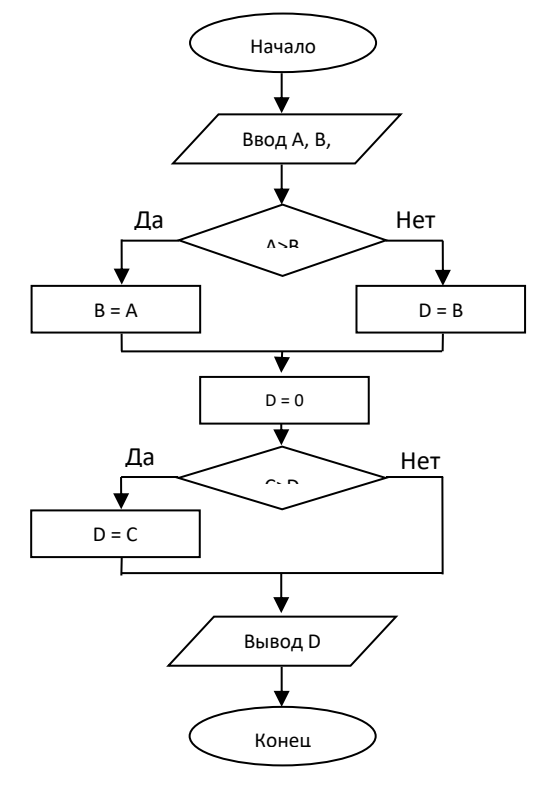

**Задание 6.** Выполните построение трассировочной таблицы для значений *N=3, K=-3*

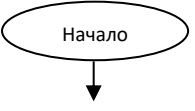

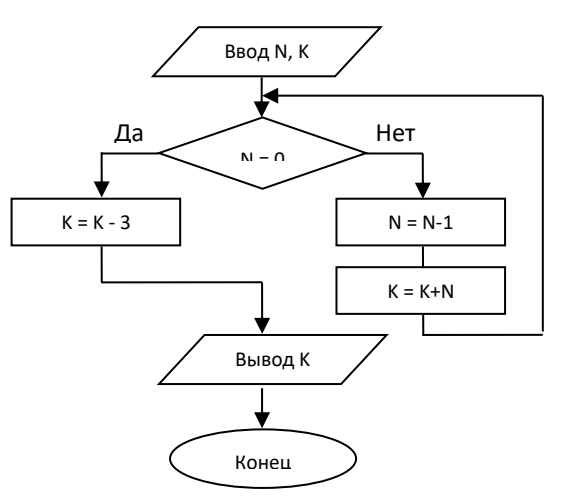

**Задание 7.** Выполните построение трассировочной таблицы для значений *N=3*

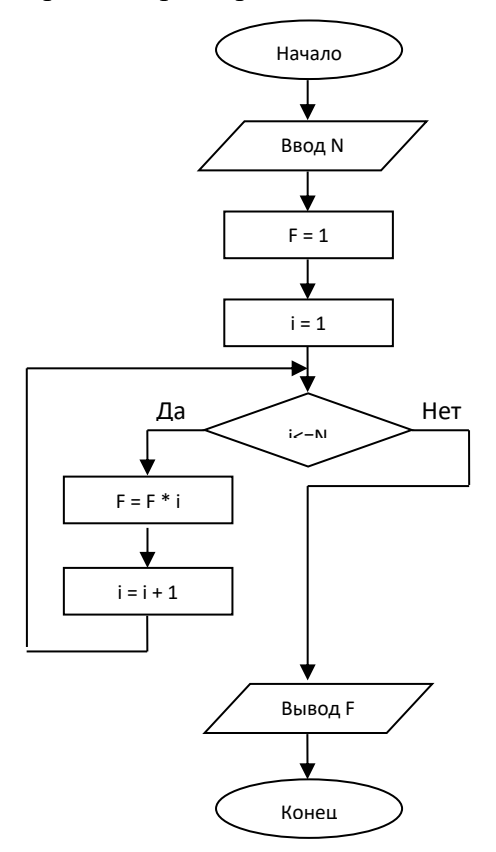

**Задание 8.** Составьте условие задачи, выполните построение блок-схемы и трассировочной таблицы

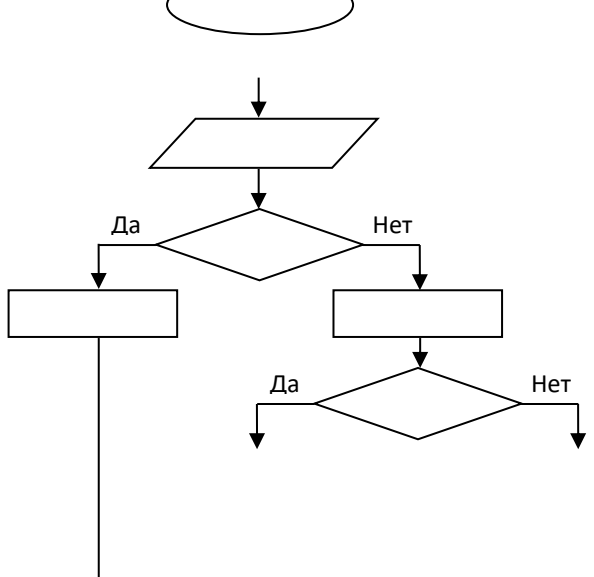

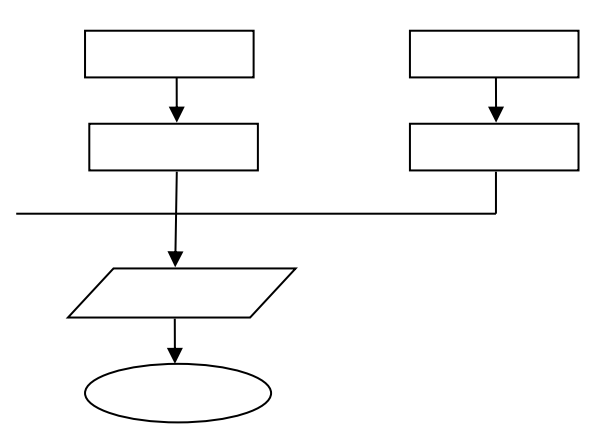

**Контрольная работа** Трассировка блок-схем алгоритмов

## **Вариант 2**

**Задание 1.** Выполните построение трассировочной таблицы для значений *A=-5, B=2*

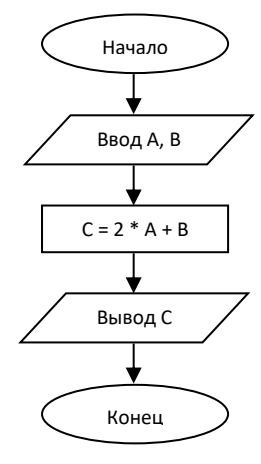

**Задание 2.** Выполните построение трассировочной таблицы для значений *X=9, Y=3*

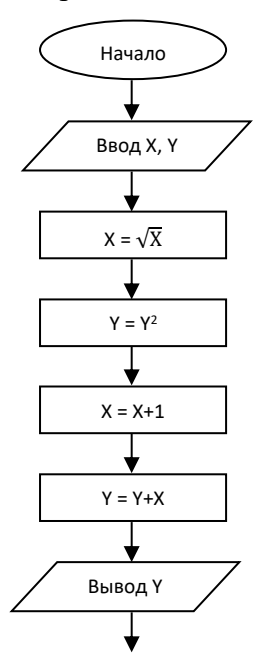

$$
\bigodot_{\text{Kohelu}}
$$

**Задание 3.** Выполните построение трассировочной таблицы для значений *A=6, B=2, С=4, D=3*

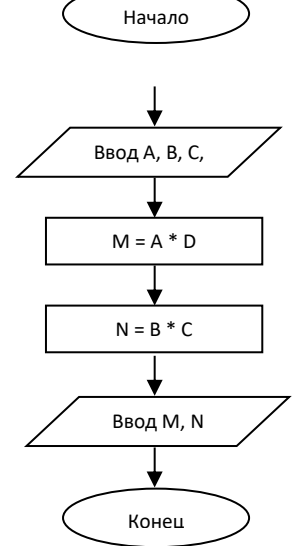

**Задание 4.** Выполните построение трассировочной таблицы для значений *A=7, B=3*

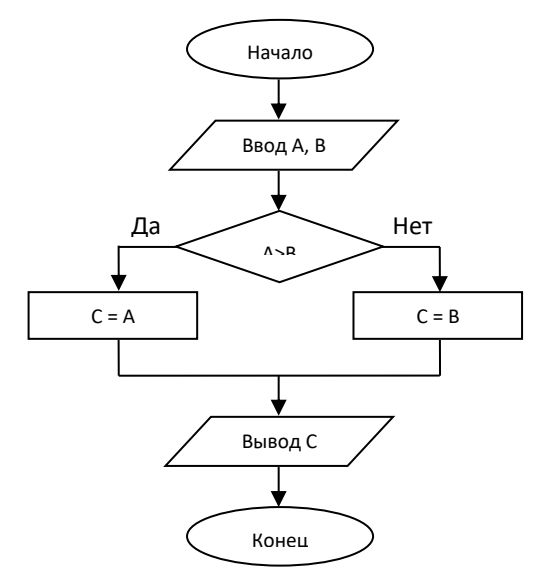

**Задание 5.** Выполните построение трассировочной таблицы для значений *A=8, B=7, C=3, D=0*

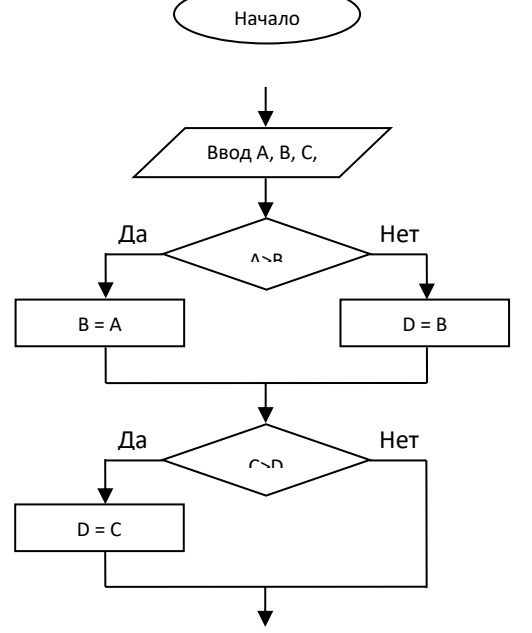

67

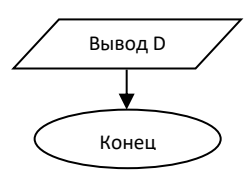

**Задание 6.** Выполните построение трассировочной таблицы для значений *N=3, K=2*

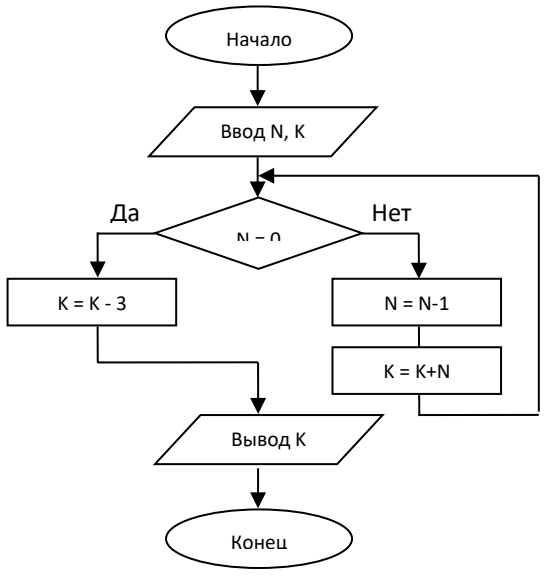

**Задание 7.** Выполните построение трассировочной таблицы для значений *N=4*

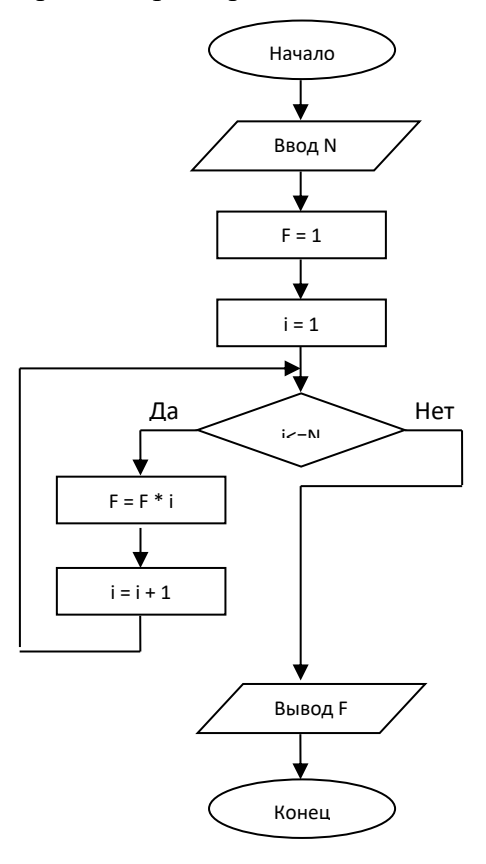

**Задание 8.** Составьте условие задачи, выполните построение блок-схемы и трассировочной таблицы

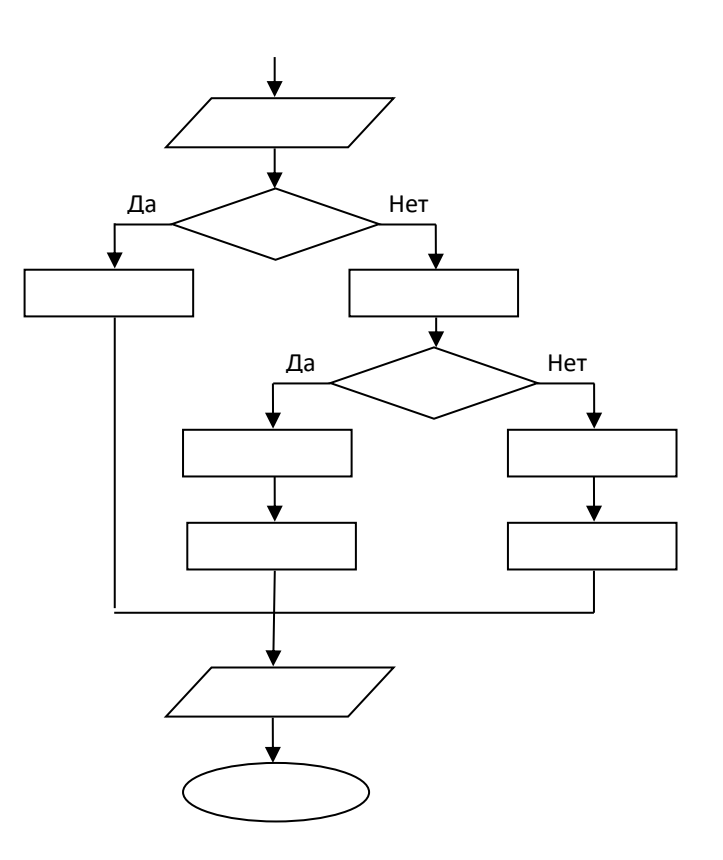

## **Контрольная работа** Трассировка блок-схем алгоритмов

## **Вариант 3**

**Задание 1.** Выполните построение трассировочной таблицы для значений *A=7, B=5*

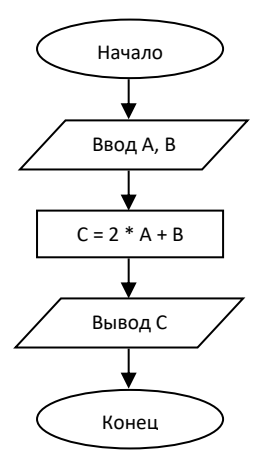

**Задание 2.** Выполните построение трассировочной таблицы для значений *X=4, Y=5*

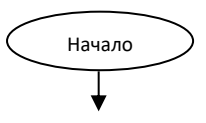

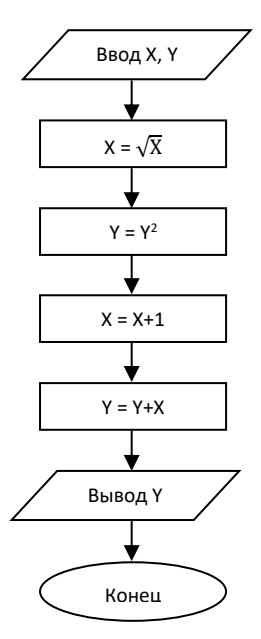

**Задание 3.** Выполните построение трассировочной таблицы для значений *A=2, B=1, С=7, D=5*

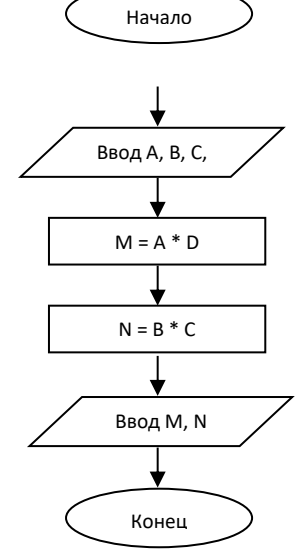

**Задание 4.** Выполните построение трассировочной таблицы для значений *A=5, B=4*

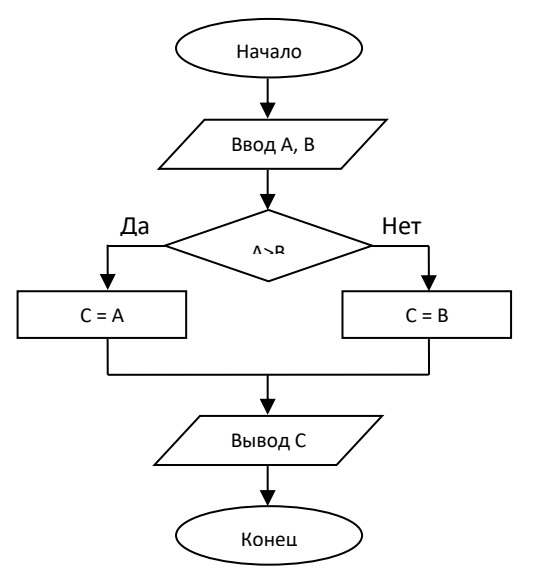

**Задание 5.** Выполните построение трассировочной таблицы для значений *A=3, B=5, C=9, D=0*

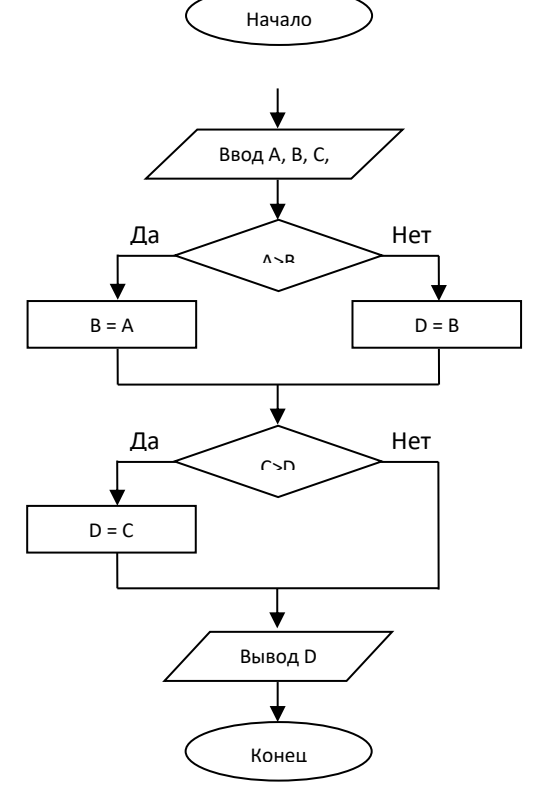

**Задание 6.** Выполните построение трассировочной таблицы для значений *N=3, K=8*

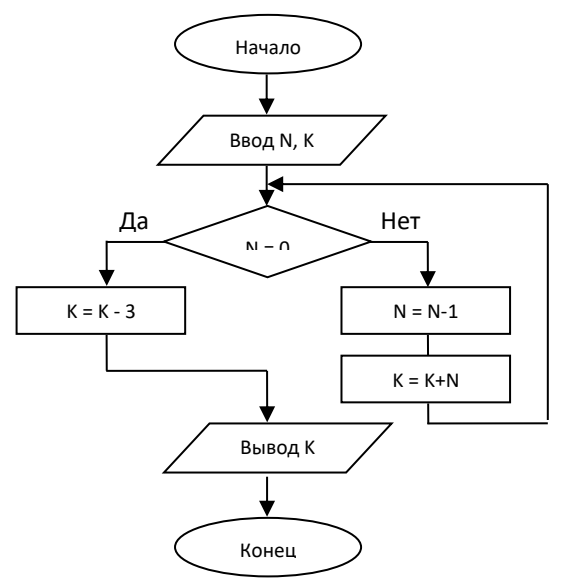

**Задание 7.** Выполните построение трассировочной таблицы для значений *N=3*

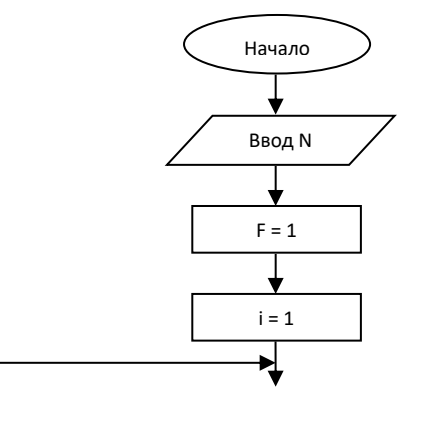

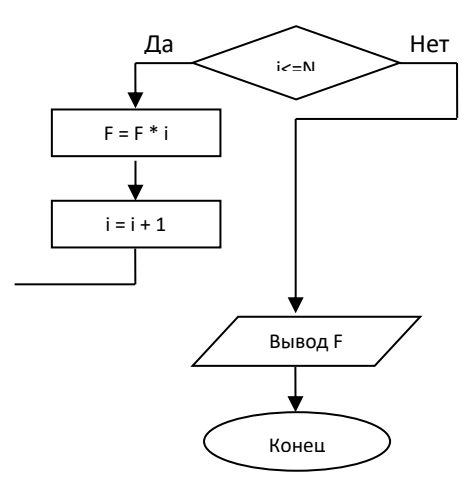

**Задание 8.** Составьте условие задачи, выполните построение блок-схемы и трассировочной таблицы

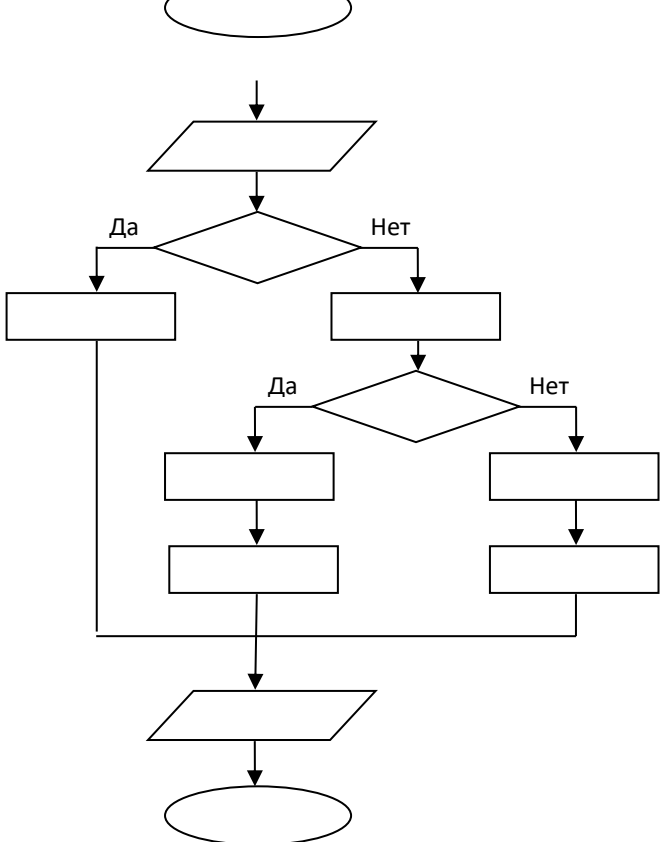
#### **Практическое занятие № 12**

#### **Анализ типовых алгоритмов обработки чисел, числовых последовательностей и массивов**

**Цель:** *рассмотреть алгоритмы удаления, обмена местами, включения, преобразования, упорядочения элементов массива, закрепить навыки ввода-вывода массивов, научиться создавать типовые алгоритмы обработки одномерных массивов на языке Паскаль.*

**Перечень средств обучения:** методические материалы по выполнению лабораторной работы, персональный компьютер, программное обеспечение

#### **Содержание работы работы**

Рассмотреть примеры обработки массивов. Выполнить их отладку и запуск в среде программирования Паскаль. Проанализировать результаты работы.

1. Из массива *A(N)* сформировать новый массив из значений элементов, больших 7 и имеющих индексы, кратные 4. Алгоритм на языке Паскаль:

`

program  $z1$ ; var a: array  $[1..20]$  of integer; b: array  $[1..5]$  of integer; i,k:integer; begin for  $i=1$  to 20 do begin  $a[i]$ :=random(100); write(' $a$ [',i,']=', $a[i]$ ); if (a[i]>7) and (i/4=trunc(i/4)) then begin k:=k+1; b[k]:=a[i] end; end; writeln ('Новый массив'); for i:=1 to 5 do writeln('b[',i,']=',b[i]); end.

2. Дан одномерный массив *А,* состоящий из *N* элементов. Отсортировать данный массив по возрастанию. (Использовать метод пузырька.) Алгоритм на языке Паскаль:

```
program z2:
const n=20:
var a: array [1..n] of real;
x:real:i, j: integer;
begin
randomize:
writeln ('исходный массив');
for i=1 to n do begin
a[i]:=random(50);
write('a[',i,']=',a[i]:2) end;
for i:=n-1 downto 1 do for i:=1 to j do
if a[i] >=a[i+1] then begin
x:=a[i];a[i]:=a[i+1];a[i+1]:=x end:
writeln('');
writeln ('отсортированный массив');
for i:=1 to n do write('a[',i,']=',a[i]:2)
end.
```
3. Найти наименьшее значение элемента в массиве и удалить его.

Алгоритм на языке Паскаль:

program  $z3$ ; var a: array [1..20] of integer; i,k, min:integer; begin randomize; writeln ('исходный массив'); for  $i=1$  to 20 do begin  $a[i]$ :=random(30); write(' $a[', i,'] =', a[i])$  end;  $min:=a[1];$ for  $i=1$  to 20 do if  $a[i]$  < min then begin  $min:=a[i]; k:=i$  end; writeln $('')$ ; writeln ('новый массив'); for  $i:=1$  to 19 do begin if  $i>=k$  then  $a[i]:=a[i+1]$ ; write(' $a$ [',i,']=', $a[i]$ ) end end.

#### Задачи для самостоятельного выполнения:

4. В массиве  $A(10)$  поменять местами наибольшее и наименьшее по величине значения элементов.

5. Дана линейная таблица, состоящая из N элементов. Найти, на сколько единиц максимальное значение элемента больше минимального значения элемента этой таблицы.

6. Изменить порядок следования значений элементов в массиве на обратное.

7. В заланном олномерном массиве переставить местами значения элементов, стояших на четных местах, со значениями элементов, стоящими на нечетных местах (размерность массива произвольна).

8. Осуществить циклическую перестановку элементов массива 1 во 2,2 в 3, ..., последний в 1. Нового массива не заводить.

9. Объединить два массива  $A(1)$ .... $A(N)$  и  $B(1)$ ..... $B(N)$  в один массив следующим образом:

 $C(1)=A(1), C(2)=B(1), C(3)=A(2), C(4)=B(2), ..., C(2N-1)=A(N), C(2N)=B(N).$ 

10. Для массива Х, размерность которого произвольна, требуется:

**a)** переписать значения элементов массива  $X$  в массив  $Y$  в обратном порядке;

б) сформировать массив:  $Y(1)=X(1)+X(N)$ ,  $Y(2)=X(2)+X(N-1)$ ,  $Y(3)=X(3)+X(N-2)$  и т.д. (Nчетное):

**в)** записать в массив М номера значений элементов массива X, удовлетворяющие vсловию  $0 < X < 1$ :

г) сформировать массив  $Y(1), Y(2), \ldots Y(10)$  из положительных значений элементов массива  $X:$ 

д) записать в массив У значения элементов массива X, имеющие четные индексы, а в массив Z значения элементов массива X, имеющие нечетные индексы;

е) записать в начале массива  $Y$  положительные, а в конце отрицательные значения эпементов из массива Х.

# **Практическое занятие № 13 Создание базы данных**

*Цель работы:*

- научиться создавать таблицы с помощью Шаблонов таблиц и Конструктора таблиц;
- осуществлять правильный ввод данных в таблицы;
- научиться выполнять сортировку записей в таблице.

**Перечень средств обучения:** методические материалы по выполнению лабораторной работы, персональный компьютер, программное обеспечение

**Задание 1. Создание пустой базы данных с помощью шаблонов таблиц.**

# *Порядок работы*

1. Запустите программу СУБД Microsoft Access. Для этого выполните: *Пуск – Все программы – Microsoft office – Microsoft office Access 201).*

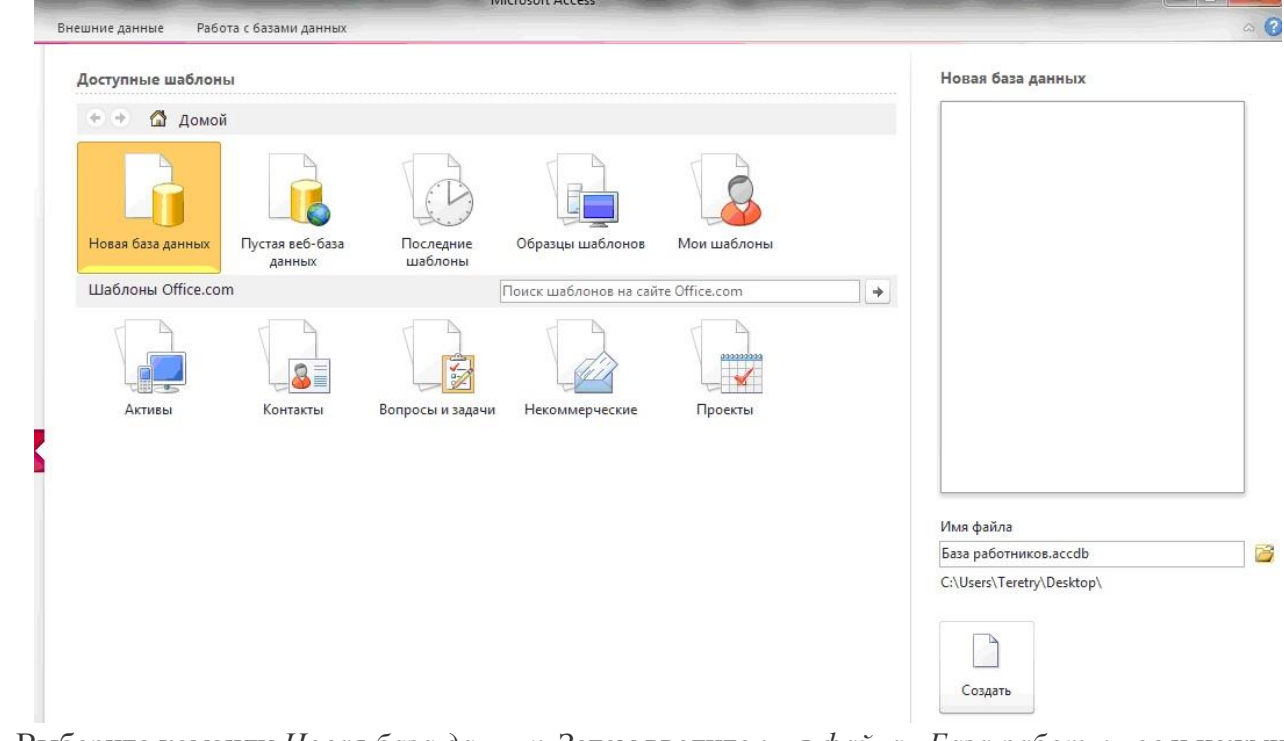

2. Перед Вами откроется окно следующего вида *(Рисунок 1)*:

3. Выберите команду *Новая база данных*. Затем введите *имя файла –База работников* и нажмите кнопку *Создать*. Перед Вами откроется окно следующего вида *(Рисунок 2)*.

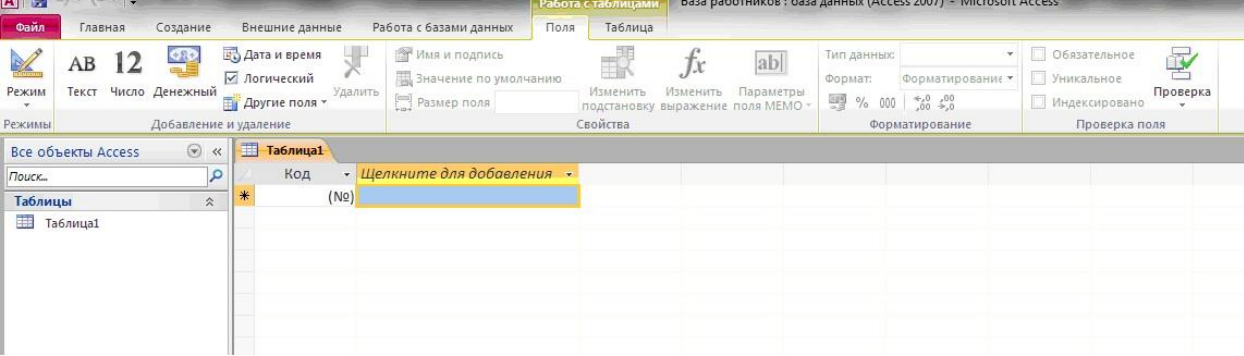

4. Выберите команду *Создание* – *Части приложения. Шаблоны – Контакты* 

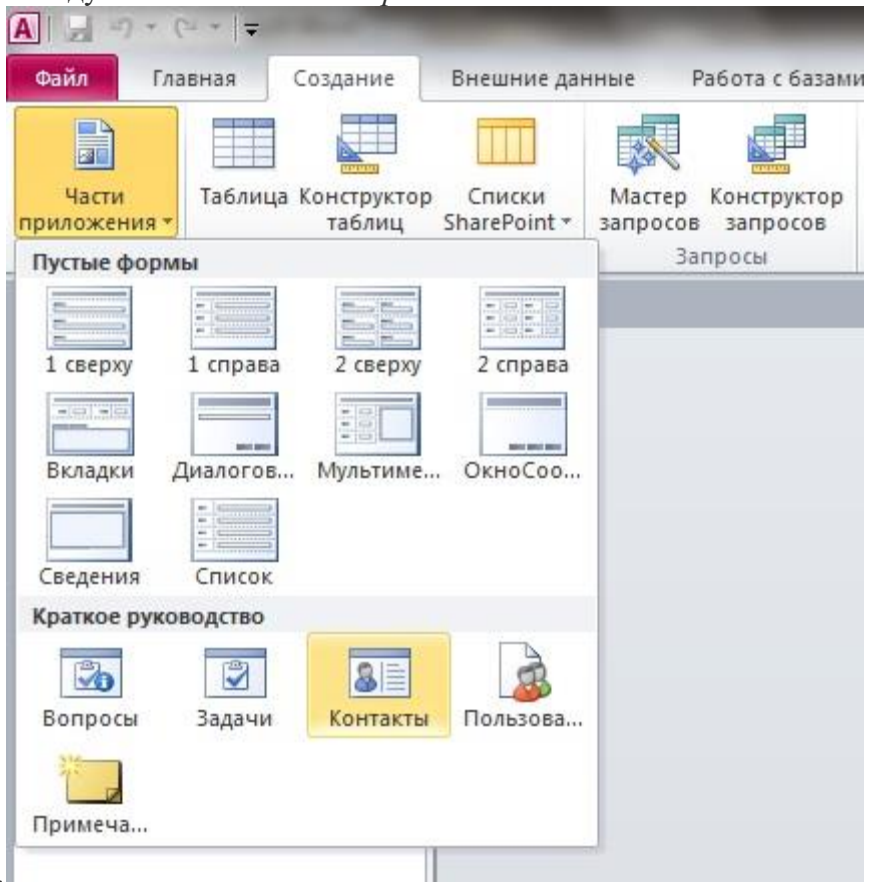

- *(Рисунок 3).*
- 5. В левой панели появляется таблица *Контакты.* Щелкните дважды мышью по имени таблице. Перед вами откроется вся таблица *Контакты* с заголовками *(Рисунок 3)*.
- 6. Переименуйте поля *ИД, Область, край, Страна или регион* на следующие новые имена полей соответственно: *Код, Республика, Страна.*
- 7. Все поля после поля *Страна* удалите с помощью контекстного меню, выполнив команду *Удалить поле.*
- 8. Заполните ее следующими данными (Таблица 1).

Таблица 1.

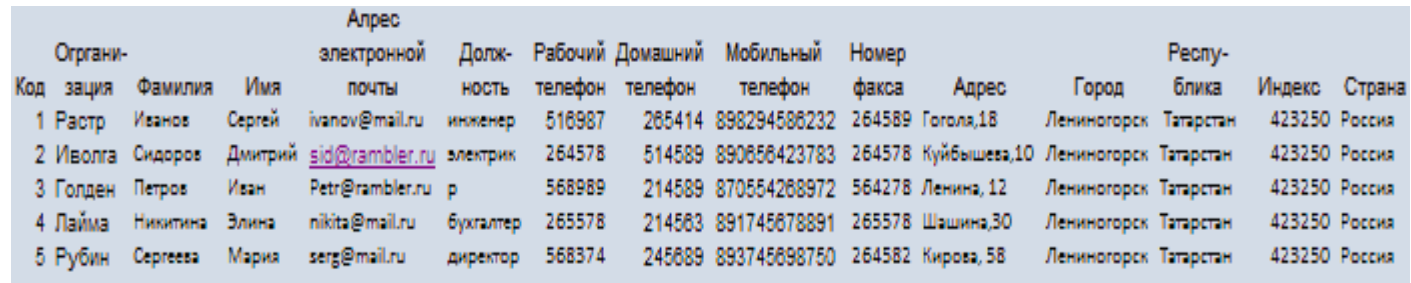

9. У Вас должна получится таблица как на рисунке *(Рисунок 4)*. Сохраните таблицу ( <sup>1</sup>) под именем*Работник.*

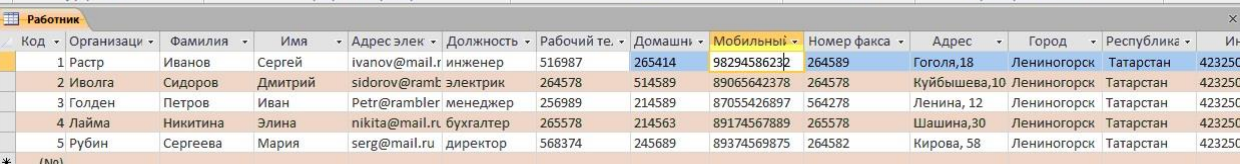

10. В данной таблице отсортируйте столбец "*Организация*" по алфавиту  $(T\pi a \sin \theta - \frac{A}{R}$ ).

# **Задание 2. Создание пустой базы данных с помощью конструктора таблиц.** *Порядок работы*

1. Создадим таблицу под именем "*Студент*" с помощью конструктора таблиц.

Для этого выполните команду: *Создание – конструктор таблиц*.

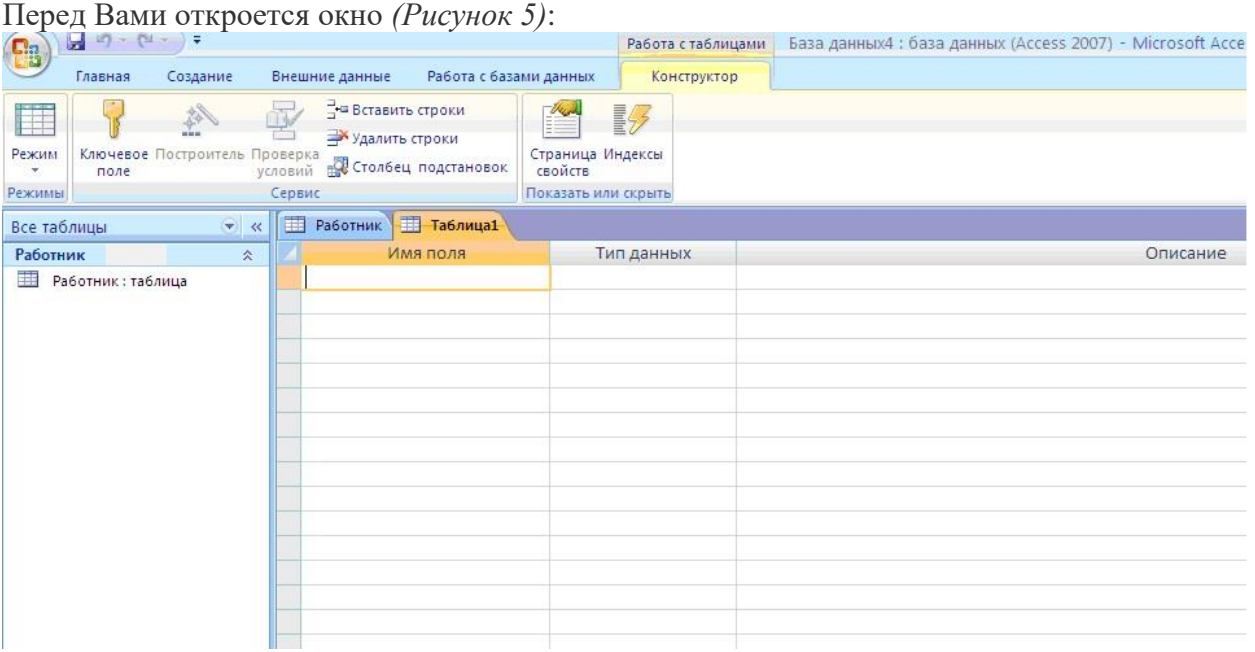

2. Заполните *Имя поля* следующими данными (заголовками столбцов): *КодСтудент, Фамилия, Имя, Отчество, Адрес, Номер телефона, Специализация* соответственно типы данных для полей:*КодСтудент –* СЧЕТЧИК, *Фамилия, Имя, Отчество, Должность, Адрес, Специализация* – ТЕКСТОВЫЙ, *Номер телефона –* ЧИСЛОВОЙ.

У Вас должно получиться как на рисунке *(Рисунок 6):*

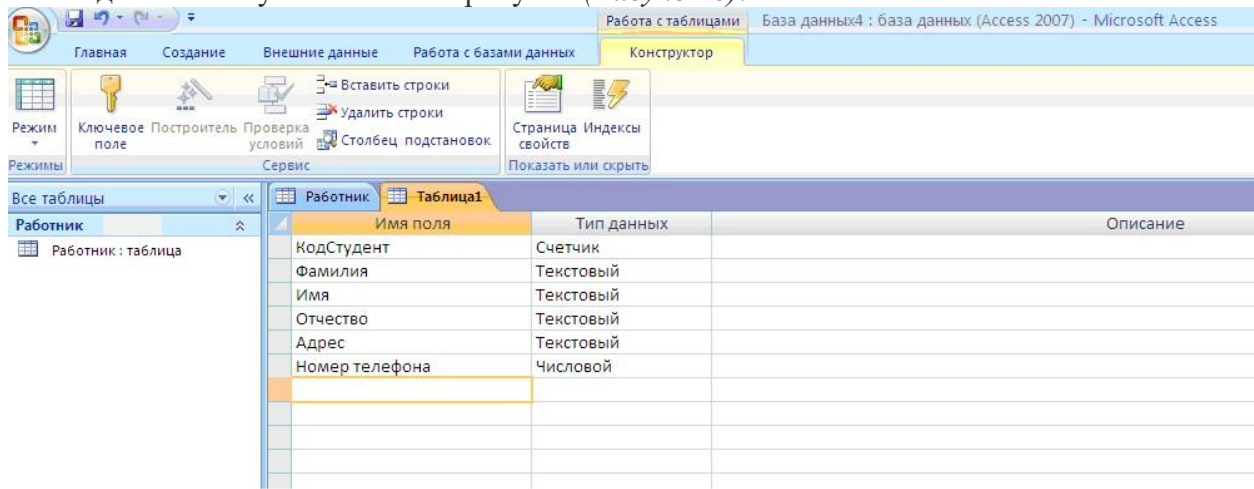

- 3. Далее Нажмите сохранить ( <sup>1</sup>) и назовите таблицу "Студент". Он автоматически запросит создать ключевое поле, нажмите кнопку ДА
- 4. (поле *КодСтудент* будет *Ключевое поле)*
- <sup>®▶</sup> КодСтудент Счетчик  $\ddot{\phantom{0}}$ 5. Затем двойным щелчком левой кнопкой мыши откройте слева на таблицу *Студент.* Перед Вами откроется таблица *Студент* для заполнения *Рисунок 7*).

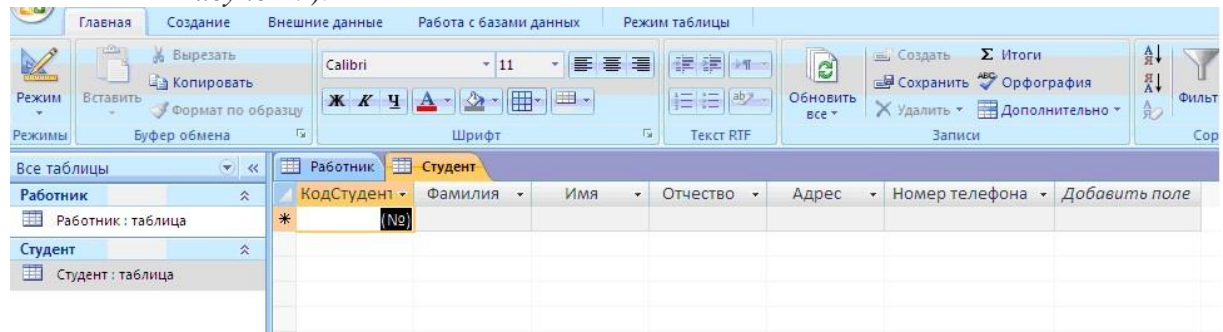

IT. 6. Заполните эту таблицу следующими данными (*Таблица 2*) и сохраните ее.

Таблица 2.

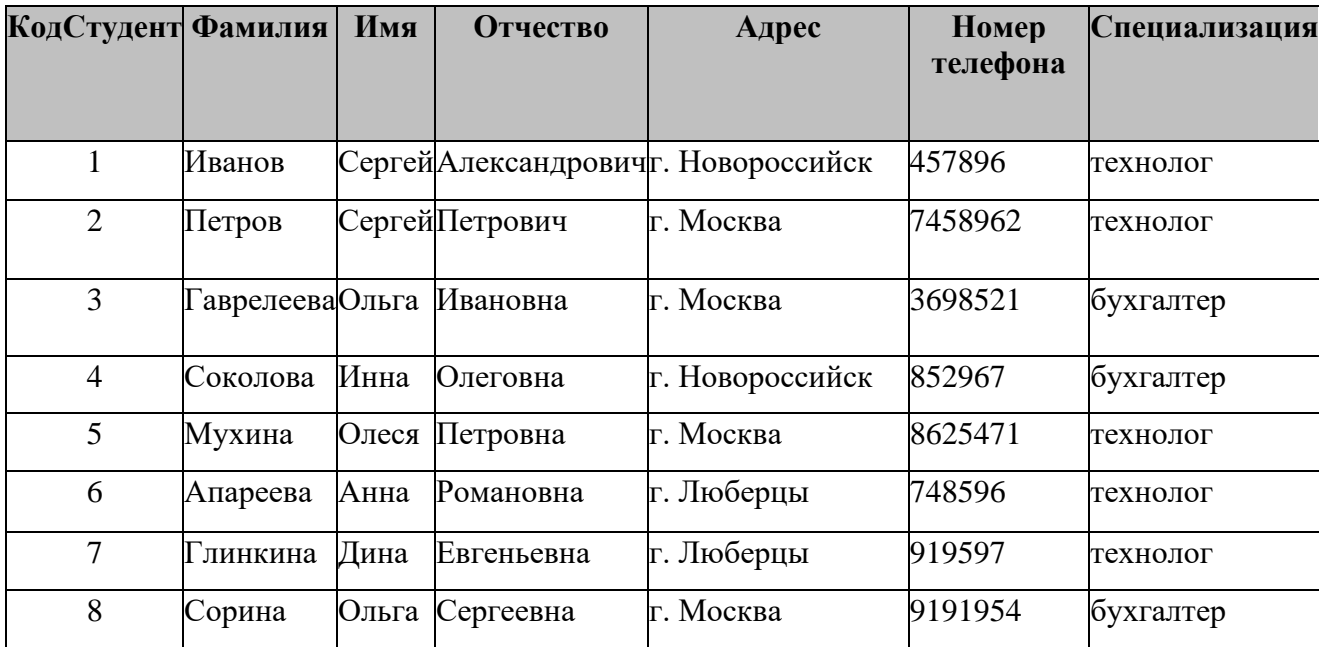

7. Покажите результаты.

# **Практическое занятие № 14 Табличный процессор**

**Цель:** приобрести практический опыт применения технологии создания, редактирования, оформления, сохранения, передачи и поиска информации в среде табличного процессора MS Excel.

**Оборудование:** ПК с программным обеспечением: OC Windows, приложения MS Office.

Теоретические сведения.

Файлы, создаваемые с помощью MS Excel, называются рабочими книгами Еxcel и имеют по умолчанию расширение xls. Имя файла может быть любым, разрешенным в операционной системе Windows. Рабочая книга по аналогии с обычной книгой может содержать расположенные в произвольном порядке листы. Листы служат для организации и анализа данных. Можно вводить и изменять данные одновременно на нескольких листах, а также выполнять вычисления на основе данных из нескольких листов.

Имена листов отображаются на ярлыках в нижней части окна книги. Для перехода с одного листа на другой следует щелкнуть мышью по соответствующему ярлыку. Название текущего (активного) листа выделено подсветкой.

Рабочее поле листа – это электронная таблица, состоящая из столбцов и строк. Названия столбцов – буква или две буквы латинского алфавита. Названия строк – цифры.

Пересечение конкретного столбца и строки образует ячейку.

Местоположение ячейки задается адресом, образованным из имени столбца и номера строки, на пересечении которых находится эта ячейка.

Одна из ячеек рабочего листа является текущей, или выделенной, она обведена жирной рамкой. Адрес текущей ячейки при этом указывается в поле имени (области ссылок) - области в левой части строки формул.

Ввод данных с клавиатуры осуществляется в текущую ячейку. Содержимое текущей ячейки отображается в строке формул.

Основным отличием работы электронных таблиц от текстового процессора является то, что после ввода данных в ячейку, их необходимо зафиксировать, т.е. дать понять программе, что вы закончили вводить информацию в эту конкретную ячейку.

Зафиксировать данные можно одним из способов:

- o нажать клавишу {Enter};
- o щелкнуть мышью по другой ячейке;
- o воспользоваться кнопками управления курсором на клавиатуре (перейти к другой ячейке).

После завершения ввода число в ячейке (в том числе и результат вычисления по формуле) по умолчанию выравнивается по правому краю. При вводе числа отображается столько цифр, сколько помещается в данную ячейку по ширине. Если число не помещается в ячейку, MS Excel отображает набор символов (###########).

Текст по умолчанию выравнивается по левому краю. Если выделить ячейку и заново ввести данные, то ранее введенные данные стираются.

Задание 1.

Создайте таблицу содержащую информацию о планетах солнечных систем, руководствуясь указаниями.

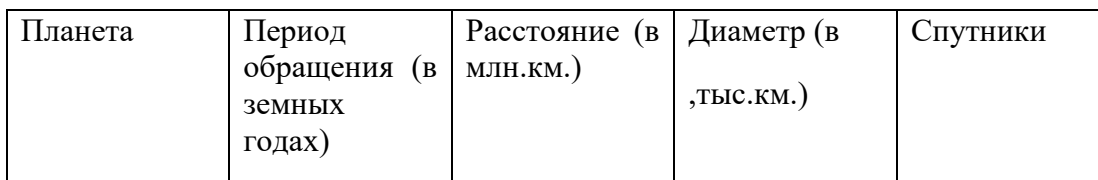

Солнечная система.

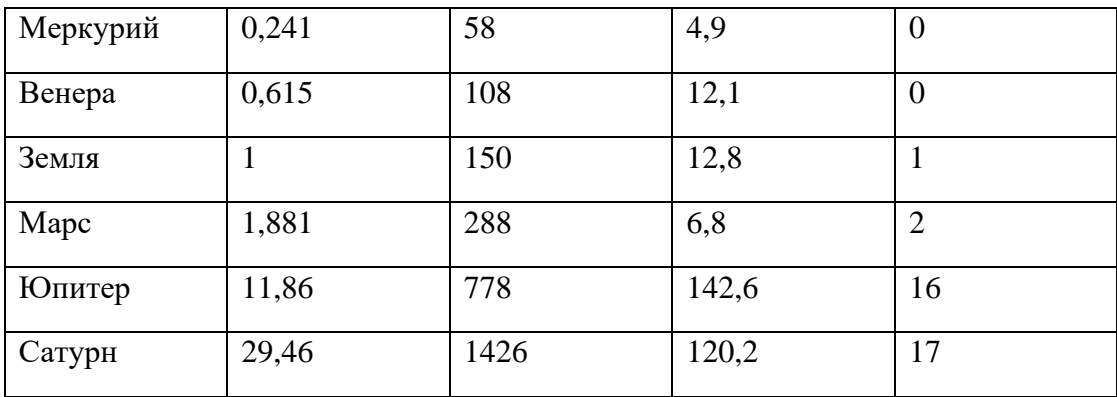

Указания:

1) В ячейке *А1*напечатайте заголовок: *Солнечная система*.

2) Расположите заголовок по центру относительно таблицы:

❖ Выделите диапазон ячеек *А1 : Е1*

❖ Щелкните по кнопке*Объединить и поместить в центре* на панели инструментов.

3) В ячейку *А2*внесите текст: *Планета*

4) В диапазон *А3 : А8* введите название планет.

5) В ячейку *В2* внесите текст: *Период обращения ( в земных годах).*

6) В ячейку *С2* внесите текст: *Расстояние ( в млн. км.).*

7) В ячейку *D2* внесите текст: *Диаметр ( в тыс. км.).*

8) В ячейку *Е2* внесите текст: *Спутники*.

9) Выделите диапазон ячеек *В2 :D2*, выполните команду *Формат/Ячейки* на вкладке *Выравнивание* активизируйте флажок *Переносить по словам*, нажмите *ОК*.

10) Заполните диапазон *В3 : Е3* числами.

11) Отформатируйте текст в таблице

❖ Шрифт в заголовке – *ArialCyr*, размер *14*, *синий цвет, полужирное начертание*.

❖ Шрифт в таблице – *TimesNewRomanCyr*, размер *12*, *красный цвет, начертание полужирный курсив*

12) Текстовые данные выровняйте по центру.

13) Задайте рамку для таблицы:

❖ Выделите таблицу ( без заголовка), выполните команду *Формат/Ячейки*, вкладка *Граница*. Установите цвет – *синий*, Тип линии – *двойной* и щелкните по кнопке *Внешние*, затем выберите *Тип линии – пунктир* и щелкните по кнопке *Внутренние*, нажмите ОК.

❖ Выделите диапазон ячеек *А2 : Е2,* выполните команду *Формат/Ячейки* вкладка *Граница*, щелкните оп кнопке с нижней границей в группе *Отдельные*.

Задайте заливку для второй строки таблицы: Выполните команду *Формат/Ячейки, вкладка Вид.*

Задание 2.

Создайте таблицу,показанную на рисунке.

Расстояние между крупнейшими городами Швейцарии

|         | Базель | Берн |     | Женева Лозанна Монтре |     | Цюрих |
|---------|--------|------|-----|-----------------------|-----|-------|
| Базель  | x      | 95   | 249 | 187                   | 198 | 87    |
| Берн    | 95     | x    | 154 | 92                    | 103 | 123   |
| Женева  | 249    | 154  | X   | 61                    | 94  | 277   |
| Позанна | 187    | 92   | 61  | x                     | 30  | 215   |
| Монтре  | 198    | 103  | 94  | 30                    | X   | 226   |
| Цюрих   | 87     | 123  | 277 | 215                   | 226 | x     |

Задание 3.

Создайте таблицу,показанную на рисунке.

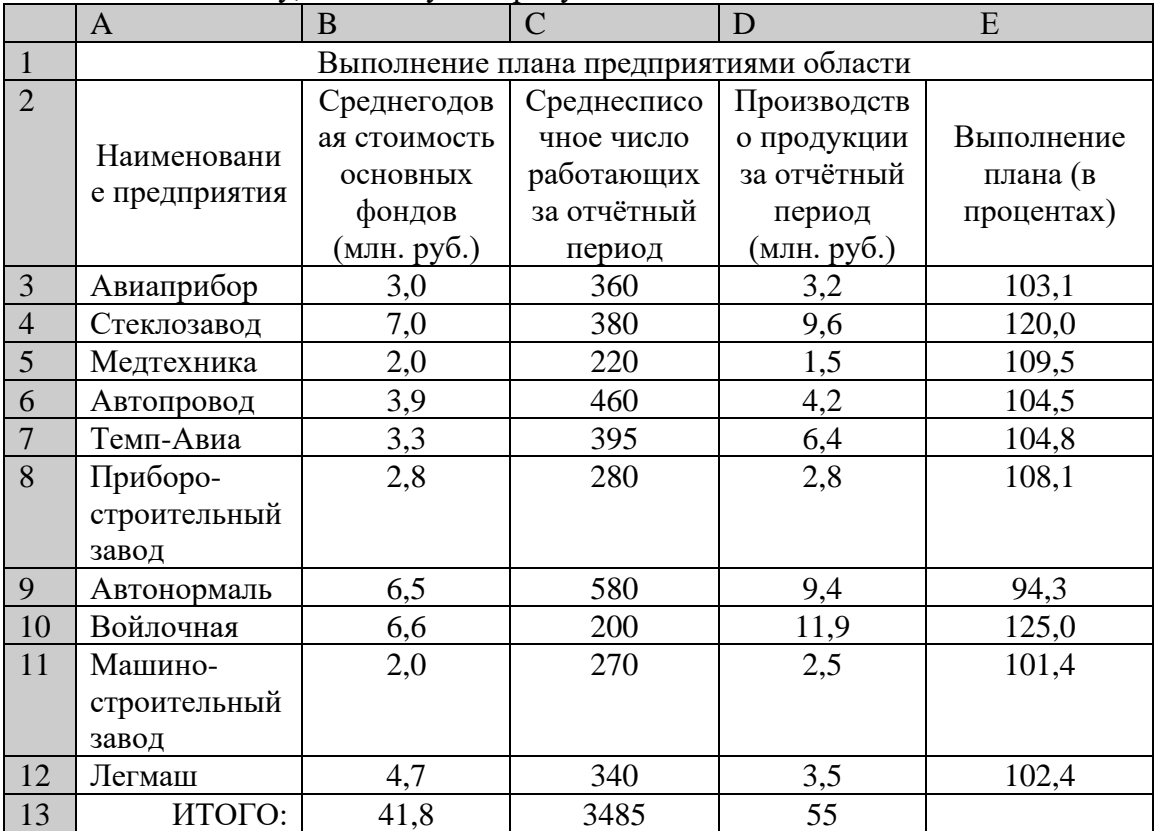

# Практическое занятие № 15 Функции табличного процессора

Цель: сформировать у обучающихся умения и навыки по работе с расчетными операциями и по использованию формул при создании таблиц MS Excel.

Оборудование: ПК с программным обеспечением: ОС Windows, приложения MS Office.

Теоретические сведения.

Ввод формул в ячейку начинается с ввода символа =, за которым следует выражение (арифметическое, логическое, текстовое). Выражение строится из констант, ссылок на ячейки и диапазоны ячеек, обращений к функциям, разделенных знаками операций (операторами) и круглыми скобками. Excel вычисляет выражение и отображает в ячейке результат вычисления.

Возможность применять в вычисляемых формулах в качестве аргументов ссылок на ячейки (адресов) является одним из основных достоинств MS Excel. Если после завершения ввода формулы в какой-либо ячейке-аргументе изменится значение, то Excel сразу же автоматически пересчитает новый результат и заменит им прежнее значение в ячейке.

Создать формулу можно с использованием чисел и при помощи ячеек, содержащих данные. В первом случае значения вводятся с клавиатуры, во втором - нужные ячейки вылеляются шелчком мыши.

Чтобы задать формулу для ячейки, необходимо активизировать ее (поставить курсор) и ввести равно (=).

После введения формулы нажать Enter. В ячейке появится результат вычислений.

В Excel применяются стандартные математические операторы:

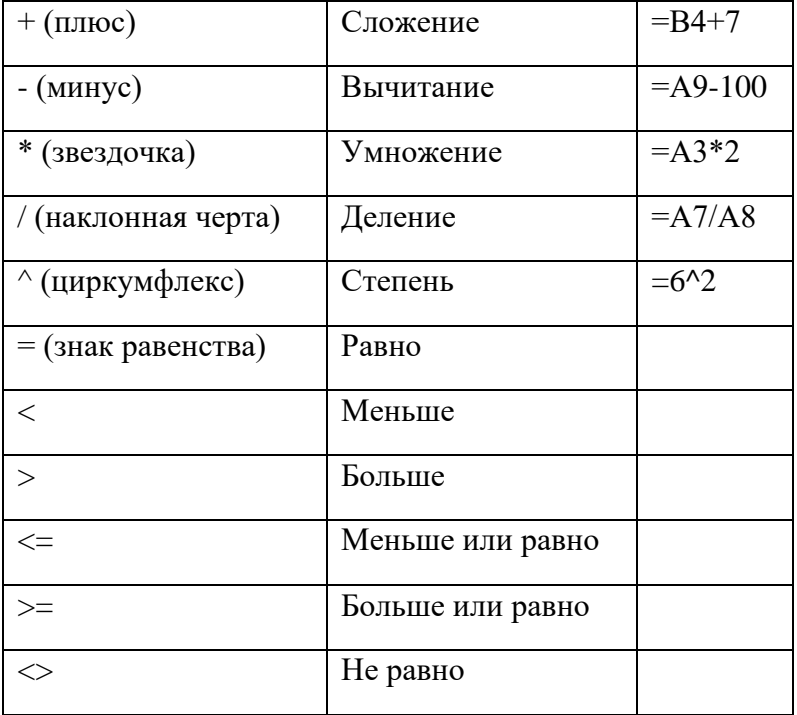

Символ «\*» используется обязательно при умножении. Опускать его, как принято во время письменных арифметических вычислений, недопустимо. То есть запись (2+3)5 Excel не поймет.

В выражениях в первую очередь вычисляются функции и части, заключенные в круглые скобки, а затем выполняются операции в порядке уменьшения их приоритетов [2].

Excel предоставляет большой набор различных встроенных функций, имеющих разные назначения.

Для этого применяется удобный инструмент, как*«Мастер функций»*.

Используемые величины называют аргументами.

Для этого следует выбрать пункт «вставить функцию».

В верхней части окна расположено поле поиска. Сюда можно ввести наименование функции и нажать кнопку *«Найти»*, чтобы быстрее отыскать нужный элемент и получить доступ к нему (Рис.2).

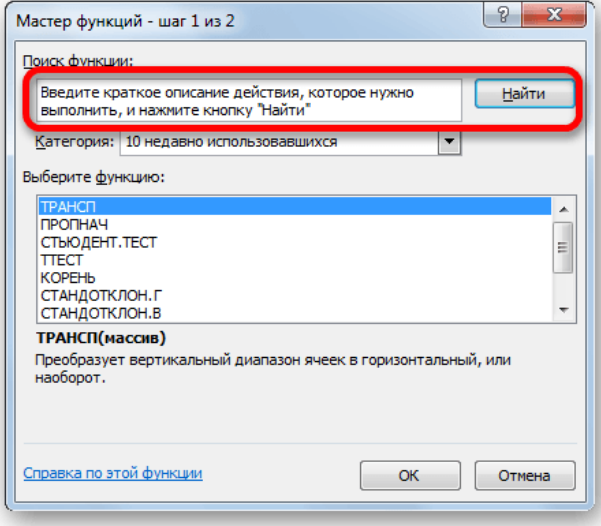

#### Рисунок 2.

Для того, чтобы перейти к окну аргументов, прежде всего необходимо выбрать нужную категорию. В поле *«Выберите функцию»* следует отметить то наименование, которое требуется для выполнения конкретной задачи. В самой нижней части окна находится подсказка в виде комментария к выделенному элементу. После того, как конкретная функция выбрана, требуется нажать на кнопку *«OK»*.

После этого, открывается окно аргументов функции. Главным элементом этого окна являются поля аргументов (рис.3).

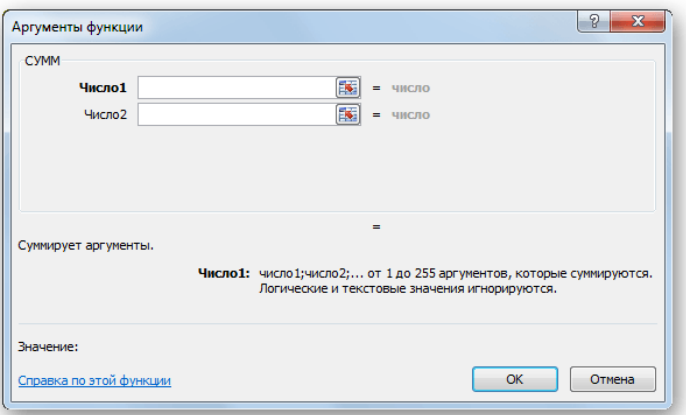

#### Рисунок 3.

Если мы работаем с числом, то просто вводим его с клавиатуры в поле, таким же образом, как вбиваем цифры в ячейки листа.

Если же в качестве аргумента выступают ссылки, то их также можно прописать вручную, или не закрывая окно *Мастера*, выделить курсором на листе ячейку или целый диапазон ячеек, которые нужно обработать. После этого в поле окна *Мастера*автоматически заносятся координаты ячейки или диапазона.

После того, как все нужные данные введены, жмем на кнопку *«OK»*, тем самым запуская процесс выполнения задачи.

После того, как вы нажали на кнопку «ОК»Мастер закрывается и происходит выполнение самой функции.

В процессе создания функций следует четко соблюдать ряд правил использования знаков препинания. Если пренебрегать этим правилом, программа не сумеет распознать функцию и аргументы, а значит, результат вычислений окажется неверным.

Все аргументы должны быть записаны в круглых скобках. Не допускается наличие пробелов между скобкой и функцией. Для разделения аргументов используется знак «;». Если для вычисления используется массив данных, начало и конец его разделяются лвоеточием.

Например,

 $=CYMM(A1;B1;C1).$ 

 $=$ CYMM $(A1:A10)$ .

В случае неверного ввода аргументов результат вычислений может быть непредсказуем. В том случае, если в процессе работы с формулами в Excel возникнет ситуация, когда вычисление будет невозможно, программа сообщит об ошибке. Расшифруем наиболее часто встречающиеся:

### – ширины столбца недостаточно для отображения результата;

#ЗНАЧ! - использован недопустимый аргумент;

#ДЕЛ/0 - попытка разделить на ноль;

#ИМЯ? - программе не удалось распознать имя, которое было применено в выражении;

#Н/Д – значение в процессе расчета было недоступно;

#ССЫЛКА! – неверно указана ссылка на ячейку:

#ЧИСЛО! – неверные числовые значения [5].

Задание 1.

Посчитайте, хватит ли вам 130 рублей, чтоб купить все пролукты.

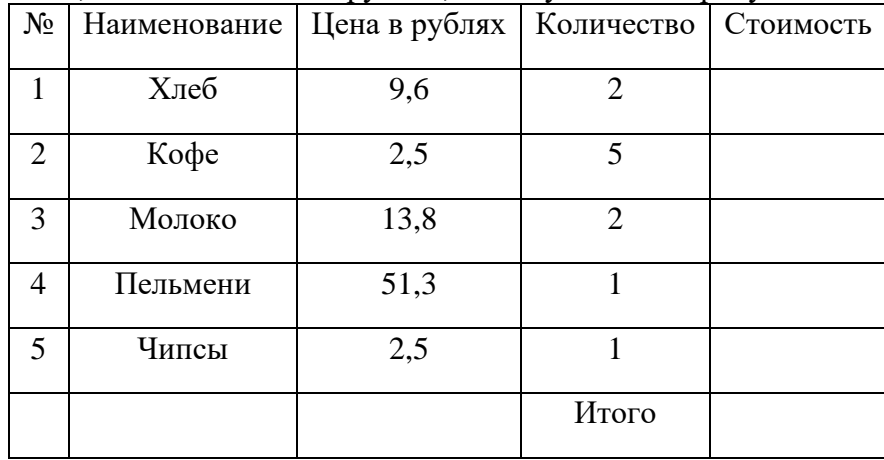

#### Залание 2.

Создайте таблицу по образцу и выполните необходимые расчеты.

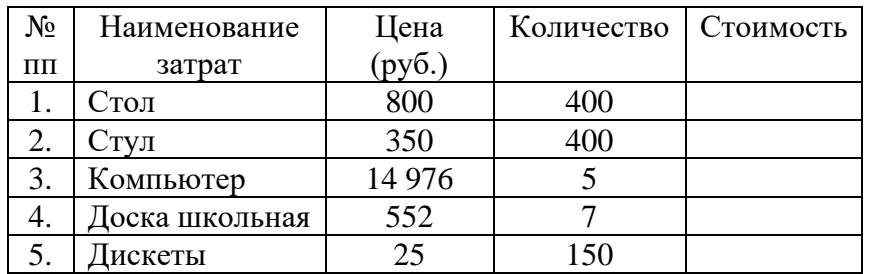

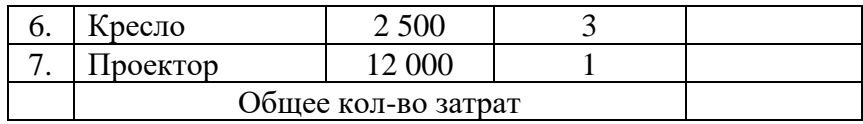

# Задание 3.

Создайте таблицу по образцу. Выполните необходимые вычисления.

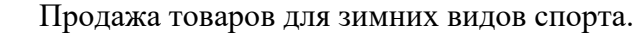

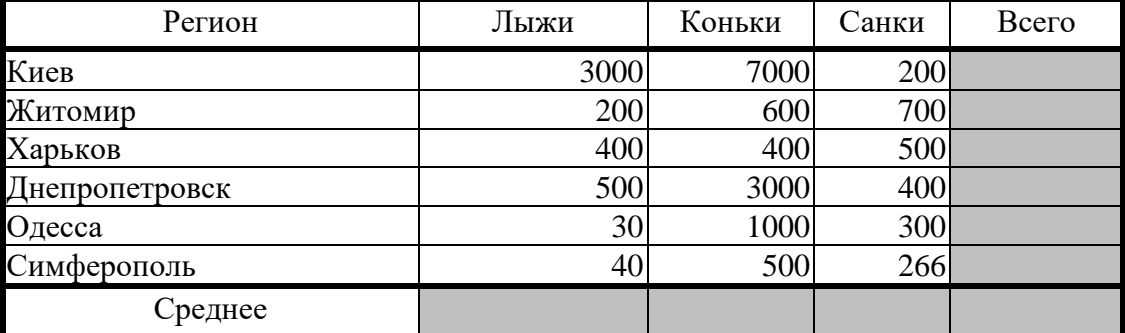

Задание 4.

В таблице (рис. 4.55) приведены данные о количестве легковых автомобилей, выпущенных отечественными автомобильными заводами впервом полугодии 2001 года.Определите:

а) сколько автомобилей выпускал каждый завод в среднем за 1 месяц;

б) сколько автомобилей выпускалось в среднем на одном заводе закаждый месяц.

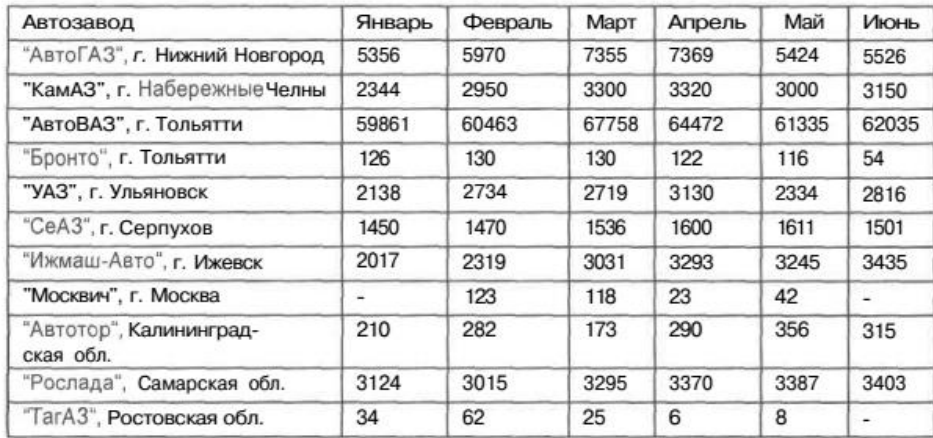

# Практическое занятие № 16

#### Визуализация данных в электронных таблицах

Цель: формировать у обучающихся первоначальные умения и навыки создания диаграмм и графиков по табличным данным в программе MS Excel.

Оборудование: ПК с программным обеспечением: ОС Windows, приложения MS Office. Теоретические сведения.

Диаграмма - графическое изображение зависимости между величинами.

Диаграммы и графики в MS Excel служат для графического отображения данных, что более наглядно с точки зрения пользователя. С помощью диаграмм удобно наблюдать за динамикой изменений значений исследуемых величин, проводить сравнения различных данных, представление графической зависимости одних величин от других.

Табличный процессор Excel позволяет строить диаграммы и графики различной формы, используя данные из расчетных таблиц. Для построения диаграмм и графиков используется Мастер диаграмм.

Чтобы создать диаграмму на основе данных рабочего листа, выполните следующие действия:

Выделите ячейки с данными, включаемыми в диаграмму. (Учтите, что от типа выбранных данных зависит внешний вид диаграммы.) Щелкните по кнопке Мастер диаграмм на Панели инструментов Стандартная.

Появится окно Мастер диаграмм (шаг 1 из 4): тип диаграммы. Из списка Тип выберите подходящий тип диаграммы.

В области Вид отображается несколько вариантов диаграмм выбранного типа. Щелкните по нужному подтипу.

Чтобы предварительно просмотреть результат, щелкните по кнопке Просмотр результата и удерживайте нажатой кнопку мыши. Появится образец диаграммы выбранного типа, построенный на основе выделенных данных рабочего листа. Закончив просмотр, отпустите кнопку мыши.

Щелкните по кнопке Далее. Появится диалоговое окно Мастер диаграмм (шаг 2 из 4): источник данных диаграммы. Данные для построения диаграммы были выбраны на шаге 1, однако в этом окне можно подтвердить информацию. Во вкладке Диапазон данных убедитесь в корректности указанного диапазона ячеек. Если вкралась ошибка, щелкните по кнопке свертывания диалогового окна (в правом конце поля Диапазон), а затем с помощью мыши выделите корректный диапазон ячеек рабочего листа и щелкните по кнопке развертывания диалогового окна (в правом конце поля ввода диапазона). Если диаграмма корректно отображает выбранные данные рабочего листа и нормально выглядит при предварительном просмотре, можно щелкнуть по кнопке Готово. Тогда Excel создаст диаграмму. Если же необходимо добавить какие-нибудь элементы, например, легенду диаграммы, продолжайте работу с Мастером диаграмм.

В группе Ряды установите переключатель В строках или В столбцах, указав Excel желательное расположение данных. В верхней части окна расположена область предварительного просмотра, - она поможет сделать выбор. Например, если при переключателе В строках отображается некорректный рисунок, установите переключатель в положение В столбцах.

Щелкните по кнопке Далее. (Чтобы по ходу работы с Мастером диаграмм внести изменения в ранее установленные параметры, щелкните по кнопке Назад и вернитесь в предыдущее окно. Так, чтобы изменить тип диаграммы, вернитесь с помощью кнопки Назад в окно выбора типа диаграммы.)

Появится окно Мастер диаграмм (шаг 3 из 4): параметры диаграммы. Воспользуйтесь многочисленными вкладками этого окна, чтобы ввести заголовок диаграммы, имена осей Х и Ү, вставить линии сетки, включить в диаграмму легенду и ввести подписи данных. В зависимости от выбранного типа диаграммы, укажите соответствующие общие параметры.

Шелкните по кнопке Лалее. Появится окно Мастер диаграмм (шаг 4 из 4): размещение диаграммы. В этом окне укажите Excel, вставить ли диаграмму на имеющемся (текущем) или на отдельном (новом) рабочем листе.

Щелкните по кнопке Готово. Тогда Excel создаст диаграмму.

В зависимости от вашего выбора, новая диаграмма разместится на текущем или новом рабочем листе. Новая диаграмма появится на рабочем листе вместе с плавающей панелью инструментов Диаграммы.

Вполне вероятно, что появится она совсем не в том месте, где вам хотелось бы. Ничего страшного - диаграмму легко можно перемещать, а также изменять ее размеры. Если вы хотите переставить диаграмму в другое место, наведите на нее курсор таким образом, чтобы появилась надпись Область диаграммы, щелкните левой кнопкой мыши и, удерживая ее, «перетащите» диаграмму в любую часть рабочего поля. Если вам потребуется внести любые изменения в уже готовую диаграмму, нет нужды строить ее заново. Достаточно изменить данные таблицы, на основе которой она была создана, и ваша диаграмма будет автоматически обновлена. Даже если вы захотите, не изменяя, рассортировать ваши данные, например по возрастанию, столбики в диаграмме также выстроятся по росту. MicrosoftExcel сделает это самостоятельно.

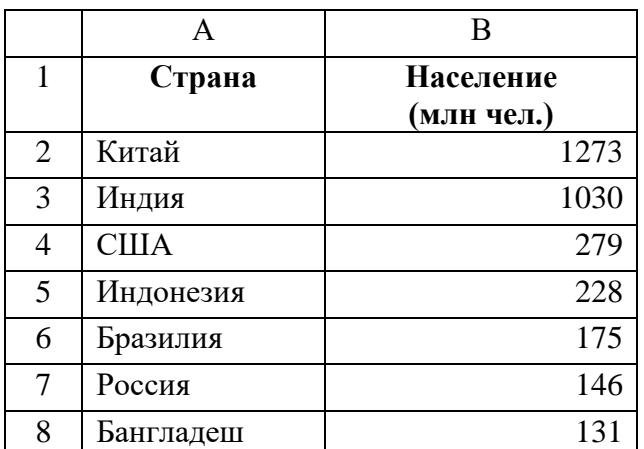

Залание 1.

1. Создайте электронную таблицу «Население некоторых стран мира».

2. Выделите диапазон ячеек A1:B8, содержащий исходные данные. Запустить Мастер диаграмм с помощью команды Вставка - Диаграмма.

3. На появившейся диалоговой панели Мастер диаграмм в списке Тип выберите Гистограмма. Гистограммы могут быть различных видов (плоские, объемные и т.д.), в окне Вид выбрать плоскую диаграмму. Щелкнуть по кнопке

4. На появившейся диалоговой панели на вкладке Диапазон данных с помощью переключателя Ряды в: выбрать строках. В окне появиться изображение диаграммы, в которой исходные данные для рядов данных и категорий берутся из строк таблицы.

Справа от диаграммы появляется легенда, которая содержит необходимые пояснения к диаграмме. Щелкнуть по кнопкеДалее.

5. На появившейся лиалоговой панели на вклалке Заголовкиввлите  $\mathbf{R}$ соответствующие поля название диаграммы, а также названия оси категорий и оси значений. На других вкладках можно уточнить детали отображения диаграммы (шрифт, цвет, подписи и т.д.). Щелкните по кнопкеДалее.

6. На появившейся диалоговой панели Мастер диаграмм и помощью переключателя Поместить диаграмму на листе: выбрать имеющемся. Щелкните по кнопке Готово.

# Задание 2.

Используя набор данных «Валовой сбор и урожайность», постройте столбчатуюдиаграмму, отражающую изменение урожайности картофеля, зерновых и сахарнойсвеклы в разные годы.

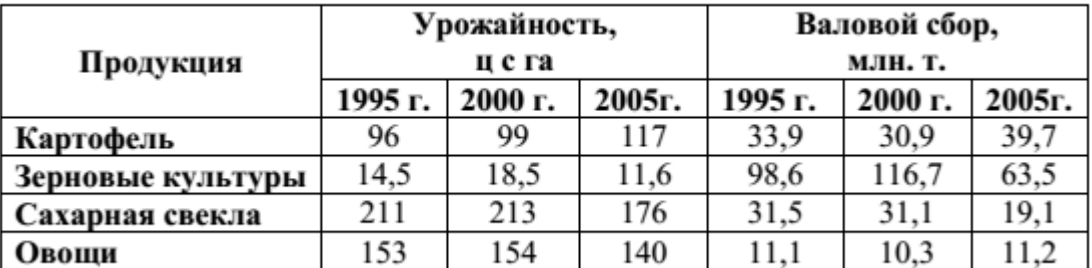

### Задание 3.

Используя набор данных «Товарооборот России с некоторыми странами», постройте линейную диаграмму, отражающую импорт из разных стран в 2001-2010 гг.

![](_page_87_Picture_180.jpeg)

Задание 4.

На основе данных, приведенных в таблице, постройте несколько типов диаграмм, наглядно показывающих итоги сессии.

![](_page_87_Picture_181.jpeg)

Задание 5.

Создайте таблицу «Производство бумаги» и постройте линейчатую диаграмму по данным таблицы.

| Страна   | 1970 г | 1980 г. | 1989 г. |
|----------|--------|---------|---------|
| Швеция   | 415    | 515     | 653     |
| Канада   | 453    | 459     | 534     |
| Норвегия | 343    | 320     | 410     |
| Австрия  | 118    | 176     | 308     |
| CIIIA    | 112    | 126     | 145     |
| Япония   | 69     | 90      | 127     |

Производство бумагина душу населения, кг.

![](_page_88_Picture_22.jpeg)

#### Практическое занятие № 17 Моделирование в таблицах

Цель: отработать умения использования абсолютной и относительной адресации при решении задач практического характера в MS Excel.

Оборудование: ПК с программным обеспечением: ОС Windows, приложения MS Office. Теоретические сведения.

Одним из достоинств электронных таблиц является возможность копирования формул, что значительно ускоряет проведение расчетов. А что происходит при таком копировании с адресами ячеек? Адреса ячеек изменяются.

При копировании формул вниз по столбцу автоматически изменяется номер строки, соответственно при копировании по строке - автоматически изменяется имя столбца. Следовательно, адрес ячейки имеет относительную адресацию. Относительно чего? Относительно своего места нахождения.

Значит, та адресация ячейки, о которой говорилось ранее прежде, состоящая из номера столбца и номера строки (например, C15), является относительной адресацией ячейки.

В относительных ссылках координаты ячеек изменяются при копировании, относительно других ячеек листа.

Для создания универсальной таблицы часто требуется, чтобы адрес некоторых ячеек не изменял своего значения при копировании. Именно для реализации такой задачи в программе Excel предусмотрен другой вид адресации ячейки - абсолютный.

Формула с абсолютной ссылкой ссылается на одну и ту же ячейку. То есть при автозаполнении или копировании константа остается неизменной (или постоянной).

Абсолютные ссылки - это ссылки, при копировании которых координаты ячеек не изменяются, находятся в зафиксированном состоянии.

Закрепить какую-либо ячейку можно, используя знак \$ перед номером столбца и строки в выражении для расчета: \$F\$4. Если поступить таким образом, при копировании номер ячейки останется неизменным.

Абсолютная адресация ячеек настолько важна и так часто применяется, что в программе Excel для ее задания выделили специальную клавишу - [F4].

Используя абсолютную адресацию ячеек, можно сделать расчеты в таблице более универсальными. Обычно абсолютную адресацию применяют к ячейкам, в которых находятся константы.

Смешанные ссылки.

Кроме типичных абсолютных и относительных ссылок, существуют так называемые смешанные ссылки. В них одна из составляющих изменяется, а вторая фиксированная. Например, у смешанной ссылки \$D7 строчка изменяется, а столбец фиксированный. У ссылки D\$7, наоборот, изменяется столбец, но строчка имеет абсолютное значение [4].

Залание 1.

Оформите таблицу, в которую внесена раскладка продуктов на одну порцию, чтобы можно было, введя общее число порций, получить необходимое количество продуктов.

Произведите расчеты по формулам, применяя к константам абсолютную адресацию.

![](_page_90_Picture_137.jpeg)

# Задание 2.

Составьте таблицу умножения.Для заполнения таблицы используются формулы и абсолютные ссылки.

![](_page_90_Picture_138.jpeg)

### Задание 3.

Известна раскладка продуктов на одну порцию плова. Подготовьте лист для расчета массы продуктов, необходимых для приготовления заказанного числа порций, которое будет задаваться в отдельной ячейке.

![](_page_90_Picture_139.jpeg)

## **Практическое занятие № 18 Надстройка Excel Power Pilot, табличное представление данных, экспорт данных, модели данных, большие данные**

**Цель работы:** Связывание листов электронной книги. Расчет промежуточных итогов. Структурирование таблицы.

**Оборудование:** ПК с программным обеспечением: OC Windows, приложения MS Office.

#### **Теоретические сведения:**

**1.** Чтобы вставить в формулу адрес или диапазон ячеек с другого листа, следует во время ввода формулы щелкнуть по закладке этого листа и выделить в нем нужные ячейки. Вставляемый адрес будет содержать название этого листа. Например,

#### **= 'Зарплата декабрь'!F5 + 'Зарплата ноябрь'!F5 + 'Зарплата октябрь'!F5**

Происходит связывание информации соответствующих ячеек листов электронной книги.

**2.** Подведение промежуточных итогов: Данные – Итоги. Под структурированием понимается многоуровневая группировка строк и столбцов таблицы и создание элементов управления, с помощью которых можно скрывать и раскрывать эти группы.

**3.** Графическое отображение зависимостей ячеек друг от друга: Сервис – Зависимости – Панель зависимостей. Устанавливая курсор на ячейку в каждом столбце и вызывая зависимости кнопками Влияющие ячейки и Зависимые ячейки, можно увидеть стрелки, указывающие на зависимость ячейки от других ячеек и ее влияние на другие ячейки.

![](_page_91_Picture_178.jpeg)

## **Порядок выполнения работы:**

**Задание:** Рассчитать зарплату за декабрь и построить диаграмму. Создать итоговую таблицу ведомости квартального начисления заработной платы, провести расчет промежуточных итогов по подразделениям.

1. Открыть созданный ранее файл «Зарплата». Скопировать содержимое листа «Зарплата за ноябрь» на новый лист электронной книги. Присвоить этому листу название «Зарплата за декабрь». Исправить название месяца в ведомости на декабрь.

2. Изменить значение премии на 46%, Доплаты – на 8%. Убедится в том, что был произведен перерасчет формул.

3. По данным таблицы «Зарплата за декабрь» построить гистограмму доходов сотрудников.

4. Перед расчетом итоговых данных за квартал произвести сортировку по фамилиям в алфавитном порядке (по возрастанию) в ведомостях начисления зарплаты за октябрь – декабрь.

5. Скопировать содержимое листа «Зарплата за октябрь» на новый лист электронной книги. Присвоить этому листу название «Итоги за квартал». Исправить название таблицы на «Ведомость начисления зарплаты 4 квартал».

6. Отредактировать лист «Итоги за квартал» согласно образцу на рисунке. Для этого удалить в основной таблице колонки Оклад и Премия, а также строку с численными значениями процентов премии и удержаний и строку Всего. Между названием таблицы и самой таблицей вставить пустую строку. Вставить новый столбец Подразделение.

![](_page_92_Picture_49.jpeg)

7. Произвести расчет квартальных начислений, удержаний и суммы к выдаче как сумму начислений за каждый месяц (данные по месяцам располагаются на разных листах электронной книги).

8. Для расчета промежуточных итогов провести сортировку по подразделениям, а внутри подразделений – по фамилиям. Таблица примет следующий вид:

| ВЕДОМОСТЬ НАЧИСЛЕНИЕ ЗАРПЛАТЫ |                      |                            |                 |                     |        |
|-------------------------------|----------------------|----------------------------|-----------------|---------------------|--------|
|                               | 3A 4 КВАРТАП 2008 Г. |                            |                 |                     |        |
|                               |                      |                            |                 |                     |        |
| Табельный номер  ФИО          |                      | Подразделение              | Всего начислено | Удержания  К выдаче |        |
|                               | 208 Жарова           | Бүхгалтерия                |                 |                     |        |
|                               | 203 Шорохов          | Бүхгалтерия<br>Бухгалтерия | 2<br>2          | 2<br>2              | 2<br>2 |
|                               | 211 Шпаро            |                            |                 |                     |        |
|                               | 210 Дрынкина         | Отдел менеджмента          | 2               | 2                   | 2      |
|                               | 201 Иванова          | Отдел менеджмента          | 2               | 2                   | 2      |
|                               | 206 Орлова           | Отдел менеджмента          | 2               | 2                   | 2      |
|                               | 200 Петров           | Отдел менеджмента          | 2               | 2                   | 2      |
|                               | 202 Степанов         | Отдел менеджмента          | 2               | 2                   | 2      |
|                               | 207   Степкина       | Отдел менеджмента          | 2               | 2                   | 2      |
|                               | 204 Галкин           | Отдел реализации           | 2               | 2                   | 2      |
|                               | 205 Портнов          | Отдел реализации           | 2               | 2                   | 2      |
|                               | 209 Стекольникова    | Отдел реализации           | 2               | 2                   | 2      |
|                               | 213 Стелков          | Отдел реализации           | 2               | 2                   | 2      |
|                               | 212 Шашкин           | Отдел реализации           | 2               | 2                   | 2      |

9. Подведите промежуточные итоги по подразделениям, используя формулу

![](_page_92_Picture_50.jpeg)

суммирования, как показано на рисунке. Изучить полученную структуру и формулы подведения промежуточных итогов. Научиться сворачивать и разворачивать структуру до разных уровней кнопками «+» и «–».

![](_page_93_Picture_23.jpeg)

10. Исследовать графическое отображение зависимостей ячеек друг от друга, используя кнопки Влияющие ячейки и Зависимые ячейки.

11. Сохранить файл Зарплата с произведенными изменениями.

**Предъявите результаты преподавателю**

# **Практическое занятие № 19 Маркетплейс, подключение. Создание чартов и дашбордов**

**Цель работы:** Познакомиться с функциями маркетплейса, создать чарт и дашборд **Оборудование:** ПК с программным обеспечением.

#### Источник данных

ClickHouse и DataLens интегрированы друг с другом, поэтому подключение DataLens к ClickHouse можно настроить всего за пару кликов.В консоли управления запустите кластер ClickHouse, в котором развёрнута БД с таблицей Weather, созданной вами ранее. На панели слева выберите **DataLens**.

Подключение

Нажмите кнопку **Создать подключение.** В открывшемся диалоговом окне вы увидите, что кластер ClickHouse, из которого мы возьмём данные для анализа, имя хоста и имя пользователя БД уже указаны.

![](_page_94_Picture_95.jpeg)

Вам осталось только дать имя подключению в пустом поле вверху, ввести пароль к БД, нажать кнопку **Проверить подключение** и убедиться, что всё в порядке, а потом кнопку **Создать**.

### Датасет

После того как подключение будет создано, DataLens выведет на панели слева таблицы из БД и предложит создать датасет. Наш датасет будет состоять из одной таблицы: db1. Weather. Перетащите её на центральную панель, и внизу откроется предпросмотр данных.

![](_page_95_Picture_131.jpeg)

Нажмите кнопку **Сохранить** и задайте имя датасета.Подготовим данные. Это важная часть аналитической работы, и её не стоит пропускать. Прежде всего укажем имена полей на русском языке. Перейдите на вкладку **Поля** и переименуйте их (например, так):

- LocalDateTime  $\rightarrow$  Дата и время
- $\text{LocalDate} \rightarrow \text{I}$ ата
- Month  $\rightarrow$  Месяц
- Day  $\rightarrow$  День
- Тетр $C \rightarrow$  Температура
- Pressure  $\rightarrow$  Давление
- RelHumidity  $\rightarrow$  Влажность
- Тип WindSpeed10MinAvg  $\rightarrow$  Скорость ветра
- VisibilityKm → Видимость
- Сі́ty → Город

Поля **Дата и время, Дата, Месяц, День и Город** будут полями-измерениями, а **Температура, Давление, Влажность и Скорость ветра** — полями-показателями. Зададим для показателей тип агрегации **Среднее**.

![](_page_95_Picture_132.jpeg)

#### Чарты

Приступим к созданию первого чарта. Нажмите кнопку **Создать чарт.** Выберите тип чарта **Линейная диаграмма** и перетащите **Дата** в раздел **X** , а **Температура** — в раздел **Y**.

![](_page_96_Picture_117.jpeg)

На этом примере видно, что средства визуализации иногда помогают быстро проверить качество датасета: есть ли в нём пропущенные или странные, выбивающиеся из общей тенденции данные.

![](_page_96_Figure_4.jpeg)

В нашем случае можно сделать вывод о том, что в датасете не хватает данных примерно с середины 2015-го по середину 2016-го.Разделим показатели температуры для двух городов. Для этого перетащим **Город** в раздел **Цвета**. Кроме того, округлим значения поля **Дата** до месяцев, чтобы лучше увидеть, как различаются данные для Москвы и Санкт-Петербурга. Для этого слева от поля **Дата** нажмите зелёный значок календаря и в разделе **Группировка** выберите округление по месяцам.

![](_page_97_Figure_0.jpeg)

Из этого графика уже можно делать выводы. В целом температура в Москве выше, чем в Санкт-Петербурге. Летом примерно на 5 градусов, зимой — на 1−2 градуса.Сохраните чарт, чтобы затем использовать его для дашборда.Чтобы окончательно разобраться с температурой, построим ещё один чарт — **Столбчатую диаграмму** — и сравним среднегодовую температуру. Выберите тип диаграммы. Добавьте поле **Город** в раздел **X**, чтобы разделить отображение значений температуры. Также для поля **Дата** выберите округление по годам.Кроме того, для чарта понадобится задать фильтр по датам. Поскольку мы сравниваем среднегодовые значения, неполные данные за 2009 и 2019 годы отбросим. В разделе **Фильтры** нажмите значок **+** и выберите поле **Дата.**

![](_page_97_Figure_2.jpeg)

Для этого чарта мы возьмём только данные из диапазона с начала 2010-го по конец 2018 го. Нажмите кнопку **Применить фильтр** и сохраните чарт.Сделайте сами два таких же чарта с данными о скорости ветра: линейную диаграмму со среднемесячными значениями скорости ветра в городах и столбчатую диаграмму со среднегодовыми значениями.Теперь у нас достаточно чартов для информативного дашборда.

#### Дашборд

Нажмите слева от логотипа значок меню, выберите пункт **Дашборды** и нажмите кнопку **Создать дашборд.** Введите название дашборда и нажмите **Создать**.Если в каталоге это первый дашборд — он откроется сразу после создания. Если в каталоге есть другие дашборды, вы увидите список. В этом случае выберите из списка только что созданный дашборд.Теперь добавим созданные нами чарты на дашборд. Нажмите **Добавить** и в выпадающем списке выберите **Чарт**. Поочерёдно выбирайте из списка и добавляйте чарты.В результате на дашборде появятся четыре виджета с чартами. Меняйте размеры и положение виджетов для лучшей визуализации.Осталось лишь несколько последних штрихов. В том же пункте меню **Добавить** создадим пару заголовков и селектор по датам. В правом верхнем углу каждого виджета нажмите значок шестерёнки, чтобы изменить названия.

![](_page_98_Figure_1.jpeg)

Сохраним дашборд. У вас могло получиться примерно так:

![](_page_99_Figure_0.jpeg)

То, какие чарты сделать и как их разместить на дашборде, бывает понятно не сразу. Рассмотрите несколько вариантов, когда строите дашборд, чтобы разобраться, какая именно визуализация лучше помогает ответить на вопросы.В маркетплейсе DataLens вы найдёте ещё один [дашборд с погодой.](https://datalens.yandex.ru/marketplace/f2e5ruuqu251tbsn1oet) Он хорошо демонстрирует возможности визуализации данных этого сервиса.

![](_page_99_Figure_2.jpeg)

Чтобы открыть публичный доступ к дашборду, справа от его названия нажмите значок и включите доступ по ссылке. Скопируйте ссылку. По ней дашборд будет доступен всем, с любых устройств и без аутентификации.

![](_page_100_Figure_0.jpeg)

# **Практическое занятие № 20 Принятие решений на основе данных. Геоданные. Тепловые карты.**

**Цель работы:** познакомить обучающихся с геоинформационными системами, с приемами поиска и средствами навигации геоинформационных систем, со значением космических снимков в создании ГИС, сформировать умения обучающихся работать с космическими снимками.

**Оборудование:** ПК с программным обеспечением.

#### **Содержание работы.**

Поиск улиц города и информации о них.

- 1. Найдите на карте улицу Твардовского.
- 2. Каков топоним и история улицы?
- 3. Найдите фото улицы [\(http://www.smoladmin.ru/map\)](http://www.smoladmin.ru/map)

Работа с открытой геоинформационной системой города Новосибирска.

1. Установив соответствующие флажки и обновив карту, на основной карте найдите все объекты «Образование».

2. Выберите карту «Адресный план». Осуществляя поиск по адресу, найдите дом, в котором вы живете.

3. Выберите карту «Кадастр города». Определите кадастровую стоимость земли в месте расположения вашего дома.

# [http://maps.google.com](http://maps.google.com/)

Сервис Google Maps предлагает карту и спутниковые снимки всего мира (а также Луны и Марса). В карту интегрирован бизнес-справочник и схема автомобильных дорог с поиском маршрутов в США, Канаде, Японии, Гонконге, Китае, Великобритании, Ирландии, районов Европы, а также российских городов.

**Задание 1.** Окрестности Нью-Йорка.

- 1. Начните с общей карты Северной Америки.
- 2. Измените масштаб, чтобы на карте появились обозначения американских штатов.
- 3. Выполните дальнейшее увеличение карты. Чтобы не потеряться на карте,

рекомендуется выполнять увеличение двойным щелчком на нужном географическом объекте.

4. Рассмотрите фото того же самого района, сделанное со спутника.

**Задание 2.** Достопримечательности Новосибирской области.

- 1. В строку «Поиск на карте» введите названия площадь Кондратюка.
- 2. Выполните увеличение карты.
- 3. Рассмотрите космические снимки того же самого района, сделанное со спутника.
- 4. Посмотрите фото к этому району.

**Задание 3.** Район, в котором я учусь.

- 1. Открыть ресурс [http://kosmosnimki.ru](http://kosmosnimki.ru/)
- 2. В строку поиска ввести свой населенный пункт.
- 3. Изменяя масштаб, найти наш колледж
- 4. Найти географические координаты колледжа.
- 5. Найти улицы-границы района колледжа и, используя маркеры, подписать их.

6. Найти в районе колледжа детскую поликлинику, библиотеку, спортивную школу, детский сад и подписать их.

# **Практическое занятие № 21 Работа с датасетами. Кейс анализа данных.**

**Цель работы:** познакомить обучающихся с работой датасетов, произвести анализ данных **Оборудование:** ПК с программным обеспечением.

 $\overline{\phantom{0}}$ 

#### **Задание № 1: вычисление итогов**

1. создайте таблицу по образцу:

![](_page_102_Picture_414.jpeg)

![](_page_102_Figure_5.jpeg)

2. установитель курсорную рамку в область таблицы –

любую ячейку и выполните команду Данные – Итоги

3. На экране появиться диалоговое окно «Промежуточные итоги»

4. В поле *При каждом изменении в* установите режим ПРОДАВЕЦ

5. В поле *Операция* установите операцию – сумма

6. В поле *Добавить итоги по:* установите флажок (V) в

**N** MTOCH ROA AGREEME Убрать все **OK** OTHERS режиме ЦЕНА и исключите другие режимы 7. выполните щелчок по кнопке ОК или нажмите

# клавишу ENTER

![](_page_102_Picture_415.jpeg)

8. Внешний вид таблицы изменится:

Вычисляя промежуточные итоги, Excel определит сумму продаж по каждому продавцу, а так же общую сумму.

САМОСТОЯТЕЛЬНАЯ РАБОТА:

Добавить итоги по количеству проданной каждым продавцом аппаратуры.

(в поле *Операция –* установите КОЛИЧЕСТВО ЗНАЧЕНИЙ, в поле *Добавить итоги по* отметьте

флажком АППАРАТУРА и снимите флажок *Заменить текущие итоги*)

ЗАДАНИЕ № 2: Консолидация данных.

С помощью функции консолидации данных можно вычислять итоги для данных, находящихся в различных областях таблицы, в различных рабочих листах и даже различных рабочих книгах.

![](_page_103_Picture_333.jpeg)

1. на разных листах рабочей книги создайте таблицы по образцу

![](_page_103_Picture_334.jpeg)

3. Выполните команду Данные – Консолидация

![](_page_103_Picture_335.jpeg)

4. в появившемся диалоговом окне в поле *Функция* укажите элемент – СУММА

аппаратура цена видеокамера 1 800р. видеокамера 1 800р. видеокамера  $1800p$ . видеомагнитофон 2490р.

проигрователь  $CD \mid 1375p$ . рессивер 1 870<sub>р</sub>. телевизор  $\vert$  2.550<sub>p</sub>. vсилитель  $1 \t2 \t285p$ . усилитель  $\vert$  1 750 $p$ .  $\gamma$ силитель 1 850р. ОБЩИЙ ИТОГ 19 420р

В

поле *Ссылка* укажите первый диапазон ячеек с данными подлежащими консолидации (выделяя названия столбцов) и нажмите кнопку ДОБАВИТЬ

В поле *Ссылка* укажите второй диапазон ячеек с данными подлежащими консолидации (выделяя названия столбцов) и снова нажмите кнопку ДОБАВИТЬ

В поле *Список диапазонов* должно быть две ссылки

- 5. Для лучшей читаемости данных отметьте флажком использование в качестве заголовков значения в левом столбце и подписи верхней строки.
- 6. выполните щелчок на кнопке ОК или нажмите клавишу ENTER
- 7. На экране вы получаете таблицу вида:

![](_page_104_Picture_339.jpeg)

# ЗАДАНИЕ № 3: Поиск решения

При анализе табличных данных в EXCEL можно для заданного итогового значения результата и определенных условий (ограничений) определить величины влияющих переменных. При этом работает программа поиска решений.

ЗАДАЧА: необходимо оптимальным образом спланировать производство изделий, представленных в таблице. Цель операции – достичь итоговой прибыли 7000 рублей при условии выпуска не более 400 изделий.

1. создайте таблицу по образцу, используя формулы: Общая Прибыль = (Цена штуки - Затраты)\* количество штук

Строка СУММА по всем столбцам должна содержать формулы итоговых значений

![](_page_104_Picture_340.jpeg)

планирование производственного процесса

2. Выполните команду Сервис – Поиск решения

3. на экране откроется диалоговое

![](_page_104_Picture_10.jpeg)

- 4. в поле *Установить целевую ячейку* ввести адрес ячейки, значение в которой используется в качестве критерия – адрес ячейки, где расположена сумма общей прибыли (6 194 р.)
- 5. задать вид критерия, устанавливая отметку в поле минимального, максимального или точного значения (в нашем примере – 7000 р)
- 6. в поле *изменяя ячейки* задать ссылку на диапазон ячеек, содержащие данные, которые можно варьировать в процессе поиска решений (в нашем случае – это диапазон ячеек столбца – КОЛИЧЕСТВО ШТУК)
- 7. нажать клавишу ДОБАВИТЬ
- 8. на экране появиться новое диалоговое окно:

![](_page_105_Picture_226.jpeg)

- 9. в открывшемся окне в поле *ссылка на ячейку* ввести адрес ячейки, хранящей значение величины, включаемой в формулу ограничения – адрес ячейки, содержащей сумму количества штук
- 10. в поле *оператора* выбрать <=
- 11. в поле *Ограничение* ввести адрес ячейки, содержащей необходимое значение в нашем случае это значение равно 400
- 12. закрыть диалоговое окно *Добавление ограничения*
- 13. в диалоговом окне *Поиск решения* вновь выполнить команду ДОБАВИТЬ
- 14. снова откроется окно *Добавление ограничения*
- 15. установите остальное ограничение данные ячеек КОЛИЧЕСТВО ШТУК должны быть целыми числами
- 16. запустите программу *Поиск решения* нажатием кнопки ВЫПОЛНИТЬ или клавиши ENTER
- 17. после выполненного поиска решения на экране появиться диалоговое окно:

![](_page_105_Picture_227.jpeg)

18. после выполненного поиска решения на экране появиться таблица вида:

![](_page_105_Picture_228.jpeg)

![](_page_106_Picture_119.jpeg)

# **Информационное обеспечение**

• Цветковой. – М.: 2017 Цветкова М.С., Хлобыстова И.Ю.. Информатика : Учебник. – М.: 2017

• Цветкова М.С., Гаврилова С.А., Хлобыстова И.Ю. Информатика: Практикум для профессий и специальностей технического и социальноэкономического профилей / под ред. М.С. Цветковой. – М.: 2017

• Цветкова М.С., Хлобыстова И.Ю. Информатика: Практикум для профессий и специальностей естественно-научного и гуманитарного профилей. – М.: 2017 Цветкова М.С., Хлобыстова И.Ю. и др. Информатика: электронный учебнометодический комплекс .– М., 2017

• Цветкова, М.С. Информатика и ИКТ: учебник для студ.учреждений сред. проф. образования / М.С. Цветкова, Л.С. Великович. – М. .: Издательский центр «Академия», 2013.

# **Дополнительные источники**

Михеева, Е.В. Информатика: учебник для сред. проф. образов./ Е.В. Михеева. – 4-е изд.– М.: Академия, 2010. – 288 с.

Колмыкова, Е.А. Информатика: учебное пособие для сред. проф. образов./ Е.А. Колмыкова, И.А. Кумскова. – 6-е изд.– М.: Академия, 2010. – 416 с.

**Интернет-ресурсы**http://book.kbsu.ru – Шауцукова Л. З. Информатика.

1. http://www.twirpx.com/files/informatics/ - Информатика и вычислительная техника.

2. http://shkolo.ru/informatika/ - Начальный курс информатики.

3. http://dpk-info.ucoz.ru/index/oglavlenie/0-4 - Лазарева М.В. Учебник по информатике.

4. http://www.inf1.info/ - Планета информатики. Учебник.

# **Интернет-ресурсы**

1. http://book.kbsu.ru – Шауцукова Л. З. Информатика.

2. http://www.twirpx.com/files/informatics/ - Информатика и вычислительная техника.

3. http://shkolo.ru/informatika/ - Начальный курс информатики.

4. http://dpk-info.ucoz.ru/index/oglavlenie/0-4 - Лазарева М.В. Учебник по информатике.

5. http://www.inf1.info/ - Планета информатики. Учебник.

6. Проект «Российская электронная школа» (сайт [https://resh.edu.ru/\)](https://resh.edu.ru/). Раздел Информатика [https://resh.edu.ru/subject/19.](https://resh.edu.ru/subject/19) Содержит материалы по предмету «Информатика» 10-11 классы.

7. Группа компаний «Просвещение», поддерживая рекомендации Минпросвещения РФ о переводе образовательного процесса в дистанционную форму, на платформе [«Медиатека](https://media.prosv.ru/) «Просвещения». [https://digital.prosv.ru/.](https://digital.prosv.ru/) Электронные учебники можно пользоваться только через приложение «Учебники Просвещение». Для успешной работы с электронными учебниками его необходимо установить на компьютер или смартфон.

8. Материалы для организации дистанционного обучения. «Информатика» —<br>городского методического центра г. Москвы [https://mosmetod.ru/metodicheskoe](https://mosmetod.ru/metodicheskoe-prostranstvo/srednyaya-i-starshaya-shkola/informatika-ikt/metodicheskie-materialy/inf-disr-ob-10-11.html)[prostranstvo/srednyaya-i-starshaya-shkola/informatika-ikt/metodicheskie-materialy/inf](https://mosmetod.ru/metodicheskoe-prostranstvo/srednyaya-i-starshaya-shkola/informatika-ikt/metodicheskie-materialy/inf-disr-ob-10-11.html)[disr-ob-10-11.html.](https://mosmetod.ru/metodicheskoe-prostranstvo/srednyaya-i-starshaya-shkola/informatika-ikt/metodicheskie-materialy/inf-disr-ob-10-11.html)